# Digital Lounge 632, 640, 646 de **Harman Kardon**

MODE D'EMPLOI

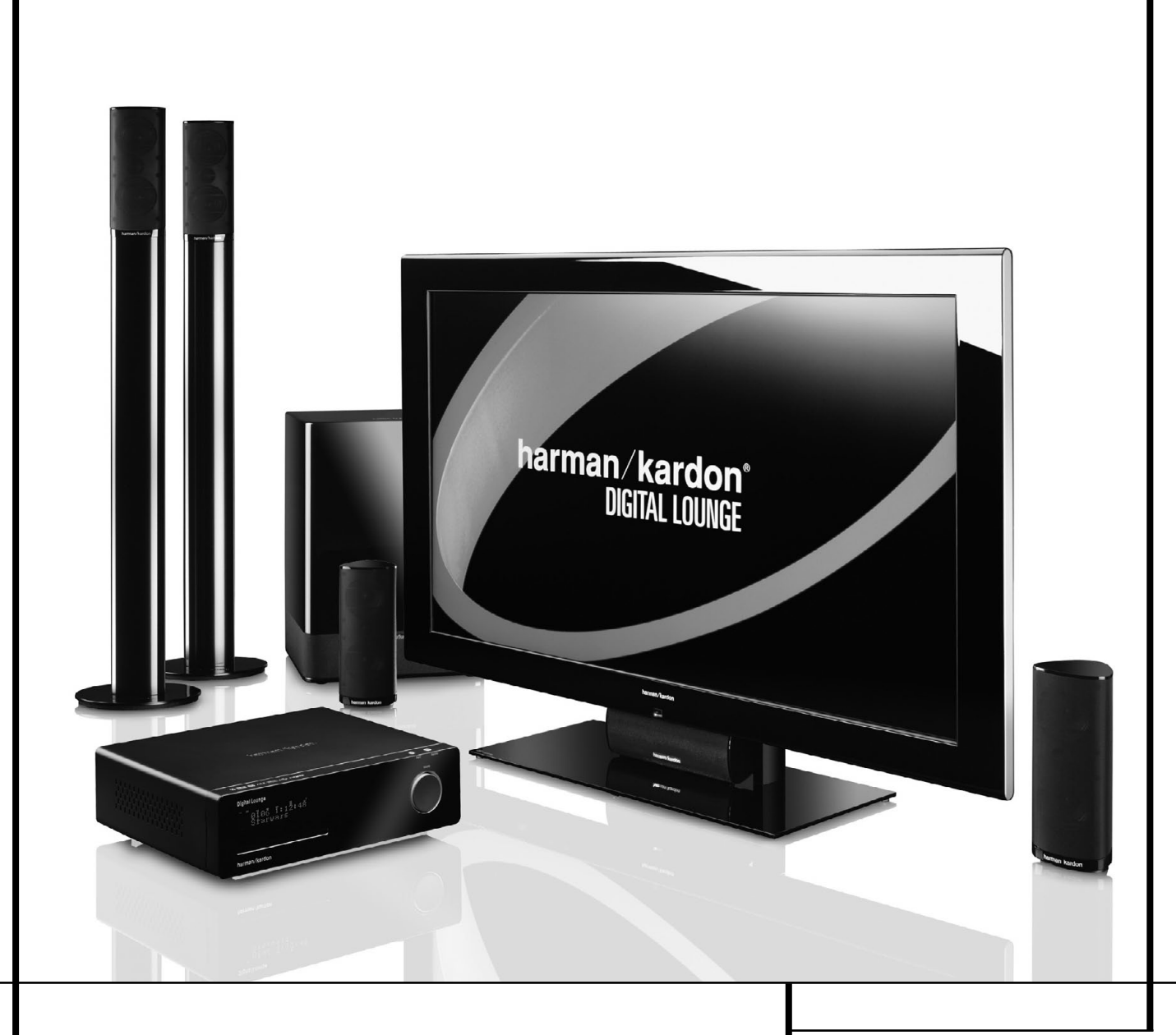

harman/kardon® Designed to Entertain"

## **Table des matières**

## **Page**

- **3** Introduction<br>**5** Consignes d
- **5** Consignes de sécurité<br>**5** Déballage
- **5** Déballage<br>**6** Terminolog
- **6** Terminologie
- **7** Fonctionnalités<br>**8** Commandes du
- **8** Commandes du panneau avant
- **9** Ecran du panneau avant<br>**10** Connexions du panneau
- **10** Connexions du panneau arrière<br>**12** Connexions du panneau arrière
- 12 Connexions du panneau arrière<br>14 Télécommande
- 14 Télécommande<br>17 Seconde téléco
- 17 Seconde télécommande<br>18 Informations générales
- **18** Informations générales<br>**18** A propos de ce manu
- 18 A propos de ce manuel<br>18 Codage régional
- **18** Codage régional

## **Connexion du système**<br>**19** Installations et connex

- **19** Installations et connexions<br>**19** Kit d'accessoires (câbles et
- 19 Kit d'accessoires (câbles et config.)<br>20 Raccordement à un ordinateur
- **20** Raccordement à un ordinateur
- **20** Connexions audio optionnelles<br>**20** Positionnement des enceinte
- **20** Positionnement des enceintes<br>**21** Positionnement de l'écran
- 21 Positionnement de l'écran<br>21 Connexion de l'alimentation
- 21 Connexion de l'alimentation CA<br>21 Premier démarrage
- **21** Premier démarrage

## **Mode opératoire du lecteur<br>21** Détection automatique de ca

- 21 Détection automatique de canal<br>22 Décodeur numérique
- 22 Décodeur numérique<br>23 Lecture simple
- 23 Lecture simple<br>24 Spécifications
- 
- **24** Spécifications de lecture disque<br>**24** Saut de plages ou de titres/chap 24 Saut de plages ou de titres/chapitres<br>24 Lecture/recherche accélérées
- **24** Lecture/recherche accélérées
- **24** Arrêt sur image et progression image/image (DVD)
- **24** Lecture au ralenti (DVD)<br>**24** A propos des fichiers film
- **24** À propos des fichiers film DivX<br>**25** Mode surround
- **25** Mode surround

## **Paramétrage du système**

- 
- **25** Paramétrage par défaut<br>**25** Configuration générale d
- **25** Configuration générale du menu utilisateur **25** Configuration du menu écran
- 
- **26** Configuration TV<br>**27** Recherche TV an
- **27** Recherche TV analogique<br>**28** Configuration DVD
- **28** Configuration DVD<br>**28** Étalonnage d'image
- **28** Étalonnage d'image<br>**29** Configuration HDMI
- 29 Configuration HDMI<br>29 Configuration DVI
- **29** Configuration DVI<br>**29** Configuration YUV **29** Configuration YUV, S-Video, Composite, Scart 1 et
- Scart 2
- 
- **30** Configuration générale<br>**30** Configuration Menu DV
- **30** Configuration Menu DVD<br>**30** Réglages Système
- **30** Réglages Système
- **30** Display Language
- **30** Preferred Subtitle Language
- **30** Panel Time-Out<br>**30** Status Bar Time
- **30** Status Bar Time-Out<br>**31** Parental Control
- **31** Parental Control
- **31** Mémoire de configuration des disques<br>**31** Reconnaissance de disque
- 
- **31** Reconnaissance de disque<br>**31** PBC Support **31** PBC Support
- **31** Screen Saver<br>**31** Show Angle
- 
- **31** Show Angle Icon<br>**31** Réglages Audio
- **31** Réglages Audio **31** Preferred Audio Language<br>**31** Dynamic Range
- **31** Dynamic Range
- 
- **31** Delay Unit **31** Tone Contr
- **31** Tone Control<br>**31** Bass Level
- **31** Bass Level
- 31 Treble Level<br>31 DVD Sound
- **31** DVD Sound Mode<br>**31** Sous-menu Audio Ad
- **31** Sous-menu Audio Adjustment<br>**31** Configuration d'enceintes auto **31** Configuration d'enceintes automatique (EzSet/EQ)<br>**34** Configuration d'enceintes manuelle
- **34** Configuration d'enceintes manuelle
- **34** Retard
- **34** Réglages Vidéo

**2** TABLE DES MATIERES

- **34** Mode vidéo
- **34** Résolution vidéo
- **35** DivX Video VOD (Vidéo à la demande)

### **Mire de réglage**

**36** Étalonnage d'image avec disque de test

## **Menu Player (lecteur)**

- **37** Utiliser la barre d'état à l'écran<br>**37** Menus OSD (On Screen **37** Menus OSD (On Screen Display)
- **37** Menu Player (lecteur)
- **38** Ecrans d'information
- **38** Lecture programmée

## **Menu Radio (tuner)**

**38** Menu radio **39** Spécifier l'ordre des stations présélectionnées

**Conventions typographiques**

du panneau arrière spécifiques.

- **39** Accès aux stations présélectionnées
- **39** Supprimer des stations présélectionnées
- **39** Affichage RDS des stations
	- **39** Ecoute du tuner en mode surround

**43** Fonction PIP (Picture in Picture)

**44** Apprentissage des codes<br>**45** Effacement des codes **45** Effacement des codes mémorisés **Codification linguistique** 

**46** Codification linguistique

**43** Ratio **44** Teletext **Télécommande**

des DVD<br>46 Codi

des DVD **Dépannage 47** Dépannage **Glossaire 49** Glossaire **Spécifications 50** Spécifications

### **Menus TV, AUX, Digital In**

- **40** Menus TV
- **40** Menu AUX **40** Menu Digital In
- **Menu USB**

- **41** Menu USB **41** The Bridge
- **42** Modes surround disponibles
- **Fonctions TV**

Je soussigné, représentant

2, route de Tours 72500 Château-du-Loir,

FRANCE

 $EN$  55013:2001 + A1:2003 EN 55020:2002 + A1:2003 EN 61000-3-2:2000

EN 61000-3-3:1995 + A1:2001

EN 60065:2002

Harman Consumer Group, Inc.

avec les normes techniques suivantes :

déclare sur l'honneur que le produit décrit dans le présent manuel de l'utilisateur est en conformité

**43** Fonctions TV **43** Changement des canaux

**Déclaration de conformité**

Pour vous faciliter l'utilisation de ce manuel, certaines conventions ont été utilisées pour la télécom-

Jurjen Amsterdam Harman Consumer Group, Inc. 03/08

**EXEMPLE** – les caractères gras signalent une télécommande ou une touche en façade ou une prise

mande, les commandes de la façade et les connexions du panneau arrière.

EXEMPLE – les caractères "bâton" signalent un message affiché en façade. 1 - un chiffre dans un carré signale une commande spécifique en façade.

A– (lettre dans un ovale) indique une touche de la petite télécommande

sion sur les fonctions ou les modes opératoires décrits, qui eux, sont les mêmes.

0– un chiffre dans un ovale signale une touche ou un voyant sur la télécommande. ¡ – un chiffre dans un cercle signale une connexion sur le panneau arrière.

A – (une lettre dans un carré) fait référence à un indicateur de l'écran du panneau avant A – (lettre dans un cercle) indique une connexion du panneau arrière sur le téléviseur

L'apparence du texte ou du pointeur sur les menus à l'écran de votre ampli-tuner peut ne pas être rigoureusement identique à celle des illustrations du présent manuel. Mais cela n'a aucune répercus-

### **Merci d'avoir choisi Harman Kardon**

L'achat d'un système Digital Lounge Harman Kardon marque le début de nombreuses années de plaisir d'écoute.

Conçu pour diffuser toutes les émotions et tous les détails des bandes-son des films et chaque nuance des sélections musicales, chaque nuance des sélections musicales et une lecture vidéo claire comme du cristal, le système Digital Lounge est réellement le système audio/vidéo du nouveau millénaire.

Le système Digital Lounge a été pensé pour qu'il soit facile de profiter de toute la puissance de sa technologie numérique. Pour apprécier au maximum votre nouveau système, nous vous recommandons vivement de lire ce manuel. Les quelques minutes passées à apprendre les fonctions des différentes commandes vous permettront de tirer parti de toute la puissance que le système Digital Lounge est capable de délivrer.

Si vous avez des questions sur ce produit, son installation ou son fonctionnement, veuillez contacter votre distributeur ou votre installateur personnel. Ils seront vos meilleures sources d'informations locales.

### **Description et caractéristiques**

Le système Digital Lounge fait partie des systèmes de cinéma à domicile les plus complets et polyvalents. Il comprend une gamme de composants système intégrés soigneusement conçus et sophistiqués, qui combine un contrôleur audio vidéo, un lecteur DVD et DVD-Audio, un téléviseur à écran plat, un système d'enceintes 5.1 et des pieds colonne.

Le système Digital Lounge de Harman Kardon bénéficie de nos performances audio et vidéo bien connues et d'une facilité d'emploi, ainsi qu'un contrôle complet via une télécommande système dédiée.

En plus du décodage Dolby Digital et DTS pour les sources numériques, le mode Dolby Pro Logic II pour les enregistrements encodés Matrix surround ou stéréo est disponible pour être utilisé avec des sources telles que lecteur CD, magnétoscope, télévision et le propre tuner FM du système, ainsi que les dernières versions à 5.1 canaux de la propre technologie Harman Kardon Logic 7®.

Pour tirer le maximum de plaisir des enregistrements DVD, nous avons intégré au système Digital Lounge les techniques les plus modernes y compris une interface multimédia haute définition (HDMI) délivrant une vidéo numérique haute qualitée transmise sur un câble unique, du lecteur DVD audio/récepteur Digital Lounge de Harman Kardon vers l'écran Digital Lounge de Harman Kardon. La connexion HDMI vous permet de visionner vos films favoris en haute résolution jusqu'à 720p ou 1080i. Une entrée DVI est aussi disponible pour le raccordement à un PC, ainsi que plusieurs entrées HDMI..

Les écrans Full HD en 40" et 46" sont HD, totalement compatible avec les futurs signaux HD, prêt à introduire la dernière technologie chez vous pour des images plus claires et plus nettes. La version 32" est HD Ready.

Avec une simple connexion entre le Digital Lounge et le Harman Kardon "Bridge", vous êtes en mesure d'écouter les fichiers audio stockés sur votre Apple® iPod® compatible. The Bridge™ vous laissera même recharger votre iPod.

Venant s'ajouter à la liste déjà impressionnante des fonctionnalités du Digital Lounge, la fonction EzSet/EQ™ automatise le calibrage et le réglage de votre installation, simplifiant ces opérations pour un résultat plus rapide et plus précis. Utilisant le microphone de mesure qui accompagne l'appareil, EzSet/EQ gère la spécification de la taille des enceintes, des fréquences de coupure, des délais de temporisation pour tous les canaux et le calibrage des niveaux de sortie. EzSet/EQ intègre également un égaliseur paramétrique qui veille à ce que les signaux envoyés à chaque enceinte soient restitués de manière optimale en fonction de la combinaison des facteurs rencontrés (type de haut-parleur, dimensions du local et autres facteurs influant sur l'acoustique de la pièce). EzSet/EQ personnalise ainsi votre installation en quelques minutes, avec une précision qui nécessitait jusqu'alors un équipement d'essai onéreux et des procédures fastidieuses et compliquées.

Vu la popularité grandissante des dispositifs USB portables, le système Digital Lounge de Harman Kardon fait partie des premiers systèmes intégrés de cinéma à domicile qui permettent une interconnectivité mobile en lisant les fichiers compatibles, de musique ou d'image, en provenance des dispositifs portables via deux entrées USB On-The-Go.

Une gamme complète de fonctions de programmation permet de préprogrammer plusieurs heures de spectacle et de divertissement. Au cours de la lecture des DVD, des menus conviviaux s'affichent à l'écran et des icônes vous permettent de changer facilement de langue, de piste son, de sous-titres ou de format d'image, tandis qu'une fonction de verrouillage parental vous garantit un contrôle sur tous les disques à portée des enfants.

Pour la commodité totale de l'utilisateur, le Digital Lounge De Harman Kardon dispose d'une télécommande, prête pour piloter l'écran, le lecteur DVD et le récepteur. Au-delà de l'ensemble des commandes à distance standard utilisées pour la configuration initiale et l'étalonnage du système, Harman Kardon offre une seconde télécommande plus petite. En limitant les touches sur cette télécommande à celles qui sont utilisées au quotidien, le contrôle à distance devient facile et agréable.

- Accepte une large gamme de formats **Vidéo et Audio, dont les disques vidéo DVD, VCD, disques audio CD, CD-R/RW, DVD-R/RW, DVD+R/RW, et MP3**
- Lecture DVD-Audio pour une plus grande **richesse de détails, une gamme dynamique élargie et restitution plus réaliste**
- **Connexion vidéo numérique HDMI à un seul câble entre l'écran et le contrôleur**
- Options étendues de configuration d'en**ceinte avec réglage du niveau de sortie et réglage du retard**
- Lecture vidéo Haute qualité, conver**tisseurs N/A 10 bits, Balayage progressif et sorties composantes vidéo**
- n **Étalonnage d'image indépendant pour chaque entrée**
- Technologie Advanced Analog Signal **Conversion (AASC)**
- Détection automatique de canal de télé**vision**

**REMARQUE :** ce lecteur a été conçu et fabriqué pour être compatible avec les Informations de Gestion Régionales encodées sur la plupart des disques DVD. Il est destiné uniquement à la lecture des disques munis du Code Régional 2, ou de ceux qui n'ont aucun code. La présence d'un autre Code Régional sur un disque en rendra la lecture impossible sur le DVD.

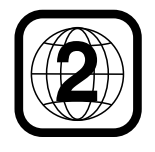

- Full HD (HD Ready pour le DL 632) avec **4 entrées HDMI et DVI**
- HDCP (High-Bandwidth Digital Content **Protection)**
- Décodeur TNT intégré et multi-standard **avec fonction Incrustation d'image (PIP) et télétexte**
- n **Système convivial de menus à l'écran**
- Lecture de disques audio MP3, **Windows® WMA (v8) et d'images JPEG**
- Format propriétaire Harman Kardon **Logic 7®**
- n **Fonction Harman Kardon EzSet/EQ™ pour calibrage automatisé des enceintes et égalisation paramétrique en fonction de l'acoustique de la pièce, pour une configuration rapide, simple et adéquate de votre installation**
- n **Vous pouvez vous connecter à un système Harman Kardon (optionnel) pour recharger, lire et contrôler un dispositif iPod® d'Apple® compatible**
- Lecture simultanée de fichiers MP3 et **JPEG**
- Connexions USB On-The-Go latérale et **arrière pour la lecture des fichiers compatibles, de musique ou d'image, en provenance des dispositifs portables.**
- n **Fonctions de programmation étendues pour disques Audio et Vidéo**
- n **Verrouillage parental**
- n **Lecture des fichiers vidéo compressés au format DivX**
- n **Multiples options de langues, bandes son et sous-titrage**
- Fonctions angles de vue multiples **(DVD spécialement encodés)**
- Télécommande ergonomique rétro **-éclairée**
- n **Plusieurs entrées et sorties numériques**
- n **Plusieurs entrées et sorties analogiques**
- Haute définition Système de gestion **par menu à l'écran**
- n **Trigger du subwoofer pour contrôler la marche/arrêt du subwoofer**

## **IMPORTANT :**

Ce manuel décrit le fonctionnement de votre système complet Digital Lounge de Harman Kardon et remplace les manuels individuels de certains composants de votre système.

N'utilisez le système Digital Lounge qu'avec le système d'enceintes fourni, sous peine de causer à ce contrôleur et aux enceintes des dommages qui ne seraient pas couverts par la garantie.

Tous les réglages facultatifs ont été effectués en usine afin de garantir le bon fonctionnement du système. Il ne vous reste qu'à insérer un disque et à profiter dans votre salon de la qualité cinéma.

Si vous souhaitez modifier certains de ces réglages facultatifs, vous trouverez une description de tous les paramètres ainsi que des instructions pour les modifier dans la deuxième partie du manuel.

Ce système a été conçu pour garantir un fonctionnement fiable pendant de nombreuses années avec un minimum d'entretien et de maintenance. Chaque élément du système était en parfait état de fonctionnement à sa sortie d'usine. Si vous constatiez des problèmes dans le cadre de son installation ou de son fonctionnement, consultez le guide de dépannage placé en fin d'ouvrage avant de contacter votre revendeur Harman Kardon.

## **Informations importantes sur la sécurité**

### **Vérifiez la tension du secteur avant utilisation**

Votre le système Digital Lounge a été conçu pour être branché sur une prise secteur alimentée en 220-240 V. Une connexion sur une tension de ligne, autre que celle prévue pour, peut créer un risque pour la sécurité, provoquer un incendie et endommager le système.

Si vous vous posez des questions sur la tension nécessaire pour votre appareil ou sur l'alimentation du local d'utilisation, adressez-vous à votre revendeur avant de brancher le cordon de l'appareil sur une prise murale.

## **N'utilisez pas de cordons prolongateurs**

Pour éviter des risques pour la sécurité, utilisez uniquement les cordons d'alimentation fixés aux composants de votre système. Nous recommandons de ne pas utiliser de cordon prolongateur avec cet appareil. Tout comme pour les autres appareils électriques, ne faites pas passer le cordon d'alimentation sous un tapis ou sous un objet lourd. Un câble électrique endommagé doit être immédiatement remplacé par un câble conforme aux normes de fabrication en usine.

### **Manipulez le cordon d'alimentation avec délicatesse**

Tirez toujours directement sur la prise lorsque vous débranchez le cordon d'alimentation de la prise murale : ne tirez jamais sur le cordon. Si vous prévoyez de ne pas utiliser le système pendant une très longue période, débranchez la prise du secteur.

## **N'ouvrez pas l'appareil**

Il n'existe aucun élément à entretenir par l'utilisateur à l'intérieur des composants du système. L'ouverture des boîtiers ou des panneaux arrière peut présenter un risque d'électrocution, et toute modification des composants du système annulera votre garantie. Si de l'eau ou un objet métallique, comme un trombone, un fil ou une agrafe, tombe accidentellement à l'intérieur d'un composant du système, déconnectez-le immédiatement de la source d'alimentation CA et consultez un service après-vente agréé.

### **Emplacement et installation**

- Pour garantir un fonctionnement correct et pour éviter d'éventuels risques pour la sécurité, installez les composants du système sur une surface ferme et plane. Lors de l'installation de l'un des composants du système sur une étagère, assurez-vous que l'étagère et le matériel de montage peut supporter le poids du produit.
- n Assurez-vous qu'il existe suffisamment d'espace au-dessus et sous les composants du système pour la ventilation. Si cet appareil doit être installé dans un meuble ou dans tout autre environnement clos, assurez-vous que la circulation d'air est suffisante dans l'appareil. Un ventilateur peut s'avérer nécessaire dans certaines circonstances.
- n N'installez pas les composants du système directement sur une moquette ou un tapis.
- n Évitez une installation dans des endroits très froids ou très chauds ou dans un endroit directement exposé aux rayons solaires ou près d'un système de chauffage.
- n Évitez des lieux humides.
- n N'obstruez pas les fentes de ventilation du dessus de l'appareil et ne placez pas d'objets dessus.
- n N'obstruez pas les fentes d'aération au sommet des composants du système ou ne placez pas d'objets directement dessus.
- La surface d'affichage de l'écran est sensible à la pression et aux rayures. Traitez la surface d'affichage avec soin, afin d'éviter des dommages irréversibles.
- n Si l'écran est transporté dans la pièce d'installation en provenance d'un endroit froid, de la condensation peut se produire. Patientez jusqu'à ce que l'appareil ait atteint la température de la pièce et qu'il soit complètement sec, avant de le mettre en fonctionnement.
- n L'écran se réglera automatiquement sur la tension du réseau, dans une plage entre 100 V et 240 V. Assurez-vous que la tension du réseau local soit bien comprise dans cette plage de valeurs.
- L'écran peut être connecté uniquement à une prise du réseau connectée à la terre.
- L'interrupteur marche-arrêt ne déconnecte pas l'ensemble de la tension du réseau. Pour une déconnexion complète de la tension du réseau, vous devez débranchez le cordon d'alimentation de la prise du réseau.
- L'ensemble doit être éliminé comme déchet spécial et conformément aux réglementations locales sur l'élimination des déchets. Les règles de sécurité qui s'appliquent aux équipements lumineux doivent être prises en compte lors de sa manipulation et de son élimination.
- Le rétroéclairage de l'écran LCD du téléviseur contient du mercure. Les règles de sécurité qui s'appliquent aux tubes fluorescents doivent être prises en compte lors de sa manipulation et de son élimination.
- Pour le fonctionnement avec un PC, utilisez un écran de veille avec des images mobiles et activez la gestion d'énergie de votre écran pour éviter de « brûler » l'écran avec des images fixes.

#### **Nettoyage**

Lorsque les composants du système deviennent sales, nettoyez-les avec un chiffon doux et sec et le liquide spécial de nettoyage d'écran qui est fourni avec votre produit Digital Lounge de Harman Kardon. NE JAMAIS utiliser de benzène, de nettoyants aérosols, de diluant, d'alcool ou tout autre agent nettoyant volatile. N'utilisez pas de nettoyants abrasifs car ils peuvent endommager le fini des parties métalliques. Évitez de pulvériser un insecticide à proximité des composants du système.

### **Déplacement de l'appareil**

Avant de déplacer les composants du système, assurez-vous de débrancher tous les cordons d'interconnexion avec les autres composants, et assurez-vous d'avoir débranché les composants des prises secteur.

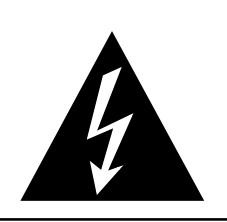

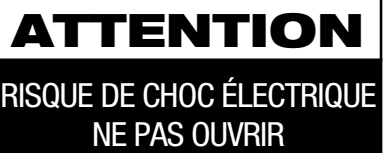

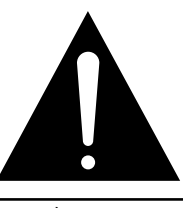

ATTENTION : POUR RÉDUIRE LES RISQUES D'ÉLECTROCUTION, N'OUVREZ PAS LE PANNEAU ARRIÈRE OU LE CAPOT DE L'APPAREIL. IL NE CONTIENT AUCUN COMPOSANT QUI PUISSE ÊTRE ENTRETENU PAR L'UTILISATEUR. REPORTEZ-VOUS AUPRÈS D'UN SERVICE DE MAINTENANCE QUALIFIÉ.

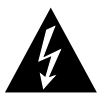

L'éclair fléché au centre d'un triangle équilatéral prévient l'utilisateur de la présence de courants élevés dans l'appareil, pouvant constituer un risque d'électrocution en cas de mise en contact avec les composants internes.

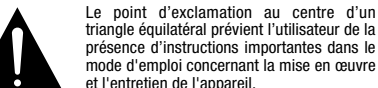

triangle équilatéral prévient l'utilisateur de la présence d'instructions importantes dans le mode d'emploi concernant la mise en œuvre et l'entretien de l'appareil.

ATTENTION : POUR RÉDUIRE LES RISQUES D'ÉLECTROCUTION, N'EXPOSEZ PAS CET APPAREIL À LA PLUIE OU À L'HUMIDITÉ.

## **Déballage**

Avant de déballer l'écran, veuillez mettre les gants blancs protecteurs situés dans la boîte à outils des accessoires. Ces gants vous permettent de déballer l'unité sans endommager l'écran et sa finition à haute brillance.

Les cartons et les matériaux d'emballage utilisés pour protéger vos nouveaux récepteur/lecteur DVD, téléviseur et enceintes pendant le transport, ont été spécialement conçus pour la protection antichoc et antivibration. Nous vous suggérons de conserver les cartons et les matériaux d'emballage pour les utiliser si vous déménagez ou si un composant nécessite une éventuelle réparation.

Vous pouvez aplatir le carton pour en réduire le volume avant de le ranger. Vous pouvez faire ceci en coupant soigneusement les bandes placées sur les joints du carton et en le repliant. Les autres éléments en carton peuvent être rangés de la même manière. Les matériaux d'emballage qui ne peuvent pas être repliés devront être conservés avec le carton, dans un sac en plastique.

Si vous ne souhaitez pas conserver l'emballage, veuillez noter que le carton et les autres matériaux de protection pour le transport sont recyclables. Nous vous demandons de respecter l'environnement et de jeter ces matériaux dans un centre de recyclage local.

### **A propos des droits d'auteur**

Cet équipement détecte les enregistrements protégés par des droits d'auteur qui ne peuvent être copiés sans l'autorisation de leur propriétaire. Veuillez vous reporter aux textes réglementaires en vigueur en matière de protection des droits d'auteur.

#### **Protection contre la copie**

Ce lecteur de DVD est doté d'un système de protection Macrovision contre le piratage. Toute copie, à l'aide d'un magnétoscope, d'un disque DVD protégé contre la duplication, ne pourra être lue correctement.

### **Pour des performances optimales**

Le contrôleur est un appareil de précision fruit d'une technologie avancée. Toute impureté sur la tête de lecture ou friction sur le lecteur de disque se traduira par une détérioration de la qualité de l'image. Au pire, vous risquez de n'obtenir ni son ni image. Pour une parfaite qualité d'image, vérifiez l'intégrité du lecteur (nettoyage et remplacement de certaines pièces) toutes les 1000 heures ou même moins selon les conditions environnementales rencontrées (température, humidité, poussière).

**N'essayez pas de nettoyer vous-même la tête de lecture.**

## **Vocabulaire**

## **Vocabulaire**

Les lecteurs de DVD partagent certaines caractéristiques et une partie de la technologie des lecteurs de CD, de nombreux termes et concepts de fonctionnement sont donc semblables à ceux que vous avez peut-être vus sur les lecteurs et changeurs de CD, ou sur des formats de disques vidéo plus ancien, tels que le disque laser. Mais si c'est votre premier appareil DVD, certains termes vous sont peut-être inconnus. Les explications qui suivent ont pour objet de vous familiariser avec ce vocabulaire nouveau pour vous aider à profiter de la puissance et de la flexibilité du format DVD et du DVD.

Avec l'avènement du disque DVD, la quantité de données susceptible d'être contenue par ces supports a augmenté de manière drastique. Sur un disque DVD Video, ce sont les données MPEG 2 video et les bandes son multipistes en Dolby Digital et/ou DTS. Ces informations sont comprimées.

## **Full HD et HD Ready**

La haute définition (HD) est la future norme de diffusion, délivrant une résolution vidéo beaucoup plus élevée. Le logo "HD ready" a été introduit par l'European Industry Association for Information Systems (EICTA). C'est une marque de qualité pour différencier les équipements d'affichage, capables de traiter et d'afficher ces nouveaux signaux HD, et attribuée sur la base d'exigences minimales de fonctionnalité.

## **High Definition Multimedia Interface**

**(HDMI) :** HDMI est devenue la norme numérique pour la connexion d'appareils, d'écrans et de composants haute définition et elle fournit une transmission parfaite de la vidéo numérique haute définition. HDMI est la première et la seule interface des appareils électroniques grand public qui peut transporter de la vidéo haute définition non compressée et des données de contrôle, permettant aux utilisateurs d'obtenir une vidéo haute définition purement numérique.

## **Entrée Digital Visual Interface™ (DVI)**

L'entrée DVI fournit une connexion numérique à grande vitesse, pour les données de type visuel. L'interface est essentiellement conçue pour fournir une connexion entre un ordinateur et l'écran.

### **HDCP (High-Bandwidth Digital Content Protection)**

HDCP est une spécification développée pour protéger les contenus numériques de divertissement, à travers l'interface DVI/HDMI. La spécification HDCP fournit une méthode robuste et transparente pour la transmission et l'émission des contenus numériques de divertissement à partir de votre lecteur DVD audio/vidéo Cinema Lounge de Harman Kardon vers les entrées DVI/HDMI de l'écran Digital Lounge de Harman Kardon.

**USB On-The-Go :** en raison de son acceptation largement répandue, l'USB est devenu de facto la norme industrielle pour la connexion des périphériques aux PC et aux ordinateurs portables. Beaucoup des nouveaux périphériques utilisant l'USB sont aussi des dispositifs portables.

Du fait de la popularité croissante de ces dispositifs portables, il existe pour eux un besoin grandissant de communiquer directement entre eux lorsqu'un PC n'est pas disponible, par exemple pour les produits électroniques grand public. La technologie USB On-The-Go répond à ce besoin d'interconnectivité mobile.

**Titre (TITLE) :** Les enregistrements sur support DVD sont divisés en titres et en chapitres.

**Chapitre (CHAPTER) :** Les chapitres sous les subdivisions programmées dans chaque titre d'un disque. Les chapitres sont comparables aux plages d'un CD audio.

**Balayage progressif :** Avec l'immense capacité de stockage de données d'un DVD, les images sont aujourd'hui stockées de manière progressive (c'est-à-dire intactes plutôt qu'entrelacées). Cela permet à toutes les lignes de chaque image (paires et impaires) d'être affichées en même temps. Le système Digital Lounge de Harman Kardon est équipé d'une vraie sortie vidéo à balayage progressif, produisant un rendement lumineux 40% meilleur qu'un téléviseur traditionnel et une image haute définition incroyablement détaillée, sans aucune ligne de balayage visible, ni d'altération du mouvement.

### **Technologie Advanced Analog Signal Conversion (AASC)**

Les syntoniseurs de télévision analogiques avec une définition normale diffusent une image de 576 lignes ; les écrans LCD bénéficient d'une résolution qui dispose d'un plus grand nombre de lignes de balayage. Si un signal de syntonisation analogique n'est pas géré correctement, la qualité d'image des signaux de syntonisation analogique sur des écrans haute définition peut subir une distorsion, avec des pixels clairement visibles, des bordures marquées et une perte de définition.

Notre système utilise la technologie Advanced Analog Signal Conversion pour optimiser l'image en provenance des syntoniseurs analogiques. Le résultat est une image très douce et affinée, comparable aux images numériques en provenance des syntoniseurs numériques à haute résolution.

## **TNT (DVB-T)**

TNT signifie Télévision Numérique Terrestre et il s'agit de la norme du consortium européen pour la télédiffusion numérique.

**« Reading » :** Ce message apparaît lorsque vous avez placé un disque sur le plateau et refermé le tiroir. Il signale que le lecteur identifie le contenu du disque : CD ou DVD, informations sur les différents éléments présents sur le disque, tels que les langues, les formats de l'image, les sous-titres, le nombre de titres, etc. Le court laps de temps que met le lecteur à lire le contenu du disque est normal.

**« Resume » :** La touche STOP du DVD a un fonctionnement différent de celui des lecteurs de CD. Lorsque vous appuyez sur la touche Arrêt d'un lecteur de CD classique, la lecture est interrompue. Et si vous appuyez à nouveau sur la touche de démarrage, la lecture reprend du début. Mais le DVD vous offre deux options pour la lecture d'un disque DVD. Si vous appuyez une fois sur STOP, la lecture sera interrompue, mais l'appareil passera alors en mode « Resume » (Continuer). Vous pouvez l'éteindre et lorsque vous appuierez à nouveau sur PLAY, le disque repartira du point où il se trouvait au moment de la pression sur STOP C'est très pratique dans le cas où vous devez interrompre le visionnement d'un film et que vous souhaitez le reprendre à l'endroit où vous en étiez resté. Si vous appuyez deux fois sur la touche STOP, l'appareil s'arrête normalement et, la fois suivante, recommence la lecture du disque depuis le début.

### **DivX**

Le DivX est une norme de compression audio/vidéo basé sur le format de compression standard MPEG-4+. Le lecteur Digital Lounge lit les disques créés avec un logiciel DivX. Les fonctionnalités de lecture des disques disques vidéo DivX varient selon la version du logiciel DivX utilisé pour enregistrer les films. Pour toute information concernant les différenmtes versions du logiciel DivX, visitez www.divx.com

## **Haute qualité visuelle**

- High Definition Multimedia Interface (HDMI) pour une connexion numérique, à un seul câble, vers votre écran compatible HD.
- La Digital Visual Interface (DVI) fournit une connexion numérique à grande vitesse entre un ordinateur et l'écran.
- Décodage vidéo avancé des formats MPEG-2  $\lambda$  10 bits.
- Sorties vidéo à balayage progressif (Progressif scan) : (NTSC et PAL).
- TNT pour Télévision Numérique Terrestre
- Technologie Advanced Analog Signal Conversion (AASC) pour l'optimisation des images en provenance des syntoniseurs analogiques.
- Écrans de test (mire) pour essais de performances et réglage de l'image.
- Véritable conversation des disques NTSC en PAL.
- Compatibilité Double couche pour extension de lecture DVD.
- Lecture des fichiers JPEG.

## **Haute qualité sonore**

- Son numérique surround 5.1 de haute qualité en provenance des disques DVD-Audio, DTS ou Dolby Digital.
- En mode PCM linéaire à 16-24 bits et 44-96 kHz, vous obtenez une qualité audio qui dépasse celle des CD ordinaires.
- Sorties audio numériques coaxiale.

## **Une parfaite convivialité**

- Dialogues par icônes à l'écran pour infos sur le disque et la lecture, et accès aux fonctions majeures de l'appareil.
- Étalonnage automatique EzSet/EQ
- Miniatures pour une recherche facile des fichiers d'image.
- Sous-titrage disponible en plusieurs langues\*.
- Fonction de visionnement selon plusieurs angles pour revoir différemment les scènes tournées sous différents angles (limitée aux DVD enregistrés de cette manière).
- Options multiples de langues de dialogue et de sélection de pistes (limitées aux DVD enregistrés de cette manière).
- Accès aux fonctions par menu convivial.
- 4 types de zoom en modes lecture et pause.
- Télécommande principale ergonomique et rétroéclairée et une seconde télécommande plus petite pour un usage au quotidien.
- Téléchargement des mises à jour logicielles possible via Internet.

\* Le nombre de langues enregistrées varie avec le logiciel.

## **Compatible CD ou DVD**

• Le système Digital Lounge peut lire tous les CD audio, inscriptibles(CD-R) ou réinscriptibles (CD-RW), les MP3, WMA (v9), DivX, VCD ou DVD-Audio et DVD-Video dont le code régional est 0 ou 2.

## **Formats compatibles**

Le lecteur peut lire les formats de disques suivants (8 et 12 cm) :

- DVD
- DVD-AUDIO
- DVD-R
- DVD-RW
- DVD+R
- DVD+RW
- CD
- $\bullet$  CD-R • CD-RW
- $\bullet$  VCD
- S-VCD
- $\bullet$  WMA (v9)
- DivX en XviD

**Nota :** du fait des différences existant dans le format de certains disques, il se peut que certains présentent des caractéristiques incompatibles avec le DVD. De même, bien que le DVD soit doté d'une gamme étendue de fonctions, tous les disques n'auront pas toutes les possibilités du système DVD. Par exemple, bien que le DVD soit compatible avec les disques multiangles, cette fonction ne marchera que si le disque est encodé pour la lecture multi-angles. De plus, le DVD est à même de lire à la fois les pistes son Dolby Digital et DTS, mais le nombre et les types de pistes disponibles varieront d'un disque à l'autre. Pour s'assurer qu'une fonction spécifique, ou une option de piste son, est disponible, veuillez vérifier les options mentionnées sur l'emballage du disque.

- La qualité de reproduction des disques CD-R, CD-RW, WMA (v8), JPEG, MP3, DivX, VCD/SVCD, DVD-R, DVD+R, DVD-RW et DVD+RW varie en fonction de la qualité du support utilisé et de l'enregistrement effectué.
- Le système Digital Lounge peut lire la plupart des supports de fichiers encodés MP3 ou Windows Media 9, ainsi que le format image JPEG. Mais les variantes d'encodage, codecs ou débit binaire utilisées peuvent affecter la lecture de certains disques. C'est pourquoi nous ne pouvons garantir la compatibilité avec tous les encodages et codecs. Nous recommandons l'utilisation de fichiers MP3 encodés avec des débits de données compris entre 32kbps et 320kbps. Le débit binaire d'encodage des fichiers WMA doit être com-

pris entre 64kbps et 320kbps. Le système Digital Lounge peut lire certains fichiers WMA 9, mais toutes les caractéristiques de la version 9 ne sont pas supportées. Les fichiers JPEG ne doivent pas être créés en mode SRVB ou CMYK.

## **Mise à niveau via Internet**

Il est possible d'effectuer une mise a niveau complète des composants régissant le fonctionnement du système Digital Lounge. Si de futures améliorations sont apportées à ses fonctions et à ses caractéristiques, il sera possible de télécharger les mises à niveau sur le site suivant :

www.harmankardon.com/International/

Vous n'aurez qu'à créer un CD-R sur lequel vous enregistrerez les données, et l'insérer dans le DVD pour une mise à niveau automatique. Cette procédure est délicate, c'est pourquoi nous vous conseillons de ne pas prendre le risque de mettre à jour votre produit si vous ne vous sentez pas capable de le faire.

## **Contenu**

- 1 Lecteur/contrôleur DVD système Digital Lounge de Harman Kardon
- 1 Système d'enceintes de cinéma à domicile HKTS 11 de Harman Kardon
- 1 Télécommande
- 2 piles AA
- 1 câble AV pour le son analogique stéréo et la vidéo composite
- 1 câble S-Video
- 1 câble de liaison à distance
- 1 manuel d'utilisation
- 1 Téléviseur LCD HT 32EX, HT 40HD ou HT 46HD
- 1 paire de pieds colonne HTFS Harman Kardon

## **Boîte à outils :**

- 1 Télécommande principale
- 1 Télécommande à usage quotidien
- 1 Manuel d'utilisation
- 1 Brochure de sécurité

## 6 Piles

- 1 Câble HDMI SP-DIF entrée/sortie de télécommande
- 1 gabarit de perçage
- 1 Lot de nettoyage d'écran
- 1 Paire de gants
- 1 DVD avec des données de test
- 1 Paire de lunettes d'étalonnage
- 1 Carte de service après-vente

## **Commandes de la face avant**

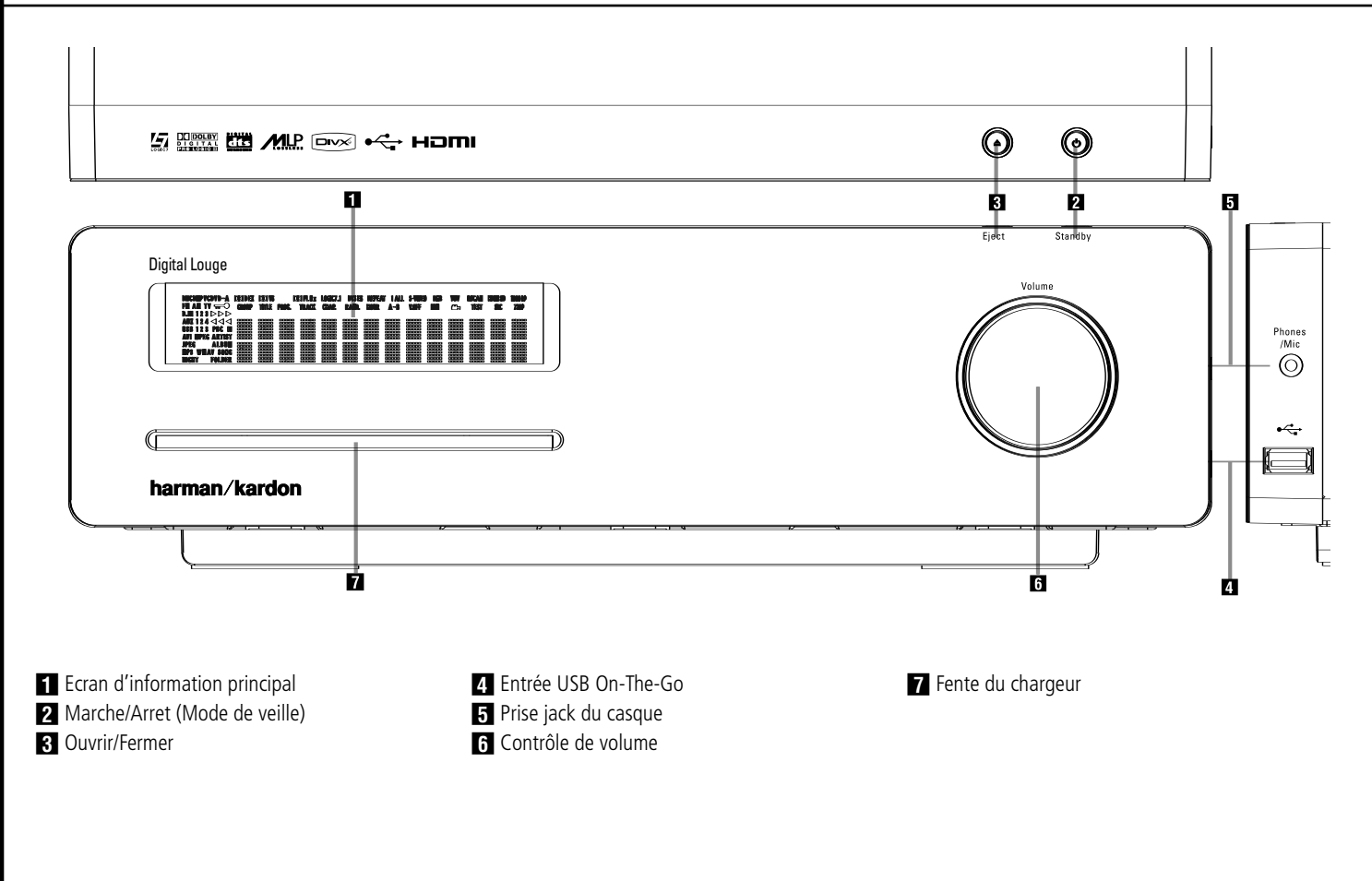

- **Ecran d'information principal** Cet écran fournit des messages et des indications d'état pour vous aider à faire fonctionner la source du Digital Lounge.

1 **Marche/Arret (Mode de veille) :** Appuyez une fois sur la touche pour mettre la source du Digital Lounge sous tension, puis enfoncez-la de nouveau pour mettre l'unité en mode d'attente.

Notez que lorsque la source du Digital Lounge est sous tension, l'indicateur d'alimentation autour du bouton devient bleu.

**2** Éjection : appuyez sur ce bouton pour éjecter un disque du chargeur.

**Z1** Entrée USB On-The-Go : cette entrée peut être utilisée pour connecter temporairement un dispositif clé USB ou un disque dur portable, pour la lecture directe des fichiers vidéo, audio ou d'image ou un concentrateur USB. Les entrées USB sont conçues pour alimenter un seul dispositif USB à la fois. Si des disques durs supplémentaires sont connectés à travers un concentrateur, il est nécessaire d'utiliser des alimentations externes pour alimenter le concentrateur et les disques durs.

**F1** Prise jack du casque : cette prise jack peut être utilisée pour envoyer le son du système vers un casque audio. Assurez-vous que le casque dispose bien d'une fiche stéréo standard de 3.5 mm.

Notez que les enceintes principales seront automatiquement désactivées lors de l'utilisation de la prise jack du casque. Au moment de calibrer votre système avec EzSet/EQ, le microphone de calibrage doit être relié à cette prise jack  $\overline{\phantom{a}}$ .

5 **Contrôle de volume :** tournez ce bouton dans le sens horaire pour augmenter le volume et dans le sens antihoraire pour diminuer le volume. Si le système est en sourdine, le réglage du contrôle de volume désactivera automatiquement la sourdine du système.

**Fente du chargeur :** insérez doucement un CD ou un DVD dans cette fente, avec la face imprimée du disque dirigée vers le haut. Notez qu'il n'existe aucun tiroir. Appuyez sur le bouton Éjection 3 pour éjecter le disque.

## **Afficheur principal**

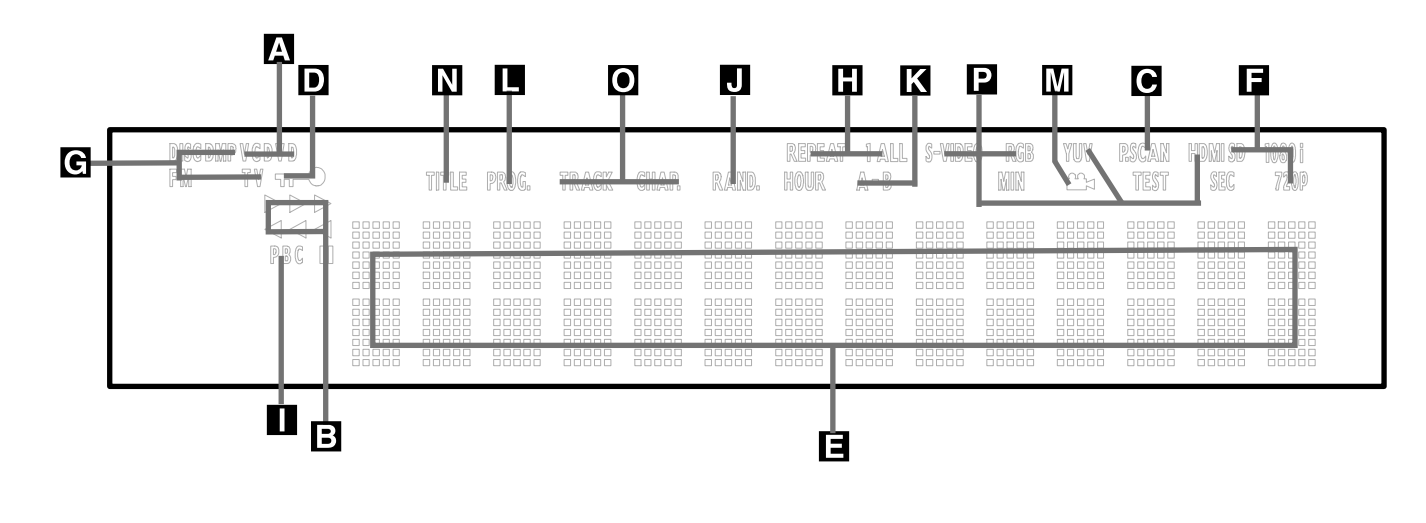

- A Indicateurs du type de disque/format
- B Indicateurs de mode de lecture
- C Indicateur de balayage progressif
- D Indicateur de verrouillage parental
- E Indicateurs de durée
- F Indicateurs de format vidéo
- G Indicateurs de source

## A **Indicateurs du type de disque/format :**

le voyant CD ou DVD s'allumera pour indiquer le type de disque en cours de lecture.

**B** Indicateurs de mode Lecture : ces indicateurs s'allument pour indiquer le mode de lecture en cours:

<sup>N</sup> s'allume lors de la lecture d'un disque dans le mode normal.

 $\blacktriangleright$  s'allume lorsque le disque est en mode de Recherche Rapide Avant. Le menu d'affichage à l'écran indique la vitesse sélectionnée (x2, x8, x16, x100).

Il s'allume lorsque le disque est en pause.

G s'allume lorsque le disque est en mode de Recherche Arrière Rapide. Le menu d'affichage à l'écran indique la vitesse sélectionnée (x2, x8, x16, x100).

C **Indicateur de balayage progressif :** s'allume pour indiquer que l'appareil émet un signal de balayage progressif.

D **Indicateur de verrouillage parental :** ce voyant s'allume lorsque le système de verrouillage parental est activé afin d'empêcher de changer le niveau d'accessibilité des programmes sans taper un code.

- **H** Indicateur de répétition I Indicateur de commande de lecture VCD **J** Indicateur de lecture aléatoire K Indicateur de lecture répétée A-B Indicateur de programmation M Indicateur d'angle
- N Indicateurs du titre

E **Indicateurs de durée du programme :**

ces positions indiquent la durée du DVD en cours de lecture. S'il s'agit d'un CD, ces voyants montrent la durée de la plage en cours de lecture, le temps de lecture restant de la plage lue, ou la durée totale restant sur le disque. Lorsqu'un iPod est en cours de lecture, l'écran affichera le temps écoulé et le temps restant sur la ligne supérieure. La ligne inférieure affichera en alternance des informations comme le morceau, le titre, l'album et l'artiste.

REMARQUE : les Indicateurs NOE de durée du programme affichent également des messages concernant l'état du DVD, notamment Reading lorsque qu'un disque est chargé, STANDBY lorsque l'appareil est éteint, et Disc Error lorsque le disque placé en position de lecture n'est pas compatible avec le DVD.

**F** Indicateurs de format vidéo : ces indicateurs montrent le format vidéo actuellement lu.

G **Indicateurs de source :** ces indicateurs s'allumeront pour indiquer quelle source est sélectionnée.

**H** Indicateurs de Répétition : ces voyants s'allument lorsqu'une des fonctions de répétition est activée.

O Indicateurs du nombre de chapitres / de plages P Indicateurs de sortie vidéo

I **Indicateur de Commande de Lecture VCD :** cet indicateur s'allume lorsque la fonction de commande de lecture est activée pour les VCD.

J **Indicateur de Lecture aléatoire :** cet indicateur s'allume lorsque l'appareil est dans le mode Lecture aléatoire.

K **Indicateur de Lecture Répétée A-B :** cet indicateur s'allume lorsqu'un passage spécifique a été sélectionné pour une lecture répétée.

L **Indicateur de Programmation :** ce voyant s'allume lorsque les fonctions de programmation sont activées.

M **Indicateur d'Angle de vue :** clignote lorsque différents angles de vue sont disponibles sur le CD en cours de lecture.

N **Indicateurs du titre :** ces deux positions de l'affichage indiquent le numéro du titre du disque DVD en cours de lecture.

O **Indicateurs du numéro du chapitre/de la plage :** lorsqu'un DVD est en cours de lecture, ces deux positions de l'affichage indiquent le chapitre lu. S'il s'agit d'un disque CD, elles indiquent le numéro de la plage lue.

**P** Indicateurs de sortie vidéo : ces indicateurs montrent la sortie vidéo active.

## **Branchements du panneau arrière**

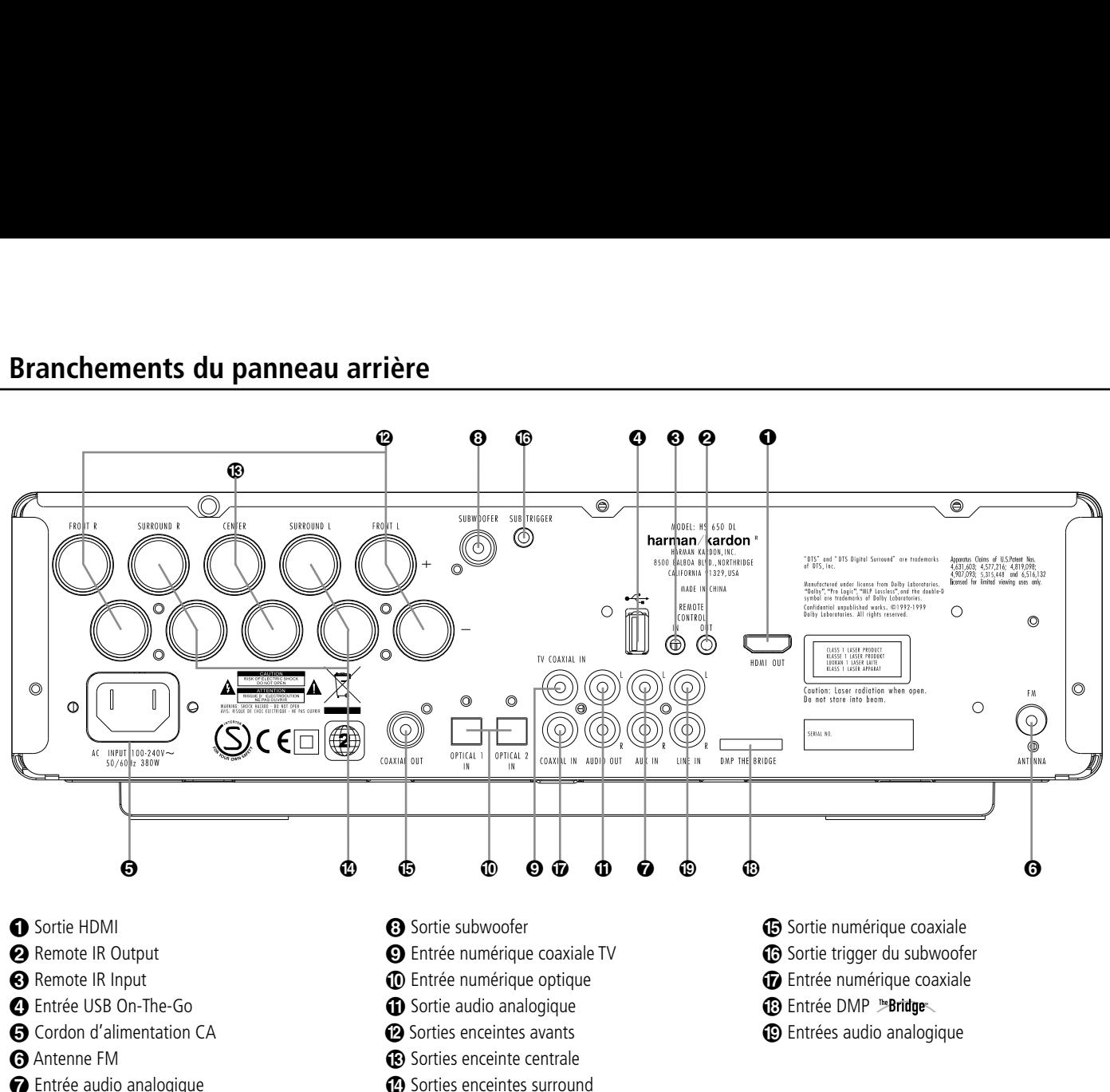

- **a** Antenne FM
- Entrée audio analogique

- **Sortie HDMI :** connectez cette sortie à l'entrée HDMI  $\bigoplus$  de l'écran, à l'aide du câble HDMI – SP-DIF – entrée/sortie de télécommande

 **Sortie infrarouge de la télécommande :** ce connecteur permet au capteur infrarouge dans l'appareil de fonctionner avec d'autres dispositifs de commande à distance. Branchez cette prise à la prise "IR IN" d'un équipement Harman Kardon ou compatible. Notez que cette connexion n'est nécessaire que pour les produits supplémentaires et optionnels raccordés au lecteur. Elle n'est pas nécessaire pour le propre pilotage du système Digital Lounge.

 **Entrée infrarouge de la télécommande :** Branchez cette entrée sur la sortie IR télécommande U du téléviseur, à l'aide du câble spécial HDMI – SP-DIF – entrée/sortie de télécommande. Cela vous permettra de piloter tous les composants de votre système, uniquement en pointant la télécommande sur le téléviseur.

 **Entrée USB On-The-Go :** cette entrée peut être utilisée pour connecter temporairement un dispositif clé USB ou un disque dur portable pour la lecture directe des fichiers vidéo, audio ou d'image, un appareil photo numérique ou un concentrateur USB.

- <sup>2</sup> Sorties enceintes avants
- <sup>8</sup> Sorties enceinte centrale
- <sup>1</sup> Sorties enceintes surround

 **Cordon d'alimentation secteur :** branchez le cordon sur une prise secteur. Si celle-ci comporte un interrupteur, assurez vous qu'il est en position de marche.

 **Antenne FM :** Borne de raccordement de l'antenne FM fournie.

 **AUX 1/AUX 2 Audio In (entrée audio AUX) :** Borne de raccordement pour une source audio analogique à niveau constant : téléviseur, magnétophone, minidisque, PC, etc.

 **Vers le Subwoofer :** Borne de raccordement au connecteur d'entrée SUB/LFE du subwoofer

 **Entrée numérique coaxiale TV :** connectez la sortie numérique coaxiale TV **(F)** de l'écran à cette prise, à l'aide du câble HDMI – SP-DIF – entrée/sortie de télécommande.

 **Entrée numérique fibre optique :** Relier à ce connecteur la sortie numérique optique d'un lecteur DVD, récepteur HDTV, lecteur LD, lecteur MD, boîtier numérique satellite ou lecteur CD. Le signal peut être celui d'une source numérique Dolby Digital, DTS ou standard PCM.

**1** Sorties audio analogique : connectez ces prises aux prises RECORD/INPUT d'un enregistreur audio optionnel pour l'enregistrement.

**<sup>2</sup>** Sorties enceintes avants : Branchez ces sorties aux bornes correspondantes + et - de vos enceintes. Au moment de brancher les hautparleurs, vérifiez le respect des polarités : borne blanche (+) de l'AVR à la borne rouge (+) du haut-parleur frontal gauche, borne rouge (+) de l'AVR à la borne rouge (+) du haut-parleur frontal droit et bornes noires (–) de l'AVR aux bornes noires des HP. (voir page 19, polarités des hautparleurs).

**(B) Sorties enceinte centrale :** Branchez ces sorties aux bornes correspondantes + et - de l'enceinte centrale. Au moment de brancher les haut-parleurs, vérifiez le respect des polarités : borne verte (+) de l'AVR à la borne rouge (+) de l'enceinte frontale, borne noire (–) de l'AVR à la borne noire du HP. (voir page 19, polarités des haut-parleurs).

 **Sorties enceintes surround :** Branchez ces sorties aux bornes correspondantes + et - de vos enceintes. Au moment de brancher les hautparleurs, vérifiez le respect des polarités : borne bleue (+) de l'AVR à la borne rouge (+) du hautparleur surround gauche, borne grise (+) de l'AVR à la borne rouge (+) du haut-parleur surround droit et bornes noires (–) de l'AVR aux bornes noires des HP. (voir page 19, polarités des haut-parleurs.)

**Remarque :** vous trouverez des informations plus détaillées sur les raccordements Audio/Vidéo dans le chapitre Installation et Branchements.

 **Sortie numérique coaxiale :** connectez cette prise jack au connecteur d'entrée numérique correspondant sur un enregistreur numérique, comme un enregistreur CD-R ou MiniDisc.

 $\bigcirc$  **Sortie trigger du subwoofer :** connectez cette sortie trigger à l'entrée trigger du subwoofer Harman Kardon, afin que le subwoofer soit mis sous ou hors tension en même temps que le reste du système.

 **Entrée numérique coaxiale :** branchez la sortie numérique coaxiale d'un lecteur DVD, téléviseur HD, lecteur LD, lecteur MD, récepteur satellite ou lecteur CD sur cette prise. Le signal peut être un signal Dolby Digital, un signal DTS ou un signal d'une source numérique PCM standard.

**C**B  $\mathbb P$ Bridge Connecteur du reproducteur **numérique multimédia (DMP) :** après avoir mis le Digital Lounge hors tension, connectez une extrémité de ce connecteur optionnel breveté par Harman Kardon ["Bridge et l'autre extrémité à votre iPod d'Apple compatible. Si vous sélectionnez la source de DMP, vous pourrez visualiser les messages de contrôle et de navigation de votre iPod sur votre moniteur et sur les lignes inférieure et **supérieure de l'écran** E. Vous pourrez naviguer dans votre iPod et sélectionner les pistes que vous souhaitez lire grâce aux **touches**  $\blacktriangle \blacktriangledown \blacktriangle \blacktriangleright \textcircled{1}$ et aux **touche** 

 **Entrées audio analogique :** branchez ces prises sur la sortie audio analogique d'un téléviseur ou d'un système audio externe pour la lecture audio analogique.

## **Connexions du panneau arrière du téléviseur**

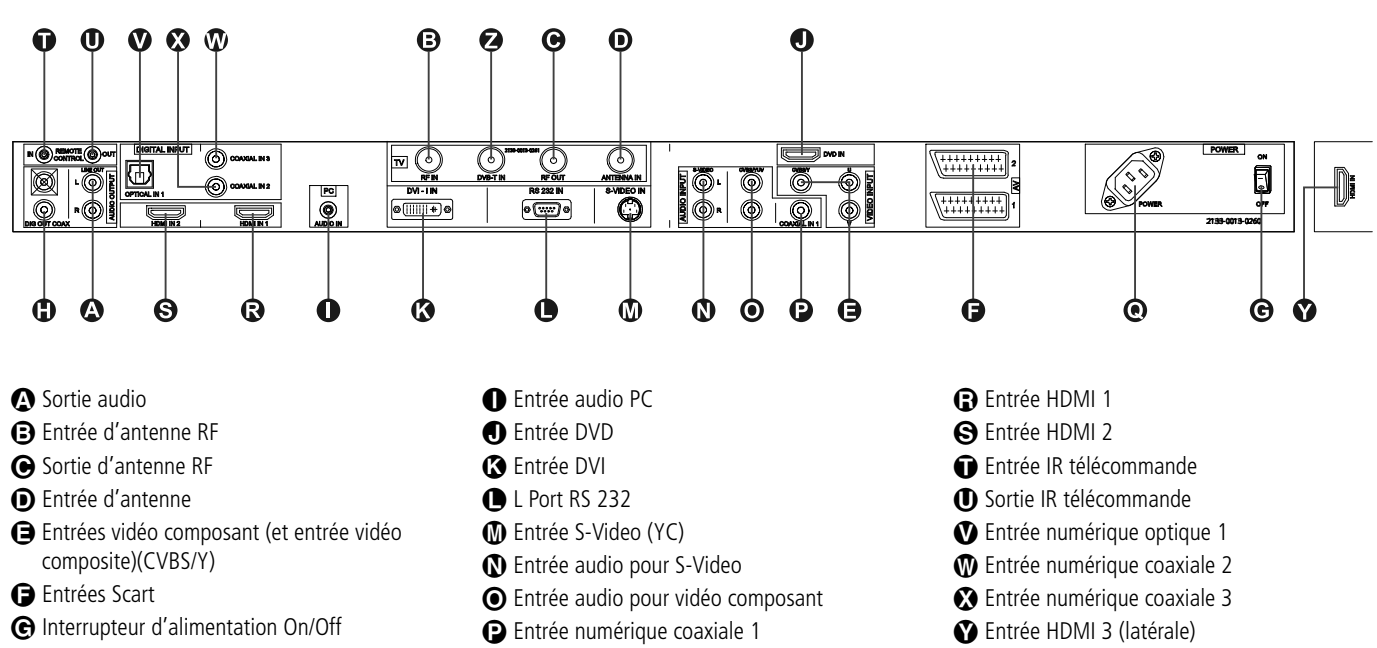

**n** Sortie numérique coaxiale TV

A **Sortie audio :** ces prises n'ont aucune fonction directe dans le système. Elles enverront le signal audio interne de l'écran, soit en provenance de son syntoniseur, soit en provenance d'une source externe connectée à n'importe quelle entrée.

B **Entrée d'antenne RF :** conservez le cordon de raccordement connecté à la sortie d'antenne RF<sup>(a)</sup>

C **Sortie d'antenne RF :** conservez le cordon de raccordement connecté à la sortie **d'antenne RF** B.

D **Entrée d'antenne :** connectez la sortie de votre antenne terrestre ou du câble à cette entrée.

E **Entrées vidéo composant (et entrée vidéo composite) :** ces prises n'ont aucune fonction directe dans le système. Si vous possédez des sources vidéo optionnelles, comme un récepteur satellite ou un magnétoscope, avec une sortie vidéo composant (ou composite), connectez la sortie vidéo de ces sources à ces entrées. Dans le système des menus du téléviseur, ces entrées sont dénommées YUV pour vidéo composant (1 fiche RCA-Phono) et CVBS pour vidéo composite (3 fiches RCA-Phono).

Q Prise du cordon d'alimentation

F **Entrées Scart :** ces entrées n'ont aucune fonction directe dans le système. Si vous possédez des sources vidéo optionnelles, comme un récepteur satellite ou un magnétoscope, avec une sortie vidéo Scart, connectez-la à l'une des deux entrées. Dans le système des menus du téléviseur, ces entrées sont dénommées AV1 et AV<sub>2</sub>

G **Interrupteur d'alimentation On/Off :** appuyez sur ce bouton pour mettre l'écran sous ou hors tension.

 $\bigoplus$  **Sortie TV/ audio numérique coaxiale :** connectez la sortie **numérique coaxiale TV** du récepteur DVD à cette prise, à l'aide du câble SP-DIF fourni.

I **Entrée audio PC :** connectez la sortie audio d'un ordinateur connecté à **l'entrée DVI B** à cette prise.

J **Entrée DVD :** connectez la sortie **HDMI** du récepteur DVD à cette entrée, à l'aide du câble HDMI fourni.

K **Entrée DVI :** Raccordez cette prise à la sortie DVI d'un ordinateur personnel ou à la sortie DVI ou HDMI (via un adaptateur de câble HDMI/DVI) de n'importe quelle source numérique. Notez que pour bénéficier d'un son analogique à 2 canaux en provenance de cette source, vous devez aussi raccorder la sortie audio de la source à l'Entrée audio PC <sup>de l'écran.</sup> Cette entrée peut aussi être raccordée à votre décodeur numérique, votre récepteur satellite ou à une autre source vidéo équipée d'un connecteur de sortie DVI. Si votre source vidéo ne dispose que d'un connecteur HDMI, veuillez utiliser l'adaptateur HDMI-DVI fourni. Pour en savoir plus, veuillez consulter la page 20.

Z Entrée antenne TNT

L **Port RS-232 :** cette prise peut être utilisée pour piloter l'écran à travers une liaison de contrôle série RS-232 vers un ordinateur compatible ou un système de télécommande programmable. A cause de la complexité de la programmation des commandes RS-232, nous recommandons fortement que les connexions sur ce port, pour des raisons de contrôle, soient effectuées par un technicien qualifié et expérimenté. Cette prise peut aussi servir à raccorder un ordinateur compatible pour actualiser le logiciel et le système d'exploitation de l'écran, lorsque des mises à jour sont disponibles.

M **Entrée S-Video :** cette entrée n'a aucune fonction directe dans le système. Si vous possédez des sources vidéo optionnelles, comme un récepteur satellite ou un magnétoscope, avec une sortie S-Video, connectez-la à cette entrée. Dans le système des menus du téléviseur, cette entrée est dénommée YC.

N **Entrée audio pour S-Video :** si vous avez raccordé des sources vidéo optionnelles à l'entrée S-Video M, la sortie audio de cette source doit être connectée à cette entrée.

O **Entrée audio pour vidéo composant :** si vous avez raccordé des sources vidéo optionnelles aux entrées **vidéo composant** E, la sortie audio de cette source doit être connectée à cette entrée.

P **Entrée numérique coaxiale 1 :** cette prise n'a aucune fonction directe dans le système. Si vous la connectez à la sortie numérique coaxiale d'une source, le signal formera une boucle à travers la **sortie analogique** A et la sortie numérique **(F)** de l'écran, dès que la source appropriée est sélectionnée sur l'écran associé à cette entrée SP-DIF. Notez que seuls les signaux PCM (44,1 k, 48 k, 96 k) sont acceptés (et convertis en 48 k, envoyés à la sortie numérique TV), tous les autres signaux seront muets.

Q **Prise du cordon d'alimentation :** connectez le cordon d'alimentation CA à cette prise lorsque l'installation est terminée.

R **Entrée HDMI 1 :** branchez sur cette entrée n'importe quel dispositif vidéo haute définition disposant d'une sortie 1080p.

S **Entrée HDMI 2 :** branchez sur cette entrée n'importe quel dispositif vidéo haute définition disposant d'une sortie 1080p.

T **Entrée IR télécommande :** si vous avez l'intention de pointer votre télécommande sur l'unité source/DVD pour piloter le système entier, branchez sur cette entrée une extrémité du câble HDMI/numérique coaxial/télécommande fourni et l'autre extrémité sur la sortie IR télécommande de l'unité source/DVD.

U **Sortie IR télécommande :** si vous avez l'intention de pointer votre télécommande vers le téléviseur pour piloter le système entier, branchez sur cette sortie une extrémité du câble HDMI/numérique coaxial/télécommande fourni et l'autre extrémité sur l'entrée IR télécommande de l'unité source/DVD.

V **Entrée audio numérique optique 1 :** branchez sur cette entrée n'importe quelle source dotée d'une sortie numérique optique pour l'audio. Le signal numérique est transmis à l'unité source/DVD via la sortie TV/audio numérique coaxiale  $\bigcap$  sur le téléviseur.

W **Entrée audio numérique coaxiale 2 :** branchez sur cette entrée n'importe quelle source dotée d'une sortie numérique coaxiale pour l'audio. Le signal numérique est transmis à l'unité source/DVD via la sortie TV/audio numérique coaxiale **n** sur le téléviseur.

X **Entrée audio numérique coaxiale 3 :** branchez sur cette entrée n'importe quelle source dotée d'une sortie numérique coaxiale pour l'audio. Le signal numérique est transmis à l'unité source/DVD via la sortie TV/audio numérique coaxiale **n** sur le téléviseur.

Y **Entrée HDMI 3 (côté du téléviseur) :** Branchez sur cette entrée n'importe quel dispositif vidéo haute définition doté d'une sortie 720p ou 1080p.

Z **Entrée antenne TNT :** Branchez sur cette entrée votre antenne TNT extérieure ou intérieure.

## **Télécommande**

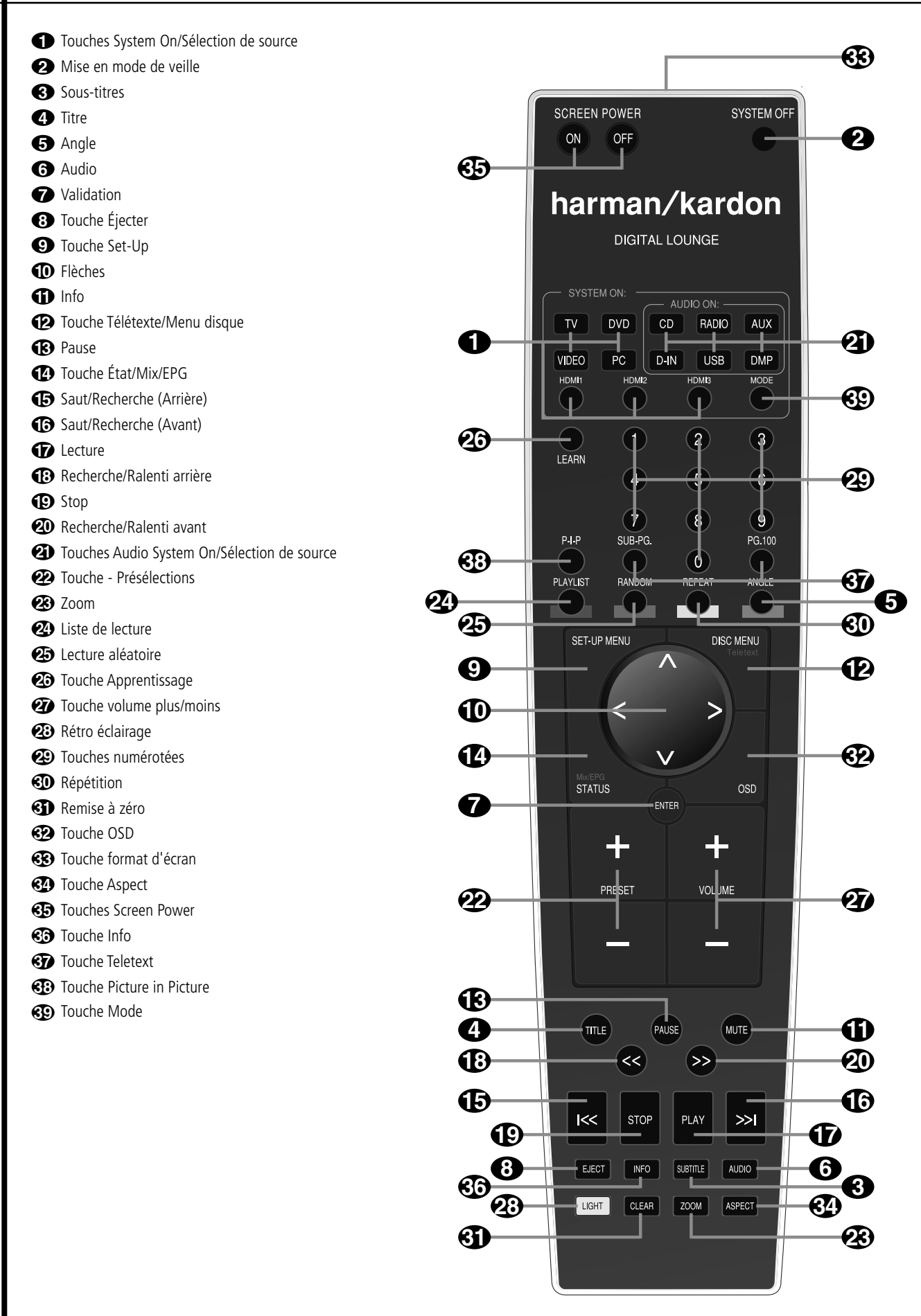

0**Touches System on/Sélection de source :** un appui sur l'une de ces touches effectuera trois actions en même temps pour les sources qui nécessitent que l'écran soit en marche. Premièrement, si le système n'est pas allumé, il sera mis sous tension. Ensuite, "DVD" sélectionnera le lecteur comme source, les autres touches sélectionneront TV IN comme source sur le récepteur, tandis que l'écran basculera toujours sur la dernière entrée sélectionnée. Si le système est sous tension, TV sélectionnera le syntoniseur TV comme source d'écran, DVD l'entrée HDMI, VIDEO basculera entre toutes les entrées analogiques de l'écran et PC basculera entre l'entrée RGB-DVI ou l'entrée numérique DVI. Enfin, l'appui sur l'une de ces touches basculera la télécommande afin qu'elle pilote le dispositif sélectionné (TV, VIDEO et PC pour l'écran, les autres pour le récepteur).

1**Touche de mise en mode de veille :** commute le système en mode veille.

2**Sous-titres :** pendant la lecture d'un DVD, pressez cette touche pour désactiver le soustitrage ou en choisir la langue.

3**Titre :** pendant la lecture d'un DVD, pressez cette touche pour revenir à la première section du disque.

4**Angle :** pressez cette touche pour accéder aux divers angles de vue (si le DVD en contient plusieurs) ou pour imprimer une rotation aux images JPEG.

5**Audio :** appuyez sur cette touche pour accéder aux différentes langues audio d'un DVD (si le DVD a été enregistré en plusieurs langues).

6**Enter :** pressez cette touche pour valider un réglage ou une option

**17** Touche Éjection : appuyez sur cette touche pour éjecter un disque du chargeur.

 $\odot$  **Set-Up** : cette touche a plusieurs fonctions. En mode TV (appuyez sur la touche TV avant d'enfoncer la touche Set-Up), elle fournit un accès au menu Configuration TV, dans lequel les paramètres d'étalonnage d'image peuvent être définis pour chaque entrée individuelle. Dans les autres modes (appuyez sur n'importe quelle autre touche Sélection de source avant d'enfoncer la touche Set-Up), elle donne accès au menu Configuration du récepteur DVD.

9**Flèches (Gauche/Droite/Haut/Bas) (**A**/**B**/**K**/**L**) :** pour naviguer dans le menu OSD.

A**Sourdine :** désactive le son.

B**Télétexte/Menu disque :** affiche le menu du disque DVD sur l'écran du téléviseur en mode PLAY mode. Lors de la lecture de disques contenant des images JPEG, pressez cette touche pour accéder aux croquis miniature. En mode TV, un appui sur cette touche activera la fonction Télétexte et un deuxième appui ajoutera le programme télévision sous la forme d'une partition d'écran. Lorsque seul le télétexte est visible, un appui sur la touche **STATUS/MIX/EPG** mélangera le télétexte et le programme de télévision.

**CR** Pause : pour un arrêt sur image (DVD/VCD) et pause de la lecture (CD). Appuyez de nouveau pour reprendre le déroulement des opérations.

D**État/Mix/EPG :** appuyez sur cette touche lors de la lecture d'un disque pour faire apparaître le menu en incrustation vidéo. Utilisez les FLECHES pour vous déplacer à travers les différentes esélections figurant dans le menu. Lorsqu'une icône est en surbrillance, appuyez sur la touche ENTER de la télécommande pour la sélectionner.

En mode TNT, un appui sur cette touche affiche l'EPG (guide de programmation électronique), qui liste les futures programmations pour la journée ou la semaine (en fonction du pays de résidence et de la chaîne concernée). En mode télévision analogique, un appui sur cette touche incruste les informations télétexte sur l'image du téléviseur.

E**Skip/Step (amont) :** appuyez sur cette touche pour revenir au début de la plage en cours de lecture. Appuyez de nouveau de façon rapide pour revenir au début de la plage oprécédente. Suite à une pression sur la touche PAUSE, chaque pression supplémentaire fait apparaître une image à la fois.

**• Skip/Step (aval) :** appuyez sur cette touche pour passer au début de la plage suivante. Suite à une pression sur la touche PAUSE, chaque pression supplémentaire fait apparaître une image à la fois.

G**D** Lecture : lance la lecture du disque (fermez préalablement le tiroir).

H**Search/Slow (Arrière) :** permet d'exécuter une recherche en arrière sur un disque qui se trouve en mode lecture.. Chaque fois que vous pressez sur cette touche, la vitesse de recherche change. comme indiqué par le nombre de flèches en haut et à droite de l'écran Suite à une pression sur la touche PAUSE, chaque pression supplémentairalentit la vitesse comme indiqué par le nombre de flèches en haut et à droite de l'écran.

I**Arrêt :** arrête la lecture d'un disque. En cours de lecture, si vous appuyez sur STOP puis sur PLAY, la lecture reprendra à l'endroit de l'interruption. Si vous appuyez deux fois sur la touche STOP puis sur PLAY, le disque recommencera depuis le début.

**20 Search/Slow (Avant) :** permet d'exécuter une recherche en avant sur un disque qui se trouve en mode lecture. Chaque fois que vous pressez sur cette touche, la vitesse de recherche change. comme indiqué par le nombre de flèches en haut et à droite de l'écran.

Suite à une pression sur la touche PAUSE, chaque pression supplémentairalentit la vitesse comme indiqué par le nombre de flèches en haut et à droite de l'écran.

## K**Touche Audio System On/Sélection de**

**source :** un appui sur l'une de ces touches effectuera trois actions en même temps pour les sources qui NE nécessitent PAS que l'écran soit en marche. Premièrement, si le système n'est pas allumé, il sera mis sous tension sans l'écran. Ensuite, elle sélectionnera la source indiquée sur la touche comme entrée du système. Enfin, elle basculera la télécommande afin qu'elle pilote l'appareil sélectionné. Avec les sources uniquement audio, l'écran peut être temporairement mis sous ou hors tension avec les touches Screen Power

L **Touches Pic+/Pic-/Presets :** pressez l'une de ces touches en mode JPEG pour passer à l'image suivante ou précédente. En mode TV, ces touches feront défiler les chaînes de télévision préréglées disponibles. Avec les films DivX, ces touches feront défiler de 10 minutes en avant ou en arrière.

*C***<sub>2</sub>** Zoom : (lecture de DVD ou VCD). Appuyez sur cette touche pour dilater l'image. Cette fonction zoom est progressive (4 étapes) puis revient à l'image normale (progression en boucle). La fonction zoom n'est pas disponible lors de la diffusion de programmes haute définition.

O**Lecture Aléatoire :** appuyez sur cette touche pour lancer la fonction de LECTURE ALÉATOIRE.

P**Apprentissage :** Pressez cette touche pour lancer la procédure « d'apprentissage » des codes qui permettront de télécommander un autre appareil que le Digital Lounge Systems. (voir page 44 les modalités d'utilisation de cette fonction.)

Q**Volume plus/moins :** augmente/ diminue le volume de l'appareil.

**23 Retro Eclairage : appuyez sur cette** touche pour allumer les touches de la télécommande.

**Touches numérotées :** pour accéder directement aux plages/titres/chapitres en saisissant leur numéro.

*CD* Répétition : appuyez sur cette touche pour ouvrir le menu RÉPÉTITION. Vous pouvez répéter un Titre, un Chapitre, une plage ou un disque entier.

**Effacer :** appuyez sur cette touche pour faire disparaître de l'écran le menu en incrustation vidéo.

## **Fonctions de la télécommande**

**ED** Touche OSD : cette touche a plusieurs fonctions. En mode TV (appuyez sur la touche TV avant d'enfoncer la touche OSD), elle fournit un accès au menu OSD du téléviseur, dans lequel la sélection de l'entrée vidéo peut être définie. Dans les autres modes (appuyez sur n'importe quelle autre touche Sélection de source avant d'enfoncer la touche OSD), elle donne accès au menu OSD du récepteur DVD.

**Fenêtre de transmission infrarouge :** dirigez la télécommande vers cette fenêtre du Digital Lounge lorsque vous appuyez sur les touches, afin que les commandes infrarouges soient correctement transmises.

**Touche Aspect :** appuyez sur cette touche pour faire défiler les formats d'écran disponibles. Le réglage par défaut est Plein écran.

**Touches Screen Power : utilisez ces** touches pour mettre sous ou hors tension temporairement l'écran, lors de l'écoute de sources uniquement audio. Cela peut être utile par exemple lors du défilement du contenu d'un disque MP3 ou d'un disque dur portable.

 **INFO :** pressez cette touche pour obtenir des informations détaillées sur le disque en cours de lecture (vitesse des données Vidéo/Audio, format d'écran du film, etc.), et sur les réglages du lecteur. Pressez une troisième fois pour enlever cette information de l'écran.

**Touche Teletext :** Appuyez sur ces touches avec le télétexte activé (avec la touche (2) pour sélectionner les différentes fonctions Télétexte. Un appui sur la touche PG.100 appellera toujours la page télétexte principale. Un appui sur la touche Sub-PG. fera défiler consécutivement les sous-pages disponibles d'une page.

 **Touche Incrustation d'image :** appuyez sur cette touche une fois pour activer la fonction Incrustation d'image. Press it again to activate the picture out of picture function (split screen).

**Remarque :** lorsque la fonction Image dans l'image est activée, l'image principale peut être sélectionnée à l'aide de la touche **numérotée** (lorsque le tuner TV est la source) et l'image secondaire à l'aide de la touche **PRESET** tout en appuyant sur la touche PC ou VIDEO pour faire défiler toutes les sources PC et vidéo disponibles, comme image secondaire.

 **Touche Mode :** cette touche vous permet de basculer la télécommande dans un autre mode, pour qu'elle puisse piloter un autre dispositif sans avoir à le sélectionner comme source. Chaque appui sur cette touche change le mode de la télécommande selon l'ordre suivant : TV, DVD, VIDEO, PC, HDMI 1, HDMI 2 et HDMI 3 et USB 2, puis retour au mode TV. Le sélecteur de source correspondant s'allumera pour indiquer le mode sélectionné.

**Remarque :** lors du basculement entre les modes de résolution en appuyant plusieurs fois sur cette touche, assurez-vous que votre écran est raccordé via le câble HDMI ou composant, sinon aucune image ne sera visible dans les modes HD ou progressif. Notez que les signaux Standard entrelacé (480/576i) ne s'afficheront pas via HDMI.

### **Remarques importantes.**

La grande télécommande comprend plusieurs touches qui commandent plus d'une fonction. La touche Set-Up  $\bigodot$  en est un bon exemple. Elle permet à la fois d'accéder au menu Configuration du téléviseur et au menu Configuration du récepteur DVD. La fonction finale d'une touche dépend de la touche enfoncée avant l'appui de la touche Set-Up. Un appui sur la touche Sélection de source TV, VIDEO ou PC  $\bigcirc$ , avant l'appui de la touche Set-Up, permettra d'accéder au menu Configuration TV. Un appui sur n'importe quelle autre touche Sélection de source  $\bigcirc$   $\bullet$  permettra d'accéder au menu Configuration du récepteur DVD.

Il existe deux façons de mettre le système sous tension. Pour les sources qui nécessitent que l'écran soit sous tension (TV, DVD, VIDEO ou PC), un appui sur l'une des touches Système On/Sélection de source **Omettra sous tension** le système entier.

Pour les sources qui ne nécessitent pas que l'écran soit sous tension (CD, RADIO, AUX, D-IN, USB 1 et USB 2), l'appui de l'une des touches Audio System On/Sélection de source **20** mettra sous tension le récepteur DVD et les enceintes, mais laissera l'écran en mode d'attente. Dans ce mode, l'écran peut être mis temporairement sous et hors tension en appuyant sur les touches Screen Power &

Pour un fonctionnement correct de la télécommande, il est important de NE PAS allumer ou éteindre le récepteur DVD avec l'interrupteur marche/arrêt situé sur le panneau avant, mais d'utiliser les touches  $\bigcirc$  System On et  $\bigcirc$ System Off de la télécommande.

## **Seconde télécommande**

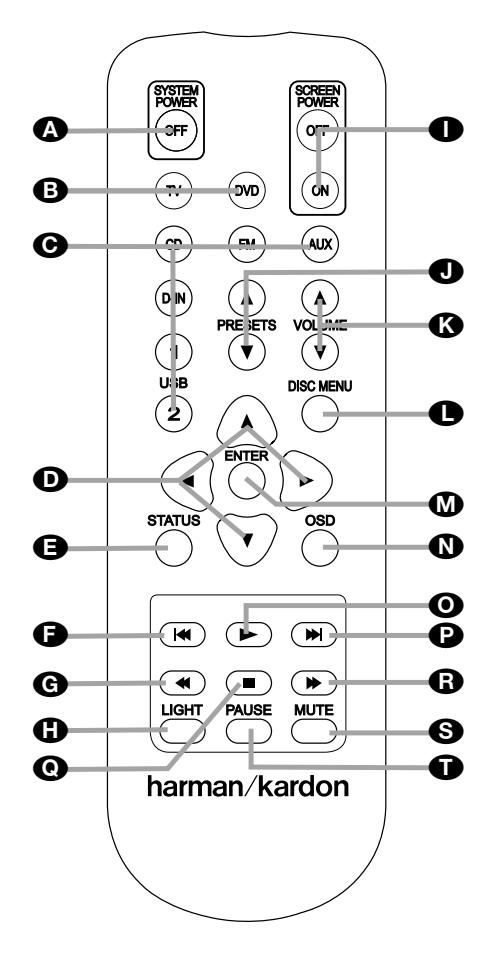

- **A** Touche Power Off
- **B** Touches System On/Sélection de source
- CTouches Audio System On/Sélection de source
- **D** Touches Fléchées
- ETouche d'état
- FTouche Saut/Pas (précédent)
- GTouche Recherche/Arrière lent
- **GD** Touche Light
- **IT** Touches Screen Power
- **J**Touches de préréglage
- **K**O Touches Volume
- **C** Touche Menu disque
- **M**Touche Enter
- NTouche OSD
- OTouche Lecture
- **P**Touche Saut/Pas (suivant)
- QTouche Arrêt
- **B** Touche Recherche/Avance lent
- **S** Touche Mute
- **Touche Pause**

A **Touche de mise en mode de veille :** commute le système DL en mode veille.

**B** Touches System on/Sélection de **source :** un appui sur l'une de ces touches effectuera trois actions en même temps pour les sources qui nécessitent que l'écran soit en marche. Premièrement, si le système n'est pas sous tension, il sera mis sous tension. Ensuite, sur le récepteur, elle sélectionnera la source indiquée sur la touche comme entrée, tandis que l'écran sera toujours mis sous tension sur la dernière source sélectionnée. Enfin, elle basculera la télécommande afin qu'elle pilote l'appareil sélectionné.

C **Touches Audio System On/Sélection de source :** un appui sur l'une de ces touches effectuera trois actions en même temps pour les sources qui NE nécessitent PAS que l'écran soit en marche. Premièrement, si le système n'est pas allumé, il sera mis sous tension sans l'écran. Ensuite, elle sélectionnera la source indiquée sur la touche comme entrée du système. Enfin, elle basculera la télécommande afin qu'elle pilote l'appareil sélectionné. Avec les sources uniquement audio, l'écran peut être temporairement mis sous ou hors tension avec les touches Screen Power  $\bigcirc$ .

D **Flèches (Gauche/Droite/Haut/Bas) (**A**/**B**/**K**/**L**) :** pour naviguer dans le menu OSD.

Etat : appuyez sur cette touche lors de la lecture d'un disque pour faire apparaître le menu en incrustation vidéo. Utilisez les FLECHES pour vous déplacer à travers les différentes esélections figurant dans le menu. Lorsqu'une icône est en surbrillance, appuyez sur la touche ENTER de la télécommande pour la sélectionner.

F **Skip/Step (amont) :** appuyez sur cette touche pour revenir au début de la plage en cours de lecture. Appuyez de nouveau de façon rapide pour revenir au début de la plage oprécédente. Suite à une pression sur la touche PAUSE, chaque pression supplémentaire fait apparaître une image à la fois.

G **Search/Slow (Arrière) :** permet d'exécuter une recherche en arrière sur un disque qui se trouve en mode lecture.. Chaque fois que vous pressez sur cette touche, la vitesse de recherche change. comme indiqué par le nombre de flèches en haut et à droite de l'écran. Suite à une pression sur la touche PAUSE, chaque pression supplémentairalentit la vitesse comme indiqué par le nombre de flèches en haut et à droite de l'écran.

**G** Retro Eclairage : appuyez sur cette touche pour allumer les touches de la télécommande.

**1 Touches Screen Power : utilisez ces** touches pour mettre sous ou hors tension temporairement l'écran, lors de l'écoute de sources uniquement audio. Cela peut être utile par exemple lors du défilement du contenu d'un disque MP3 ou d'un disque dur portable.

J **Touches de préréglage :** pressez l'une de ces touches en mode JPEG pour passer à l'image suivante ou précédente. En mode TV, ces touches feront défiler les chaînes de télévision préréglées disponibles. Avec les films DivX, ces touches feront défiler de 10 minutes en avant ou en arrière.

K **Touches Volume :** augmente/diminue le volume de l'appareil.

L **Touche Menu disque :** affiche le menu du disque DVD sur l'écran du téléviseur en mode PLAY mode. Lors de la lecture de disques contenant des images JPEG, pressez cette touche pour accéder aux croquis miniature.

M **Enter :** pressez cette touche pour valider un réglage ou une option

N **Touche OSD :** pressez pour accéder au menu affiché à l'écran.

O **Lecture :** lance la lecture du disque (fermez préalablement le tiroir).

P **Skip/Step (aval) :** appuyez sur cette touche pour passer au début de la plage suivante. Suite à une pression sur la touche PAUSE, chaque pression supplémentaire fait apparaître une image à la fois..

Q **Arrêt :** arrête la lecture d'un disque. En cours de lecture, si vous appuyez sur STOP puis sur PLAY, la lecture reprendra à l'endroit de l'interruption. Si vous appuyez deux fois sur la touche STOP puis sur PLAY, le disque recommencera depuis le début.

- **Touche Recherche/Avance lent :** permet d'exécuter une recherche en avant sur un disque qui se trouve en mode lecture. Chaque fois que vous pressez sur cette touche, la vitesse de recherche change. comme indiqué par le nombre de flèches en haut et à droite de l'écran. Suite à une pression sur la touche PAUSE, chaque pression supplémentairalentit la vitesse comme indiqué par le nombre de flèches en haut et à droite de l'écran.

**Sourdine :** désactive le son.

**Pause :** pour un arrêt sur image (DVD/VCD) et pause de la lecture (CD). Appuyez de nouveau pour reprendre le déroulement des opérations.

## **A propos de ce manuel**

- Les types de fonctions et d'opé rations qui peuvent être utilisées pour un disque particulier varient en fonction des caractéristiques de ce disque. Il arrive que ces fonctions et opérations diffèrent des descriptions données dans ce manuel, auquel cas, suivez les instructions qui s'affichent à l'écran. Ce manuel couvre les opérations classiques concernant les disques.
- Pour certaines opérations, l'icône  $\oslash$  peut apparaître à l'écran. Cela indique que l'opération décrite dans ce manuel n'est pas disponible sur le disque qui se trouve dans le lecteur.
- Les illustrations reprenant les instructions à l'écran et sur l'afficheur en façade ne sont données qu'à titre explicatif. La réalité peut différer légèrement de ces illustrations.

### **Précautions à prendre lors de la manipulation des disques**

- Pour que le disque reste propre, tenez-le toujours par la tranche. N'en touchez pas la surface.
- Ne collez pas de papier ou de bande adhésive sur le disque. Si vous constatez un dépôt de colle (ou substance similaire) sur le disque, enlevez-le entièrement avant d'utiliser celui-ci.

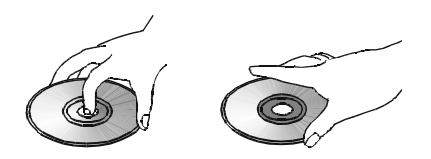

- N'exposez pas le disque à la lumière directe du soleil ni à des sources de chaleur comme des conduits d'air chaud et ne le laissez pas dans un véhicule garé en plein soleil car la température intérieure du véhicule peut monter de façon considérable.
- Lorsque vous ne les utilisez pas, conservez les disques dans leur boîtier.
- N'utilisez pas de stylo-bille ou autre marqueur classique pour écrire sur la surface imprimée.
- Veillez à ne pas faire tomber le disque et à ne pas le courber.

### **Précautions à prendre lors du nettoyage des disques**

- Avant d'insérer le disque dans le lecteur, nettoyez-le à l'aide d'un chiffon doux en effectuant un mouvement du centre vers le bord.
- N'utilisez pas de solvants ni de diluants, de détergents du commerce ou de sprays anti-statiques utilisés pour les disques de vinyle.

### **Précautions à prendre lors de l'installation des disques**

- N'insérez jamais plus d'un disque par plateau.
- Respectez le sens de positionnement du disque.
- Ne tentez pas de refermer le plateau tant que le disque n'est pas correctement installé et centré.

## **Codification régionale**

Les lecteurs et disques DVD sont soumis à des restrictions régionales qui déterminent les zones dans lesquelles un disque peut être utilisé. Si le numéro de région qui figure sur le disque ne correspond pas à celui qui figure sur votre lecteur DVD, vous ne pourrez pas utiliser ce disque, et le message "REGION ERR" apparaîtra sur l'afficheur en façade.

Le numéro de région du lecteur figure à l'arrière de l'appareil et sur l'emballage-présentoir.

## **Principes de base importants pour l'utilisation**

L'écran LCD répond aux exigences de la plus grande qualité et les pixels défectueux ont été contrôlés. Malgré le plus grand soin pris pendant la production de ces unités, il est impossible, pour des raisons techniques, d'exclure la possibilité qu'il existe des pixels défectueux.

Nous vous demandons de comprendre que de tels défauts, à la condition qu'ils restent dans les limites spécifiques de la norme, ne peuvent être considérés comme un défaut de l'appareil en termes de garantie.

Si l'écran est utilisé pendant une période prolongée comme écran de PC, des ombres peuvent apparaître sur l'écran comme avec n'importe quel téléviseur. Ce phénomène avec les écrans LCD peut être réduit en respectant les consignes suivantes :

- ne pas afficher une image fixe pendant une longue période
- utiliser l'affichage au format plein écran (16:9)
- activer l'écran de veille
- afficher des images mobiles autant que possible
- toujours mettre l'écran hors tension lorsqu'il n'est pas utilisé
- réduire le contraste et la luminosité autant que possible

Des conditions défavorables peuvent provoquer le bourdonnement de l'écran. Cette situation provient généralement de l'alimentation électrique et peut se produire à travers la connexion de différents conducteurs de terre. Vous pouvez y remédier en installant un filtre de courant de gaine entre le conducteur aérien entrant et la prise d'entrée aérienne de l'écran. Les filtres de courant de gaine sont commercialisés sous la forme d'une petite fiche adaptatrice.

Si votre écran est connecté à une antenne extérieure, celle-ci doit être mise à la terre pour une protection contre les chocs électriques et l'électricité statique. La mise à la terre doit être réalisée conformément à la réglementation en vigueur.

Si vous utilisez l'écran comme un écran de PC, nous vous recommandons pour des raisons ergonomiques d'éviter l'utilisation de polices ou de symboles rouges et bleus avec des arrière-plans sombres.

Pour éviter des yeux douloureux et optimiser la distance de visualisation, la distance de l'unité doit être égale à cinq ou six fois la diagonale de l'écran. Dans votre pièce à télévision, il doit exister suffisamment de lumière pour pouvoir lire. Trop peu de lumière surmène les yeux à cause de l'alternance entre la lumière et le noir de l'écran.

## **Nettoyage de l'écran**

Avant de commencer le nettoyage, mettez l'unité hors tension et débranchez le cordon d'alimentation de la prise murale.

## **Nettoyage de l'écran**

L'écran Digital Lounge de Harman Kardon est livré avec un ensemble de nettoyage spécial, qui vous permet un nettoyage correct sans risque d'endommager l'écran ou sa finition à haute brillance. Utilisez uniquement le détergent léger et un chiffon doux. N'utilisez aucun produit abrasif !

### **Nettoyage du boîtier**

L'ensemble de nettoyage peut aussi être utilisé pour nettoyer le boîtier de l'écran.

N'utilisez aucun solvant chimique ou agent nettoyant pour le nettoyage du boîtier, sinon la surface de l'unité peut être endommagée.

Si vous nettoyez la surface du boîtier avec un chiffon mouillé, des gouttes d'eau peuvent tomber à l'intérieur de l'unité, et provoquer des dysfonctionnements. Utilisez un aspirateur avec un embout à brosse pour le nettoyage des fentes d'aération.

## **Installation et connexions**

### **Remarque importante**

Veuillez ouvrir la boîte à outils d'accessoires du Digital Lounge de Harman Kardon avant d'ouvrir l'un des composants du système. La boîte à outils contient deux paires de gants, qui peuvent être utilisés pour déballer l'écran LCD sans risque d'endommager son châssis ou de laisser ses empreintes dessus.

Après avoir déballé les différents composants du système et les avoir placé sur une surface solide capable de supporter leur poids, vous devez effectuer les branchements avec votre équipement audio et vidéo.

## **Branchement des appareils audio**

Nous vous recommandons d'utiliser les câbles fournis pour le raccordement des équipements source et des câbles d'interconnexion de haute qualité pour le raccordement des équipements supplémentaires, afin de préserver l'intégrité des signaux.

Lorsque vous effectuez des connexions avec un matériel source ou des haut-parleurs, il est toujours de bonne pratique de débrancher l'appareil au niveau de la prise murale. Ceci évite le risque d'envoyer des signaux audio ou transitoires aux haut-parleurs, ce qui pourrait les endommager.

La réalisation des branchements nécessaires avec le système Digital Lounge s'effectue en cinq étapes faciles.

1. Connectez les sorties des haut-parleurs avant, central et Surround  $\mathbf{Q} \mathbf{R} \mathbf{Q}$  aux hautparleurs correspondants.

Les câbles montés à l'intérieur des murs doivent être estampillés pour indiquer leur conformité aux normes appropriées de tout organisme d'essais. Les questions concernant le passage des câbles à l'intérieur des murs doivent être soumises à votre installateur ou à un entrepreneur en électricité qui connaît bien les normes locales de construction applicables dans votre région.

Lorsque vous effectuez les connexions des fils aux haut-parleurs veillez à respecter la polarité. Notez que la borne positive (+) de chaque haut-parleur porte maintenant un code couleur spécifique. Mais la plupart des enceintes moins récentes ont une borne positive rouge De même, reliez le fil "négatif" ou "noir" à la même borne aussi bien sur le récepteur que sur le haut-parleur.

Nous recommandons également que la longueur du câble utilisé pour raccorder des paires de haut-parleurs soit identique. Utilisez, par exemple, la même longueur de câble pour raccorder les haut-parleurs avant gauche et avant droit, ou Surround gauche et Surround droit, même si les haut-parleurs ne sont pas à la même distance de Contrôleur Digital Lounge.

2. Les connexions au subwoofer sont effectuées via une connexion audio de niveau de ligne entre la **Sortie subwoofer + et** l'entrée de niveau de ligne SUB (violet) du subwoofer. Connectez en même temps la **sortie Trigger du subwoofer** à l'entrée Trigger du subwoofer.

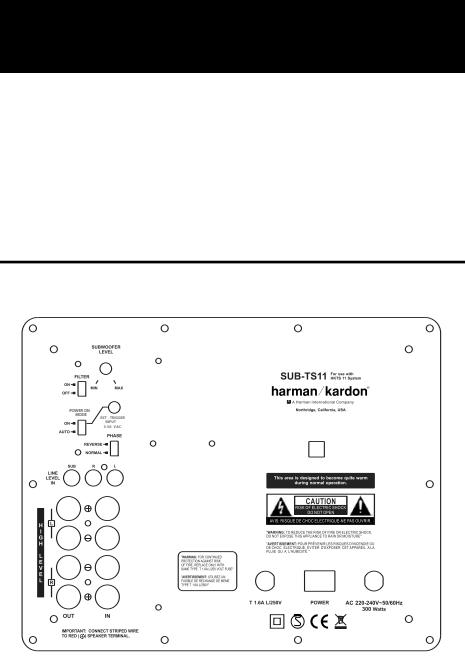

3. Branchez l'antenne FM fournie sur la prise **FM (75 Ohms)**  $\bigodot$ **.** L'antenne FM peut être une antenne de toit, une antenne intérieure alimentée ou une antenne filaire ou encore un branchement d'un système par câble. Notez que si l'antenne ou le branchement utilise un câble à paires sous plomb de 300 Ohms, il faut que vous utilisiez l'adaptateur 300 Ohms – 75 Ohms pour le branchement.

4. Votre système est livré avec un câble combiné HDMI/SP-DIF/entrée-sortie télécommande pour effectuer une connexion vidéo numérique sur une connexion HDMI et audio numérique en provenance du téléviseur et vers le récepteur DVD. Connectez le connecteur HDMI de l'une des extrémités du câble à la sortie HDMI  $\bigcirc$  du récepteur et l'autre extrémité à l'entrée HDMI  $\bigcirc$ de l'écran. Connectez le connecteur coaxial numérique de l'une des extrémités du câble à l'entrée coaxiale numérique © du récepteur et l'autre extrémité à la sortie coaxiale numérique  $\bigoplus$  de l'écran.

Branchez une extrémité du câble télécommande (connecteur à une seule broche) sur l'entrée télécommande de l'écran et l'autre extrémité sur l'entrée télécommande du récepteur DVD. Veuillez noter que le signal de télécommande fonctionne dans les deux sens. Si vous préférez piloter à la fois l'écran et le récepteur en pointant la télécommande sur l'écran, branchez le câble télécommande sur la sortie télécommande de l'écran et sur l'entrée télécommande du récepteur. En revanche, si vous préférez pointer la télécommande vers le récepteur, branchez le câble télécommande sur la sortie télécommande du récepteur et sur l'entrée télécommande du récepteur.

5. Si vous utilisez une antenne de télévision analogique standard, branchez-la sur l'entrée antenne  $\bigcirc$  du panneau arrière de l'écran. Dans le cas où vous utiliseriez un antenne TNT, branchez-la sur l'entrée TNT 2 du panneau arrière de l'écran.

## **Connexion optionnelle d'un décodeur câble ou satellite**

Si vous n'utilisez pas d'antenne extérieure mais un décodeur câble ou satellite pour regarder la télévision, veuillez suivre les instructions ci-dessous pour connecter ce produit.

### **SCART**

Si vous décidez de connecter votre décodeur câble ou satellite sur votre système à l'aide d'un câble Scart, connectez la sortie Scart du décodeur à l'une des entrées Scart **e** sur le panneau arrière de l'écran.

### **YUV/Composant**

Si vous décidez de connecter votre décodeur câble ou satellite sur votre système à l'aide d'un câble YUV ou composant, connectez les sorties YUV du décodeur à l'une des entrées YUV  $\bigcirc$  sur le panneau arrière de l'écran. En même temps, connectez les sorties audio analogique du décodeur à l'entrée audio pour vidéo composant  $\odot$ sur le panneau arrière de l'écran, ou la sortie numérique du décodeur à l'entrée coaxiale numérique **P**.

### **S-Video**

Si vous décidez de connecter votre décodeur câble ou satellite sur votre système à l'aide d'un câble S-Video ou composant, connectez la sortie S-Video du décodeur à l'une des entrées S-Video M sur le panneau arrière de l'écran. En même temps, connectez les sorties audio analogique du décodeur à l'entrée audio pour S-Video  $\mathbb O$  sur le panneau arrière de l'écran, ou la sortie numérique du décodeur à l'entrée coaxiale numérique  $\boldsymbol{\Omega}$ 

### **Composite**

Si vous décidez de connecter votre décodeur câble ou satellite sur votre système à l'aide d'un câble composite, connectez la sortie composite du décodeur à l'entrée composite/CVBS E sur le panneau arrière de l'écran. En même temps, connectez les sorties audio analogique du décodeur aux entrées audio pour vidéo composant O sur le panneau arrière de l'écran, ou la sortie numérique du décodeur à l'entrée coaxiale numérique **P**.

**Remarque importante :** l'Entrée **numérique** coaxiale <sup>O</sup> de l'écran n'accepte que les signaux PCM à 2 canaux (consultez la section  $\bigodot$ à la page 13). Pour écouter un son multicanal en provenance de la sortie numérique optique d'une source externe, vous pouvez la raccorder à l'Entrée **optique** (0 de cet appareil, consultez la page suivante. Si votre source ne dispose que d'une sortie numérique coaxiale, débranchez le câble SPDIF entre l'écran (**Sortie** H) et l'appareil (**Entrée** ) et raccordez l'écran via le câble audio analogique à l'appareil (**Sortie audio** A de l'écran à l'Entrée audio TV **D** de l'appareil). Puis raccordez la sortie numérique coaxiale de votre source à l'Entrée **numérique coaxiale**  $\Theta$  de l'appareil.

## **Connexion d'un PC**

Si vous souhaitez connecter votre PC à l'écran, le meilleur moyen est de connecter la sortie DVI de l'ordinateur à l'entrée DVI <a>
O<br/>ur le panneau arrière. En même temps, connectez la sortie audio de votre ordinateur à l'entrée audio PC sur le panneau arrière de l'écran. Si votre PC ne possède pas de sortie DVI, mais uniquement VGA, utilisez un câble adaptateur VGA->DVI pour connecter votre PC à l'entrée DVI de l'écran. Si la carte graphique de votre PC dispose d'autres sorties vidéo, veuillez utiliser la sortie disponible sur votre ordinateur qui correspond à l'entrée de l'écran.

## **Connexion d'un décodeur numérique ou d'un récepteur satellite**

Si vous souhaitez raccorder votre décodeur numérique ou votre récepteur satellite à l'écran, le meilleur moyen consiste à brancher la sortie HDMI du récepteur satellite à l'entrée HDMI 1 ou HDMI 2 **QO** du panneau arrière de l'écran. Les deux entrées peuvent accepter des signaux d'une résolution jusqu'à 1080p.

## **Connexions audio optionnelles**

### **Aux input (entrée Aux) pour une source externe**

Vous pouvez brancher une source audio analogique à niveau constant, par exemple un récepteur Sat, un magnétophone, un préampli phono d'une platine tourne-disque, etc. aux prises AUDIO IN Input au panneau arrière du contrôleur pour bénéficier de votre système avec d'autres sources.

• Audio – raccordement du magnétoscope (câbles non fournis). Pour écouter le son issu de votre magnétoscope via les enceintes du système, reliez les prises de sortie audio gauche/droite de votre magnétoscope aux prises d'entrée audio gauche/droite AUDIO IN au système.

**Sortie auxiliaire pour l'enregistrement** Pour enregistrer le son produit par votre système avec un magnétoscope ou tout autre appareil d'en registrement Audio  $\bigoplus$  (magnétophone, MD, CDR et autres), vous devez connecter les prises jack de sortie audio aux prises jack d'enregistrement analogique de l'appareil concerné.

### **Sorties et entrées numériques**

Connectez la sortie optique numérique de n'importe quelle source numérique, comme un lecteur ou un changeur CD ou DVD, une console de jeu avancée, un récepteur satellite numérique, un syntoniseur de télévision haute définition ou un décodeur, ou la sortie d'une carte son d'un ordinateur compatible aux entrées **optiques numériques** 1,2 ou 3 **Q & W (0**.

La sortie coaxiale numérique de ces dispositifs peut être connectée à l'entrée **coaxiale numé**rique  $\bigcirc$  de l'écran, (uniquement pour le format PCM) ou à **l'Entrée numérique coaxiale** de l'appareil (pour tous les formats), consultez la page 19.

Connectez les Sorties **Coaxial Digital Output**  du panneau arrière de Digital Lounge aux entrées numériques correspondantes d'un enregistreur de CD-R ou de MiniDiscs.

**Informations** sur le raccordement numérique avec un cable fibre optique (optionnel)

■ Poussez doucement la fiche du câble au travers du cache qui recouvre la sortie audio fibre optique et connectez-le fermement pour que les configurations du câble et du connecteur soient identiques.

## **Emplacement des haut-parleurs**

L'emplacement des haut-parleurs dans un système Home Theater multicanal peut avoir un impact sensible sur la qualité du son reproduit.

Si vous utilisez l'écran avec le socle de table fourni, installez l'enceinte centrale dans le logement situé entre les deux pieds du socle. Installez l'enceinte par l'arrière et poussez-la doucement vers l'avant, jusqu'à ce qu'elle ne puisse plus avancer.

Si vous ne souhaitez pas utiliser le socle de table fourni, installez l'enceinte centrale directement au-dessus ou sous votre téléviseur. Une fixation murale est fournie à cet effet pour l'enceinte centrale.

Une fois que le haut-parleur du canal central a été installé, placez les haut-parleurs frontaux gauche et droit de façon qu'ils soient aussi éloignés l'un de l'autre que le haut-parleur du canal central l'est de la position d'écoute préférée. Idéalement les haut-parleurs du canal frontal devraient être placés de telle sorte que leurs tweeters ne se trouvent pas à plus de 60 cm au-dessus ou au-dessous du tweeter du hautparleur du canal central.

En fonction des spécificités acoustiques de votre pièce, il est possible que l'image sonore soit améliorée en déplaçant légèrement vers l'avant les enceintes avant gauche et avant droite par rapport à l'enceinte du canal central. Si cela vous est possible, placez tous les haut-parleurs avant de façon qu'ils se trouvent à « hauteur d'oreilles » lorsque vous êtes assis en position d'écoute.

Si l'DL est utilisé pour une configuration 5.1 canaux, l'emplacement optimal des enceintes surround est sur les murs latéraux de la pièce, ou légèrement en rreetrait de la position d'écoute.

Les enceintes surround arrière peuvent aussi être utilisées en mode 5.1 canaux comme position alternative de montage, lorsque le positionnement des enceintes surround principales sur les côtés de la pièce n'est pas pratique. Les enceintes peuvent être placées sur le mur derrière la position d'écoute. Comme pour les enceintes latérales, la face des enceintes doit regarder vers la position d'écoute. Les enceintes ne doivent pas se trouver à plus de 2 mètres derrière cette position.

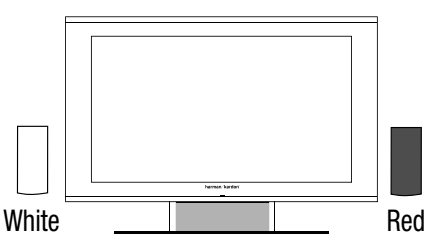

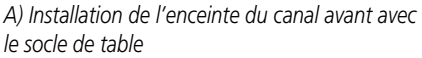

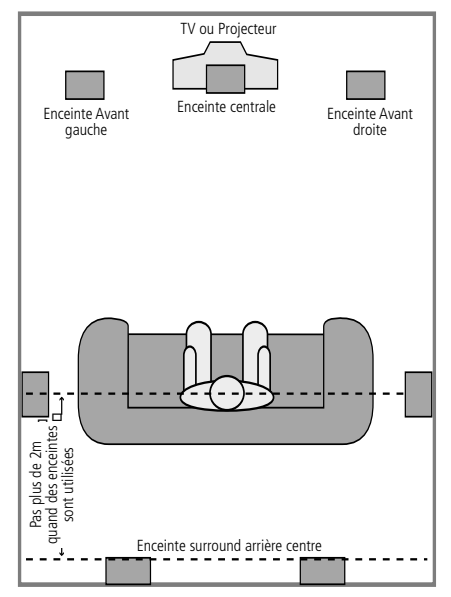

*B) La distance entre les enceintes gauche et droite doit être égale à la distance entre votre position d'écoute et l'écran. Vous pouvez également faire un essai avec les enceintes placés légèrement en avant de l'enceinte centrale. Des enceintes arrières centre sont facultatives pour les configurations 5.1.*

La paire des socles d'enceinte fournie peut être utilisée pour l'installation des enceintes avant ou arrière. Suivez les instructions du manuel des socles pour l'installation correcte des enceintes sur les socles.

Comme les caissons de graves (subwoofers) produisent un son en grande partie non-directionnel, vous pouvez les placer pratiquement où vous voulez dans la pièce. L'emplacement doit être déterminé par les dimensions et la forme de la pièce. Une méthode permettant de trouver l'emplacement optimal pour un subwoofer est de commencer par le placer à l'avant de la pièce, à environ 15 cm d'un mur, ou près du coin avant de la pièce. Une autre méthode consiste à placer, provisoirement, le haut-parleur de graves à l'endroit où, normalement, vous vous asseyez et à marcher autour de la pièce jusqu'à ce que vous trouviez l'endroit exact où le subwoofer est le plus efficace. Placez-le à cet endroit.

## **Installation de l'écran**

**Remarque :** veuillez utiliser la paire de gants fournis dans la boîte à outils lors de l'installation de l'écran. Cela empêchera la finition à haute brillance de l'écran d'être rayée ou endommagée.

L'écran est livré avec un socle intégré, qui dispose d'un emplacement pour l'enceinte centrale du système. Placez l'écran et le socle sur une surface suffisamment solide pour supporter leurs poids.

Vous pouvez aussi opter pour une accroche murale de l'écran. Notez que l'écran doit être monté sur un mur vertical uniquement, capable de supporter trois fois le poids de l'écran (voir la page 50 pour connaître le poids de votre écran). Nous vous recommandons d'effectuer le montage à deux personnes.

Avant d'installer l'écran sur le mur, assurez-vous qu'il est hors tension et que le cordon d'alimentation secteur et les câbles de signal sont débranchés. Protégez l'avant de l'écran à l'aide de chiffons et pivotez l'écran afin que sa façade pointe vers le bas, puis placez-le soigneusement sur une surface complètement plate et ferme.

Dévissez et enlevez les 8 vis (M4x5) du socle. Veuillez conserver les vis dans un endroit sûr au cas où vous souhaiteriez réinstaller l'écran sur son socle dans le futur.

Utilisez le gabarit de perçage fourni avec l'ensemble des accessoires pour déterminer la distance appropriée entre les deux trous du mur, adaptée à votre taille d'écran personnalisée. Installez deux chevilles et deux crochets, capables de supporter trois fois le poids de l'écran, dans le mur et placez l'écran afin que les crochets s'insèrent dans les ouvertures intégrées à cet effet à l'arrière de l'écran.

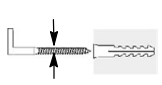

 $\varnothing$  min. 6,5mm

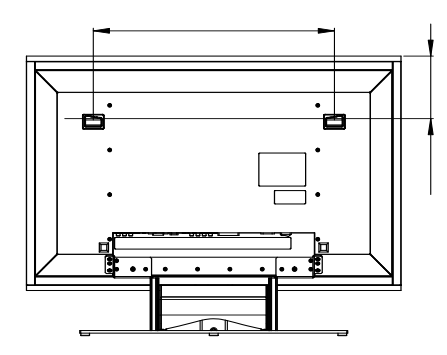

## **Raccordement au secteur**

### **Remarques :**

- Les conditions d'alimentation sont les suivantes : CA 230 V, 50 Hz.
- Raccorder d'autres éléments que ceux mentionnés ci-dessus à l'alimentation peut endommager le système ou entraîner des dysfonctionnements.
- Avant de brancher le cordon d'alimentation du système à une prise murale, raccordez les câbles de toutes les enceintes et des éléments en option au système.
- Branchez le cordon d'alimentation du caisson de graves amplifié
- Reliez les cordons d'alimentation de votre téléviseur et de tous les appareils en option à une prise murale.

Une fois que les enceintes ont été positionnées dans la pièce et connectées, les étapes restantes consistent à programmer les mémoires de configuration du système.

## **Premier démarrage**

Vous êtes maintenant prêts à mettre sous tension le Contrôleur, afin de commencer les derniers réglages.

- 1. Branchez les **câbles d'alimentation** du récepteur DVD et du téléviseur dans une prise secteur CA. Appuyez sur l'interrupteur Power On  $\bigoplus$  en position "I" pour mettre le téléviseur en mode d'attente. Notez que le Témoin d'alimentation **2** et le témoin d'alimentation de l'écran s'allumeront en orange, indiquant que l'unité est en mode d'attente. En même temps, branchez le cordon d'alimentation du subwoofer dans une prise secteur CA.
- 2. Enlevez le film plastique protecteur du capteur principal du panneau avant du récepteur DVD. Sinon, le film peut influer sur les performances de votre télécommande
- 3. Placez les quatre piles AAA fournies dans la télécommande principale indiqué. Assurezvous de respecter les indicateurs de polarité (+) et (-) situés en haut du compartiment des piles. Suivez les mêmes instructions pour installer les deux piles AAA fournies dans la seconde télécommande plus petite.

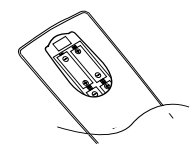

4. Mettez le système sous tension en appuyant sur le **Sélecteur de source d'entrée TV** 0sur la télécommande. Le **Témoin d'ali**mentation 2 et le témoin d'alimentation de l'écran s'allument en bleu pour confirmer que le système est sous tension, et **l'écran d'in**formation principale **I** s'allume aussi.

## **Installation et connexions Mode opératoire du lecteur**

## **Détection automatique de canal**

La première étape après la mise sous tension du système consiste à définir votre langue préférée et votre pays de résidence. Une fois ceci effectué, la détection automatique de canal de télévision commence.

### **Configuration de la langue**

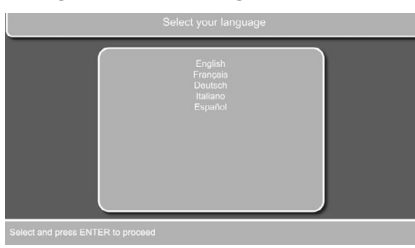

Figure 1a

• Le premier écran qui s'affiche est l'écran de sélection de langue. Utilisez les touches  $[\nabla]$ ou  $[$   $\triangle$   $]$   $\bigoplus$  pour sélectionner votre langue préférée, dans laquelle s'afficheront les menus du téléviseur. Appuyez sur la touche Enter pour confirmer.

### **Sélection du pays pour la séquence de tri**

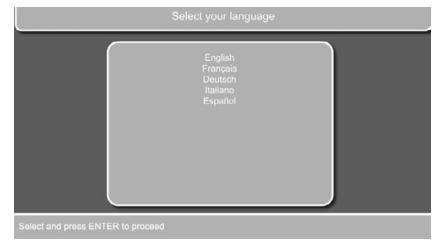

### Figure 1b

• Une fois la langue sélectionnée, l'écran suivant vous permet de sélectionner le pays dans lequel fonctionnera le téléviseur. Utilisez les touches  $[\nabla]$  ou  $[\triangle]$   $\bigoplus$  pour sélectionner le pays.

## **Sélection du type de décodeur**

L'assistant vous demande ensuite de choisir entre un décodeur analogique ou un décodeur numérique.

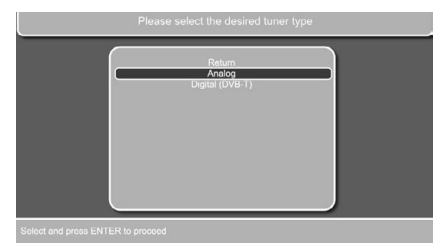

Figure 1c

Selon le choix du type de décodeur, sélectionnez « Analog » ou « Digital (DVB-T) » à l'aide des touches  $\nabla/\blacktriangle$  (D. Appuyez sur la touche Entrer pour confirmer.

Si vous sélectionnez le décodeur analogique, suivez la procédure décrite ci-dessous. Si vous sélectionnez le décodeur numérique, suivez la procédure de la section DÉCODEUR NUMÉRIQUE plus avant.

### **Pour le décodeur analogique : procédez comme suit :**

Ensuite, appuyez sur la touche Enter  $\bigcirc$  pour confirmer et la détection automatique de canal commencera à rechercher les canaux de télévision disponibles. La détection automatique peut prendre plusieurs minutes, en fonction du nombre de canaux disponibles.

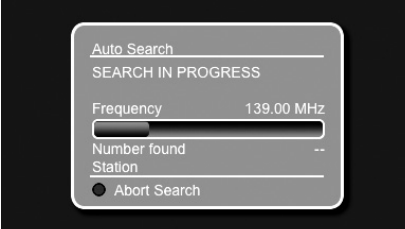

#### Figure 1d

• Si vous souhaitez annuler la détection automatique de canal, veuillez appuyer sur la touche Rouge 29 de votre télécommande.

Si aucun canal de télévision n'est détecté, vérifiez les connexions de votre antenne aérienne et essayez de nouveau de détecter les canaux.

Lorsque la détection automatique est terminée, le menu Édition de la liste des canaux s'affiche à l'écran. Il affiche tous les canaux de télévision détectés, indiqués par un nom de 5 caractères maximum. Ce menu vous permet de trier les canaux de télévision à votre convenance. Déplacez la barre bleue en appuyant sur la touche

 $\blacktriangledown$  jusqu'à ce que le canal de télévision à déplacer soit en surbrillance avec la barre bleue.. Appuyez sur la touche Enter  $\bigcirc$  afin que la barre devienne blanche. Vous pouvez maintenant déplacer votre sélection vers le haut, le bas, la gauche ou la droite à l'aide des touches  $\blacktriangle$ / $\blacktriangledown$ / $\blacktriangle$ / $\blacktriangleright$   $\widehat{CD}$ jusqu'à l'emplacement souhaité. Appuyez sur la touche Enter **6** pour confirmer. La barre blanche redevient bleue pour confirmer. Continuez avec les autres canaux jusqu'à ce que chaque présélection contienne l'un de vos canaux de télévision préférés.

Ce menu vous permet aussi de supprimer des canaux de télévision de votre liste des canaux. Déplacez la barre bleue sur le canal de télévision à supprimer à l'aide des touches  $\blacktriangle/\blacktriangledown$ Appuyez sur la touche Verte **@** pour supprimer le canal de télévision.

Une fois les modifications de la liste des canaux terminées, appuyez sur la touche Rouge  $\bigotimes$  pour quitter ce menu.

## **Décodeur numérique**

Si vous avez sélectionné le décodeur numérique (TNT), suivez la procédure décrite ci-dessous.

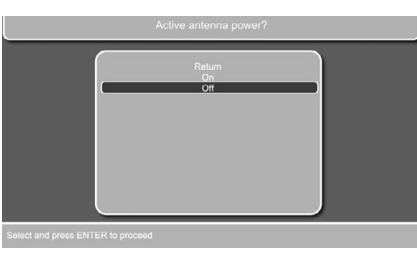

Figure 1e

L'assistant vous demande ensuite si vous utilisez ou non une antenne alimentée active. Sélectionnez « On » ou « Off » en utilisant les touches  $\triangle/\nabla$  fm.

L'écran de recherche automatique suivant s'affiche :

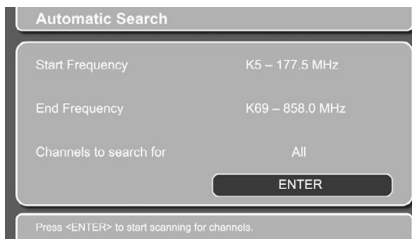

#### Figure 1f

Appuyez sur « Entrer » pour lancer la procédure de recherche.

La recherche peut prendre plusieurs minutes et un écran d'état s'affiche en vous tenant informés de la progression du balayage des fréquences. Vous pouvez interrompre la recherche à tout moment en appuyant sur la touche OSD **. Po.** Lorsque la recherche est terminée, l'assistant vous demande d'enregistrer les nouvelles chaînes et le nombre de chaînes trouvées s'affiche.

(Si aucune chaîne n'est trouvée, vérifiez le branchement de l'antenne. Si vous utilisez une antenne d'intérieur, il peut être nécessaire de la remplacer par une antenne extérieure. Il est également conseillé de vérifier auprès de votre fournisseur de télévision si votre région est couverte par la TNT. Dans la négative, utilisez un décodeur analogique ou un récepteur câble/satellite à la place). Appuyez sur « Entrer » pour confirmer la ligne « Yes, add new channels ». Si vous souhaitez remplacer la totalité de l'ancienne liste des chaînes, appuyez sur la touche > pour sélectionner « Yes, replace old channel list », puis confirmez avec la touche « Entrer ». Si vous ne souhaitez enregistrer de nouvelles chaînes, appuyez sur la touche  $\blacktriangleright$ pour sélectionner « No, discard new channels », puis confirmez votre choix avec la touche « Entrer ». Après confirmation, l'écran suivant s'affiche :

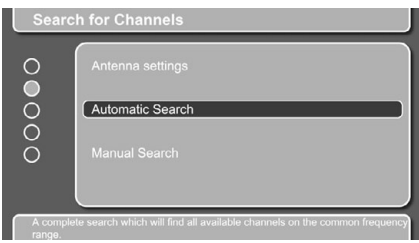

Figure 1g

Appuyez sur la touche Configuration  $\bigodot$  pour fermer le menu de recherche des chaînes et commencer à regarder la télévision.

Rappelez-vous qu'une fois dans le système des menus, il suffit d'appuyer sur la touche « OSD » (interface graphique à l'écran) pour revenir au menu précédent et sur la touche « Menu de configuration » pour sortir complètement du système des menus.

Si vous souhaitez modifier des paramètres supplémentaires dans le menu TNT, comme classer les chaînes, examiner les informations techniques ou définir la sécurité, appuyez sur la touche OSD une fois pour revenir d'un niveau, suivie des touches  $\blacktriangle/\blacktriangledown$  **O** pour sélectionner le menu souhaité (lorsque vous arrivez directement de la fonction de recherche des chaînes).

Si vous souhaitez modifier les paramètres du décodeur TNT tout en regardant la télévision, appuyez sur la touche « Menu de configuration » **8** pour afficher le menu de configuration sur l'écran du téléviseur devenu noir, ensuite appuyez deux fois sur la touche ▼ **D** pour déplacer la barre de sélection vers le bas jusqu'à la ligne DVB-T Setup, puis appuyez sur la touche « **Entrer** »  $\bullet$ . Les paramètres du système s'affichent à l'écran, avec le point bleu sur le côté gauche indiquant l'élément du menu sélectionné. La ligne supérieure du menu indique le nom de l'élément de menu dans l'ordre suivant, de haut en bas : System Settings, Search for Channels, Sort Channels, Technical Information et Security. Vous sélectionnez le menu à votre convenance en descendant et en montant avec les touches  $\blacktriangle/\blacktriangledown$ 9. Remarquez que la ligne inférieure du menu propose des explications supplémentaires sur le menu sélectionné. Appuyez sur la touche « **Entrer** »  $\bullet$  pour afficher le détail de chaque menu, puis appuyez sur la touche « **OSD** » pour revenir au menu précédent. Une fois dans le menu détaillé, vous pouvez modifier différents

paramètres.

Si vous sélectionner Sort Channels, le menu cidessous s'affiche :

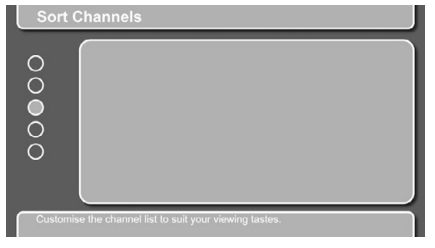

#### Figure 1h

appuyez sur la touche Entrer pour afficher le menu de classement des chaînes et voir les chaînes mémorisées.

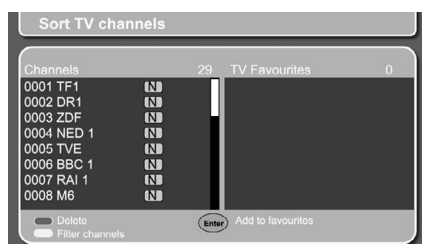

### Figure 1i

Le menu Sort TV Channels vous permet d'ordonner les chaînes par ordre numérique ou alphabétique,  $A - Z$  ou  $Z - A$ , ainsi que selon le réseau ou le fournisseur à votre convenance. En outre, vous pouvez sélectionner certaines chaînes comme vos préférées et les déplacer dans une liste indépendante, Favorites, utilisable au quotidien. Vous êtes également informé sur le cryptage des chaînes, qui ne peuvent donc pas être affichées.

Pour supprimer une chaîne, sélectionnez-la avec les touches  $\blacktriangle/\blacktriangledown$  (n. Puis supprimez-la avec le bouton **Rouge** 

Pour filtrer une chaîne, appuyez sur la touche Jaune **(D**. L'écran Filter Channels s'affiche. Vous pouvez sélectionner Free to air, Scrambled ou All Channels pour les filtrer, ainsi que l'ordre de tri.

Vous pouvez déplacer des chaînes de la liste Channels vers la liste Favorites en appuyant sur la touche « **Entrer** » **(b)**, après avoir sélectionné la chaîne concernée avec les touches  $\blacktriangle/\blacktriangledown$ 9. Changez entre les listes Channels et Favorites avec la touche **Bleue B**. Si vous souhaitez supprimer une chaîne de la liste Favorites, passez sur cette liste avec la touche **Bleue**, sélectionnez la chaîne avec les touches  $\blacktriangle/\blacktriangledown$ puis appuyez sur la touche **Rouge** 29 pour la supprimer.

Lorsque vous regardez la télévision, vous pouvez changer entre la liste de toutes les chaînes et la liste de vos chaînes préférées en appuyant sur la touche **Bleue**. Chaque appui bascule d'une liste à l'autre, pour que vous puissiez à votre convenance afficher toutes les chaînes ou uniquement vos chaînes préférées.

Vous pouvez également effectuer une recherche

manuelle, si vous connaissez la fréquence d'une chaîne précise.

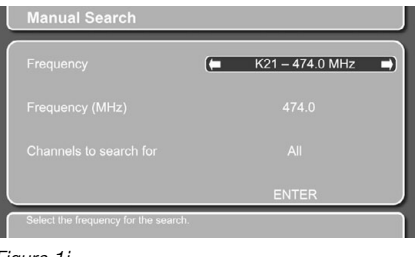

## Figure 1j

Dans le menu Technical Information, vous pouvez afficher les détails relatifs à la chaîne actuellement affichée ou au décodeur TNT. Vous pouvez mettre à jour le logiciel TNT via l'antenne, en appuyant sur Entrer pour confirmer le message de mise à jour du logiciel. Cette opération peut prendre plusieurs minutes et si aucune mise à jour n'est disponible, l'assistant vous en informera.

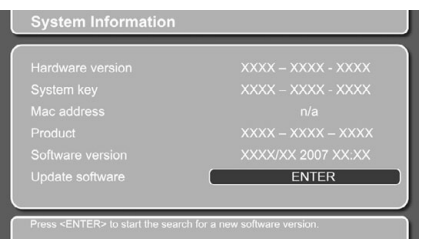

#### Figure 1k

Le menu Security vous permet de verrouiller le décodeur TNT afin d'éviter que les enfants puissent regarder des chaînes pour adultes. Lorsque vous appuyez sur « Entrer », un message s'affiche à l'écran pour demander un code PIN à quatre chiffres. Le code par défaut est « 0000 ». Saisissez le code et appuyez sur « Entrer ». Les éléments du menu affichés sont « Parental Control » et « Change Pin ». Le contrôle parental vous permet de sélectionner les âges entre 4 et 18 ans, ou « Off ». Au moment de la rédaction de ce manuel, ce système basé sur l'âge n'est pas encore utilisé, mais des mesures sont prévues pour que des étiquettes d'âge soient transmises avec le contenu des émissions, afin d'exclure les programmes destinés aux enfants plus âgés que la limite définie.

Vous pouvez également modifier le code PIN. Vous devrez fournir le code actuel une fois, puis le nouveau code une fois et ensuite répéter ce nouveau code pour confirmer. Mémorisez bien le nouveau code.

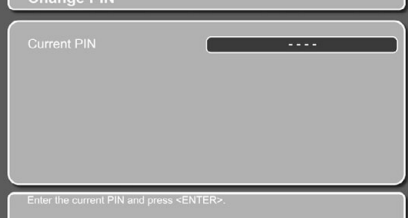

Figure 1l

Le menu supérieur est « System Settings », qui vous permet de personnaliser les paramètres du décodeur TNT, avec des réglages que vous n'avez pas besoin de modifier souvent.

En entrant dans le menu « System Settings », l'écran suivant s'affiche avec trois options disponibles : Language, Menu et Miscellaneous.

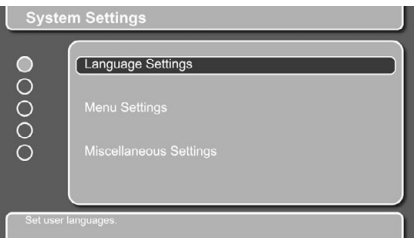

#### Figure 1m

L'option **Language Settings** vous permet de sélectionner votre premier et deuxième choix de langue audio, votre premier et deuxième choix de langue de sous-titrage et si vous souhaitez ou non un sous-titrage. Veuillez noter que ces options sont disponibles uniquement si la chaîne que vous regardez transmet ces informations.

L'option **Menu Settings** vous permet de décider si les bannières d'information s'affichent ou non à l'écran. Vous pouvez sélectionner entre 1 et 15 secondes, Permanent ou None. Si vous sélectionnez 4 secondes ou plus, vous pouvez également choisir de régler l'affichage automatique d'information sur On ou Off. Cette option affiche une barre d'information lorsqu'un nouveau programme commence, si elle est réglée sur On.

L'option **Miscellaneous Settings** vous permet de choisir entre un réglage manuel ou automatique du fuseau horaire. Si vous choisissez Manual, vous pouvez saisir le fuseau horaire de votre choix. Si vous choisissez Automatic, le décodeur reçoit les informations d'horloge du décodeur TNT, y compris les informations sur l'heure d'été. Vous pouvez également sélectionner une antenne alternative, si vous changez pour un autre type d'antenne. Ne sélectionnez pas Active si vous n'êtes pas absolument sûr que vous utilisez une antenne active. Vous pouvez changer l'apparence de la liste des chaînes pour les classer en ordre alphabétique A – Z ou Z – A, en fonction du fournisseur, ou sans aucun classement du tout.

## **Simple lecture**

#### **Préliminaires**

1. En fonction de la source que vous souhaitez regarder ou écouter, il existe deux façons de mettre le système sous tension. Pour mettre sous tension l'ensemble du système, y compris l'écran, et regarder une source, appuyez sur l'une des touches System On/Sélection de source  $\bigcirc$ . Si vous souhaitez uniquement mettre sous tension le récepteur DVD, par exemple pour simplement écouter un CD, appuyez sur l'une des touches Audio System On/Sélection de source **20**.

## **Mode opératoire du lecteur**

- 2. Lorsque le système entier est mis sous tension, une image de bienvenue Digital Lounge de Harman Kardon s'affiche à l'écran.
- 3. S'il n'existe aucune image du tout, même pas l'écran Harman Kardon, veuillez vérifier si le câble HDMI a été branché correctement. Ce câble nécessite d'être toujours branché avant la mise sous tension de l'écran et du récepteur.

## **TÉLÉVISEUR**

- 4. Si la touche Sélection de source d'entrée TV 0a été enfoncée pour mettre sous tension l'ensemble du système, le système et la télécommande sont en mode TV.
- 5. Appuyez sur les touches Preset Up ou Preset Down  $\bigcirc$  pour faire défiler les canaux préréglés disponibles.
- 6. Appuyez sur les touches Volume Up ou Volume Down  $\bigcirc$   $\bigcirc$  pour augmenter ou diminuer le niveau de volume du système.

### **Récepteur DVD**

Si l'une des touches DVD  $\bigcirc$  ou Sélection de source audio  $\bigcirc$  a été enfoncée pour mettre sous tension le système (avec ou sans écran), le système et la télécommande sont en mode Récepteur.

- 7. Insérez un disque dans le chargeur à fente  $\blacksquare$ . Tenez le disque par la tranche, positionnez-le de manière à ce que le titre soit vers le haut, positionnez-le au moyen des repères.
- Disque (8 cm) 3", Disque (12 cm) 8".
- 8. Après que le disque a été avalé par le chargeur, la lecture commence automatiquement.

### **Fonctions associées**

### **Saut de plages ou de titres/chapitres**

Pour parcourir les plages du CD ou les titres/ chapitres du DVD vers l'amont ou vers l'aval, pressez la touche skip du panneau avant ou Prev./Next GRG sur la télécommande.

### **Lecture/recherche accélérées**

1. Pour parcourir rapidement vers l'aval ou l'amont un disque CD ou DVD en cours de lecture, pressez la touche SEARCH **BD** de la télécommande. Après avoir pressé l'une de ces touches, la recherche rapide continuera jusqu'à la pression sur PLAY.

Il existe quatre vitesses de lecture rapide. Chaque pression sur les touches SEARCH provoque le passage à la vitesse suivante dans l'ordre : x2, 4x, x16, x100, comme l'indique le nombre de flèches en haut et à droite de l'écran.

2. Pressez PLAY  $\bigcirc$  à tout moment pour revenir en mode de lecture normale.

Notez que la lecture audio n'est pas possible durant l'avance ou le retour rapide d'un disque DVD. Cela est normal pour un DVD, car les processeurs de modes surround ne peuvent pas traiter les trains de données audionumériques en cas de lecture rapide ; le son s'entend en mode de lecture rapide avec les CD conventionnels.

### **Arrêt sur image et progression image par image (DVD uniquement)**

- 1. Pressez PAUSE <sup>1</sup> en cours de lecture pour figer l'image en cours sur l'écran.
- 2. Pressez alors une de ces deux touches STEP (FWD ou REV  $\bigoplus$   $\bigoplus$ ) pour avancer d'une image à la fois dans la direction indiquée par la flèche.
- 3. Pressez PLAY **To** pour revenir en mode de lecture normale.

### **Lecture au ralenti (DVD uniquement)**

- 1. Quand un support DVD est en mode PAUSE et que l'image est figée, vous pouvez progresser vers l'amont ou l'aval, à une des quatre vitesses de progression possibles, en pressant les touches de lecture **BD** sur la télécommande, Chaque pression sur une touche activera la vitesse suivante, qui sera indiquée par le nombre de flèches en haut et à droite de l'écran.
- 2. Pressez PLAY  $\bigcirc$  à tout moment pour revenir en mode de lecture normale.

La lecture audio n'est pas possible durant l'avance ou le retour ralenti d'un disque DVD. Cela est normal pour un DVD, car les processeurs de modes surround ne peuvent pas traiter les trains de données audionumériques en cas de lecture au ralenti. Ce mode de lecture n'est pas disponible avec les disques CD.

Remarques : Ces fonctions de lecture peuvent ne pas fonctionner pendant le générique d'ouverture d'un film. Cela est voulu par le créateur du disque et n'est pas imputable à un défaut du Digital Lounge System.

La lecture des DVD audio 96 kHz/24 bits requiert l'utilisation de circuits généralement associés. à d'autres fonctions. C'est pourquoi les fonctions de lecture vers l'amont au ralenti et d'avance image par image ne sont pas disponibles avec ce type de disques. Avec certains disques VCD, les fonctions de lecture au ralenti vers l'amont et de progression par images vers l'amont peuvent être interdites, et la fonction de recherche rapide x4/x8 peut être inhibée.

#### **A propos des fichiers au format DivX**

La compatibilité avec le format DivX de ce lecteur DVD est limitée par les paramètres suivants :

- Le format de résolution disponible d'un fichier DivX doit être au maximum de 720x576 (L x H) pixels.
- Le total des fichiers et dossiers contenus sur le disque doit être inférieur à 999.
- Le nombre d'images par seconde doit être au maximum de 29,97 images par seconde.
- La structure son et image du fichier enregistré doit être de type interfolié.

Le lecteur peut lire des fichiers DivX de type ".avi".

Le lecteur peut lire les fichiers sous-titres présentant l'extension ".smi", ".srt", ".sub (format Micro DVD uniquement)" ou "ssa". Les autres types de fichiers sous-titres ne sont pas affichés. Les fichi ers sous-titres doivent présenter le même nom que le fichier film (mais avec une des extensions ci-dessus) et être placés sous le même répertoire.

### **Lecture d'un disque DivX Movie**

Avant de procéder à la lecture de disques DivX, veuillez considérer ce qui suit :

- Les DVD multi-sessions contenant des fichiers au format Windows Media Audio peuvent s'avérer non lisibles.
- les disques gravés en mode session ouverte ne sont pas supportés.
- le lecteur DVD n'accepte pas les données de type PC.
- ce lecteur DVD ne supporte pas un disque non finalisé avec session fermée.
- 1. Insérez un disque dans le chargeur à fente  $\blacksquare$ . Tenez le disque sans toucher ses surfaces, le côté à lire tourné vers le bas, puis alignez-le sur les guides et placez-le en position.
- 2. Avec l'interface graphique OSD affichée, sélectionnez un dossier en appuyant sur les touches du curseur haut/bas et appuyez sur ENTER. Une liste des fichiers du dossier s'affiche. Si vous êtes dans une liste de fichiers et que vous souhaitez revenir à la liste des dossiers, utilisez les touches haut/bas de la télécommande pour mettre en surbrillance l'icône Retour en haut de la liste, puis appuyez sur ENTER.
- 3. Si vous souhaitez visualiser un fichier particulier, utilisez les touches de défilement vertical de la télécommande pour sélectionner le fichier et pressez ENTER (PLAY lira toujours le premier fichier du disque).

Lors de la lecture d'un film DivX, vous pouvez utiliser les différentes fonctions de lecture, comme l'avance et le retour rapide, ainsi que l'avance lente et pas à pas, alors que le retour lent et pas à pas n'est pas possible. Pour faciliter la navigation dans les films DivX/XviD, vous pouvez sauter de 10 minutes en avant ou en arrière en appuyant sur les touche Preset +/-<sup>22</sup> de la télécommande.

4. Pressez STOP pour stopper la lecture. Dans le cas de disques au format DivX, les fonc-

tions de lecture disponibles varient selon la version DivX utilisée pour l'enregistrement des films.

## **Mode surround**

Une des caractéristiques les plus importantes du Digital Lounge System est sa capacité de reproduire un champ sonore surround MTS complet à partir de sources numériques, de programmes codés analogiques Matrix Surround et de programmes stéréo standards.

Le choix du mode surround est guidé par les préférences de chacun ainsi que par le type d'enregistrement émis par la source. Par exemple, les films, les CD ou les programmes de télévision arborant le logo d'un des processus d'encodage surround les plus courants, tels que Mode surround Harman propriétaire Logic 7 Movie ou Dolby Pro Logic II Movie (avec les films) ou Logic 7 Music ou Dolby Pro Logic II Music (avec la musique).

Les modes surround et les formats audio doivent être sélectionnés à partir de la télécommande. Appuyez sur la touche AUDIO **6** pour alterner entre les modes surround et les formats audio disponibles sur le DVD. À chaque pression, le nom du mode Surround/format audio s'affichera sur l'afficheur vidéo.

Si une source numérique est détectée, le Digital Lounge sélectionnera automatiquement le mode adéquat (Dolby Digital ou DTS), indépendamment du mode préalablement sélectionné.

Pour écouter un programme DVD en stéréo traditionnelle à deux canaux, en n'utilisant que les enceintes avant gauche et avant droite plus le subwoofer, suivez les instructions indiquées dans le chapitre Mode sonore du DVD, dans le menu Configuration audio.

## **Paramétrage par défaut**

La dernière étape de l'installation est de se familiariser avec le paramétrage par défaut du système. Prenez le temps de vous familiariser avec ces réglages, car ils peuvent devoir être modifiés avant la première utilisation ou ultérieurement.

### **Fonctionnalités générales de l'interface utilisateur**

La configuration et le contrôle complet du Digital Lounge s'effectuent dans le système de menu avancé et guidé de l'interface utilisateur. L'inter face utilisateur comprend quatre structures de menu individuel, toutes facilement accessibles via la télécommande :

- Menu Configuration pour l'écran
- Menu Configuration pour le récepteur DVD
- Menu de l'interface graphique pour l'écran
- Menu de l'interface graphique pour le récepteur DVD

Tous les menus sont facilement accessibles via la télécommande.

Le menu principal du récepteur DVD est disponible en appuyant sur la touche OSD **@D** de la télécommande, cette dernière étant en mode Récepteur (voir la page 24). Il est constitué d'un menu DISQUE, d'un menu RADIO, d'un menu TV, d'un menu AUX, d'un menu NUMÉRIQUE, d'un menu USB, d'un menu DMP et d'un menu CONFI-GURATION. Le menu DISQUE affichera toutes les informations et options disponibles pour le disque en cours de lecture. Le menu RADIO liste les options radio et RDS. Les menus TV, AUX et DIGITAL IN listent les mode surround disponibles pour ces entrées audio spécifiques. Le menu USB affichera toutes les informations et les options disponibles lorsque des dispositifs clé USB ou des disques durs portables sont connectés. Le menu DMP vous aide à naviguer dans votre bibliothèque musicale, une fois que votre iPod est connecté à The Bridge. Le menu SET-UP permet de paramétrer (généralement une fois pour toutes) les réglages audio et vidéo.

Puisque la connexion entre l'écran et le récepteur DVD est effectuée via HDMI, vous pourrez bénéficier des images à haute résolution de l'interface, qui sont basées sur du texte.

Beaucoup de menus contiennent des sous-menus ou des lignes de texte. Ces sous-menus sont affichés sur le côté gauche du menu. Ils peuvent être mis en surbrillance par un carré blanc autour du texte en déplaçant le curseur avec les touches FLÈCHE  $\mathbf{D}$ . Les textes peuvent être activés en appuyant sur la touche ENTER **6** lorsqu'ils sont mis en surbrillance. Lorsque la touche ENTER a été enfoncée, la couleur du cercle derrière le texte changera en bleu clair et vous verrez que les réglages actuels de ce sous-menu s'afficheront à droite du menu. Bien que certains menus possèdent divers sous-menus et réglages, réglages est toujours le même. Vous accédez à ces différentes options au moyen des touches fléchées  $\blacktriangle \blacktriangledown \blacktriangleright \blacktriangleleft \textcircled{f}$  et des touches ENTER  $\blacktriangledown$ de la télécommande.

Pour modifier un réglage, déplacez simplement le pointeur vers le réglage à changer. Une fois sélectionné, le réglage est mis en valeur (un carré blanc,) et une brève description s'affiche dans la ligne de menu supérieure au bas de votre écran. Elle est accompagnée des options disponibles qui s'affichent dans la ligne de menu inférieure.

Une fois le réglage mis en surbrillance, l'appui sur la touche ENTER affichera une icône ◀ et ▶ à côté du réglage actuel pour indiquer que le réglage peut être modifié en appuyant sur la touche FLÈCHE  $\bigcirc$  gauche ou droite. Appuyez sur les touches FLÈCHE <sup>1</sup> jusqu'à ce que le réglage voulu s'affiche, puis confirmez ce réglage en appuyant sur ENTER  $\bigcirc$ . Remarquez que lorsque vous parcourez les options de ce réglage, le curseur parcoure les options sur la ligne inférieure du menu et le reste de l'affichage disparaît.

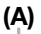

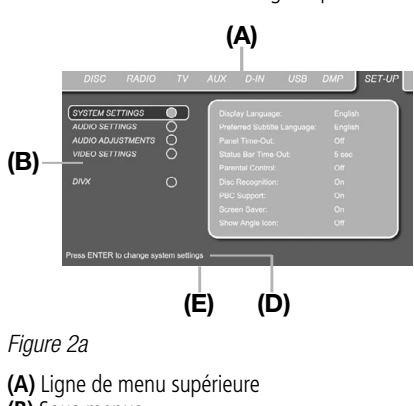

Figure 2a

- **(A)** Ligne de menu supérieure
- **(B)** Sous-menus
- **(D)** Ligne de menu supérieure avec description **(E)** Ligne de menu inférieure avec les options possibles (non illustrées dans le menu ici)

## **Menu Configuration de l'écran**

Si l'écran du menu Configuration de l'écran n'est pas déjà affiché, appuyez sur la touche TV $\bigcirc$ , suivie de la touche Set-Up  $\bullet$  pour l'appeler.

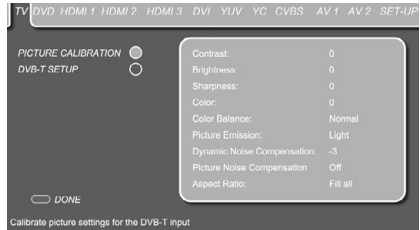

### Figure 2b

Le menu Configuration de l'écran gère l'étalonnage d'image et la configuration de chaque entrée individuelle connectée à l'écran. Toutes les entrées vidéo possibles sont listées au sommet du menu, et elles peuvent être sélectionnées en se déplacant d'un onglet à l'autre à l'aide des touches  $\blacktriangleright$ 9de la télécommande. L'entrée sélectionnée est mise en surbrillance avec un onglet lumineux en bleu foncé, alors que tous les autres onglets sont en bleu clair.

## **Configuration du téléviseur**

Le menu Configuration du téléviseur contient 2 sous-menus : chaque sous-menu peut être sélectionné en déplaçant la barre bleue avec les touches  $\blacktriangle\blacktriangledown\bigoplus$  jusqu'à ce que le sous-menu souhaité soit mis en surbrillance et que la touche Enter  $\bullet$  soit enfoncée pour confirmer. Le sousmenu sélectionné sera marqué avec un cercle bleu clair derrière le texte du sous-menu.

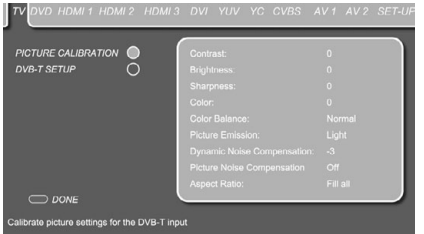

Figure 2c

## **Étalonnage d'image**

Le premier sous-menu est le sous-menu d'étalonnage d'image, qui vous permet d'étalonner l'image de votre téléviseur. Avec le menu Configuration du téléviseur affiché à l'écran, appuyez sur la touche  $\blacktriangledown$  (0 jusqu'à ce que la ligne de texte de l'étalonnage d'image soit en surbrillance. Appuyez  $\overline{\mathsf{sur}}$  Enter  $\bullet$  pour sélectionner, suivie par la touche  $\triangleright$   $\circledcirc$  pour accéder aux différents paramètres d'étalonnage.

**Contraste :** le réglage de contraste optimal dépendra de vos préférences et de la lumière environnante dans la pièce du téléviseur. Si vous souhaitez modifier ce réglage, appuyez sur la touche Enter  $\bigcirc$ , une fois la ligne en surbrillance. Le menu Configuration du téléviseur sera temporairement remplacé par une mini-barre en haut à droite de l'écran, vous permettant de vérifier les modifications effectuées sur le réglage de contraste en temps réel. Pour modifier le réglage, appuyez sur l'une des touches ▶ ou ◀ **①** jusqu'à l'obtention du réglage de contraste souhaité. Appuyez sur la touche Enter pour revenir au processus d'étalonnage ou sur la touche Rouge 29 pour revenir à votre canal de télévision.

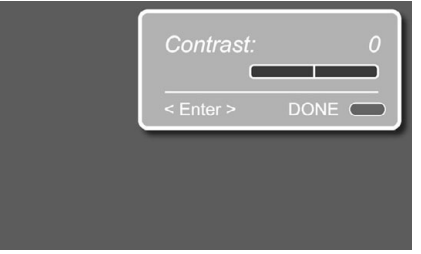

### Figure 2d

**Luminosité :** la ligne suivante dans le processus d'étalonnage de l'image est le réglage de Luminosité. Si vous souhaitez modifier ce réglage, appuyez sur la touche Enter **6**, une fois la ligne en surbrillance. Le menu Configuration du téléviseur sera temporairement remplacé par une minibarre en haut à droite de l'écran, vous permettant de vérifier les modifications effectuées sur le réglage de luminosité en temps réel. Pour modifier le

réglage, appuyez sur l'une des touches  $\blacktriangleright$  ou  $\blacktriangleleft$ <sup>1</sup> jusqu'à l'obtention du réglage de luminosité souhaité. Appuyez sur la touche Enter  $\bigcirc$  pour revenir au processus d'étalonnage ou sur la touche **Rouge 29** pour revenir à votre canal de télévision.

**Netteté :** la ligne suivante dans le processus d'étalonnage de l'image est le réglage de Netteté. Si vous souhaitez modifier ce réglage, appuyez sur la touche Enter  $\bigcirc$ , une fois la ligne en surbrillance. Le menu Configuration du téléviseur sera temporairement remplacé par une mini-barre en haut à droite de l'écran, vous permettant de vérifier les modifications effectuées sur le réglage de netteté en temps réel. Pour modifier le réglage, appuyez sur l'une des touches  $\blacktriangleright$  ou  $\blacktriangleleft$   $\bigcirc$  jusqu'à l'obtention du réglage de netteté souhaité. Appuyez sur la touche Enter  $\bigcirc$  pour revenir au processus d'étalonnage ou sur la touche Rouge 29 pour revenir à votre canal de télévision.

**Couleur :** la ligne suivante dans le processus d'étalonnage de l'image est le réglage de Couleur, grâce auquel la saturation de couleur peut être définie. Si vous souhaitez modifier ce réglage, appuyez sur la touche Enter  $\bigcirc$ , une fois la ligne en surbrillance. Le menu Configuration du téléviseur sera temporairement remplacé par une minibarre en haut à droite de l'écran, vous permettant de vérifier les modifications effectuées sur le réglage de couleur en temps réel. Pour modifier le réglage, appuyez sur l'une des touches  $\blacktriangleright$  ou  $\blacktriangleleft$   $\textcircled{1}$  jusqu'à l'obtention du réglage de couleur souhaité. Appuyez sur la touche Enter  $\bigcirc$  pour revenir au processus d'étalonnage ou sur la touche **Rouge**  $\oslash$  pour revenir à votre canal de télévision.

**Équilibre de couleur :** la ligne suivante dans le processus d'étalonnage de l'image est le réglage d'Équilibre de couleur, vous permettant de définir la température de couleur. Si vous souhaitez modifier ce réglage, appuyez sur la touche Enter  $\bullet$ . une fois la ligne en surbrillance. Le menu Configuration du téléviseur sera temporairement remplacé par une mini-barre en haut à droite de l'écran, vous permettant de vérifier les modifications effectuées sur le réglage de l'équilibre de couleur en temps réel. Pour modifier le réglage, appuyez sur l'une des touches  $\blacktriangleright$  ou  $\blacktriangleleft$   $\bigcirc$  jusqu'à l'obtention du réglage de couleur souhaité. Appuyez sur la touche Enter  $\bigcirc$  pour revenir au processus d'étalonnage ou sur la touche **Rouge**  $\oslash$  pour revenir à votre canal de télévision.

**Émission d'image :** la ligne suivante dans le processus d'étalonnage de l'image est le réglage d'Émission d'image. Ce réglage définit l'intensité de la lumière de l'écran. Une pièce lumineuse obtiendra de meilleures performances vidéo avec une émission d'image définie sur "Clair". Dans une pièce sombre, la valeur "Sombre" sera choisie. Si vous souhaitez modifier ce réglage, appuyez sur la touche Enter  $\bigcirc$ , une fois la ligne en surbrillance. Le menu Configuration du téléviseur sera temporairement remplacé par une mini-barre en haut à droite de l'écran, vous permettant de vérifier les modifications effectuées sur le réglage

d'émission d'image en temps réel. Pour modifier le réglage, appuyez sur l'une des touches  $\blacktriangleright$  ou < <sup>1</sup> jusqu'à l'obtention du réglage d'émission d'image souhaité. Appuyez sur la touche Enter **O** pour revenir au processus d'étalonnage ou sur la touche **Rouge** 29 pour revenir à votre canal de télévision.

**Compensation de bruit dynamique :** la ligne suivante dans le processus d'étalonnage de l'image est le réglage de Compensation de bruit dynamique. Avec ce réglage, vous pouvez compenser un éventuel bruit qui serait détecté dans un signal vidéo analogique. Si vous souhaitez modifier ce réglage, appuyez sur la touche Enter  $\bigcirc$ , une fois la ligne en surbrillance. Le menu Configuration du téléviseur sera temporairement remplacé par une mini-barre en haut à droite de l'écran, vous permettant de vérifier les modifications effectuées sur le réglage de compensation de bruit dynamique en temps réel. Pour modifier le réglage, appuyez sur l'une des touches  $\blacktriangleright$  ou  $\blacktriangleleft$   $\bigcirc$  jusqu'à l'obtention du réglage de compensation de bruit dynamique souhaité. Appuyez sur la touche Enter  $\bullet$  pour revenir au processus d'étalonnage ou sur la touche Rouge <sup>2</sup> pour revenir à votre canal de télévision.

**Rapport d'affichage :** la ligne suivante dans le processus d'étalonnage de l'image est le réglage du Rapport d'affichage, définissant le format dans lequel vous souhaitez afficher une entrée vidéo particulière. Si vous souhaitez modifier ce réglage, appuyez sur la touche Enter  $\bigcirc$ , une fois la ligne en surbrillance. Le menu Configuration du téléviseur sera temporairement remplacé par une minibarre en haut à droite de l'écran, vous permettant de vérifier les modifications effectuées sur le réglage de rapport d'affichage en temps réel. Pour modifier le réglage, appuyez sur l'une des touches  $\triangleright$  ou  $\triangleleft$   $\bigcap$  jusqu'à l'obtention du réglage de rapport d'affichage souhaité. Appuyez sur la touche Enter  $\bullet$  pour revenir au processus d'étalonnage ou sur la touche Rouge 29 pour revenir à votre canal de télévision. Le rapport d'affichage peut aussi être modifié directement (et individuellement pour chaque entrée) en appuyant sur la touche Screen Format  $\mathbb{Z}$ .

La deuxième ligne de ce menu dépend du choix de votre décodeur de télévision. Si vous avez sélectionné un décodeur TNT, la ligne DVB-T Setup s'affiche vous permettant d'accéder au menu System Settings, décrit en pages 22-23. Si vous utilisez un décodeur de télévision analogique, les lignes Automatic Search et Manual Search s'affichent.

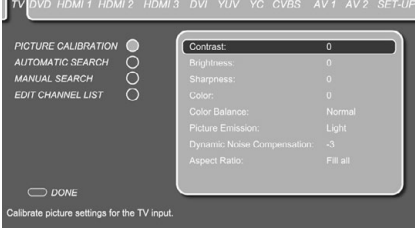

Figure 2e

### **Détection automatique**

**(pour téléviseur analogique uniquement)** Le deuxième sous-menu dans le menu Configuration du téléviseur est le menu Détection automatique qui vous permet de détecter automatiquement les canaux de télévision disponibles. Avec le menu Configuration du téléviseur affiché à l'écran, appuyez sur la touche  $\nabla \bigcirc$  jusqu'à ce que la ligne de texte de la détection automatique soit en surbrillance. Appuyez sur la touche Enter  $\bullet$  pour sélectionner, suivie de la touche  $\blacktriangleright$   $\bigcirc$  pour accéder aux différents paramètres de la détection automatique. Le syntoniseur du téléviseur peut mémoriser jusqu'à 99 chaînes de télévision.

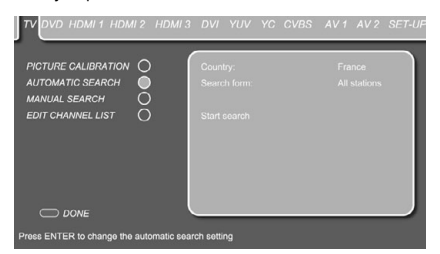

### Figure 2f

**Pays :** la ligne du pays vous permet de sélectionner votre pays de résidence, pour effectuer un tri particulier au pays des canaux de télévision. Si vous souhaitez modifier ce réglage, appuyez sur la touche Enter  $\bigcirc$ , une fois la ligne en surbrillance.

La barre bleue disparaît et le reste des paramètres s'estompe. Sélectionnez votre pays de résidence en appuyant sur les touches  $\blacktriangleright$  ou  $\blacktriangleleft$   $\bigoplus$  jusqu'à l'affichage du pays souhaité. Appuyez sur la touche Enter  $\bullet$  pour confirmer.

**Type de détection :** sélectionnez si vous souhaitez effectuer une détection pour toutes les chaînes ou pour les nouvelles chaînes. Si vous souhaitez modifier ce réglage, appuyez sur la touche Enter 6, une fois la ligne en surbrillance. La barre bleue disparaît et le reste des paramètres s'estompe. Sélectionnez le type de détection en appuyant sur la touche  $\triangleright$  ou  $\triangleleft$  **(0)**. Appuyez sur la touche Enter  $\bullet$  pour confirmer.

**Démarrer la détection :** démarre la détection pour toutes ou les nouvelles chaînes de télévision, en fonction du réglage effectué à la ligne précédente. Pour lancer la détection, appuyez sur la touche Enter  $\bigcirc$ , une fois la ligne en surbrillance. Le menu Détection automatique sera remplacé par le menu Progression de la détection automatique, pendant la durée de la détection. Lorsque la détection est terminée, le menu Édition de la liste des canaux s'affiche à l'écran. Suivez les instructions de la page 28 pour effectuer des modifications sur l'ordre des canaux préréglés ou en supprimer certains de la liste.

### **Recherche manuelle**

**((pour téléviseur analogique uniquement)** Le troisième sous-menu dans le menu Configuration du téléviseur est le menu Recherche manuelle qui vous permet de rechercher manuellement des canaux de télévision disponibles. Avec le menu Configuration du téléviseur affiché à l'écran, appuyez sur la touche  $\nabla \oplus \text{jusqu'à ce que la ligne de}$ texte de la recherche manuelle soit en surbrillance. Appuyez sur la touche Enter **@** pour sélectionner, suivie de la touche  $\triangleright$   $\bigcirc$  pour accéder aux différents paramètres de la recherche manuelle.

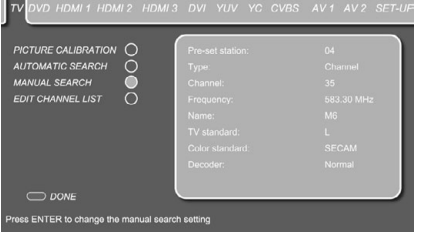

#### Figure 2g

**Chaîne préréglée :** sélectionne un nouveau numéro de chaîne préréglée. Si vous souhaitez modifier cette position, appuyez sur la touche Enter 6, une fois la ligne en surbrillance. La barre bleue disparaît et le reste des paramètres s'estompe. Sélectionnez la position souhaitée en appuyant sur la touche  $\blacktriangleright$  ou  $\blacktriangleleft$   $\widehat{m}$  iusqu'à son affichage. Appuyez sur la touche Enter  $\bigcirc$  pour confirmer.

**Type :** sélectionne si vous souhaitez rechercher des canaux ou des canaux S (canaux spéciaux, canaux du câble). Si vous souhaitez modifier le type de canal, appuyez sur la touche Enter  $\bigcirc$ , une fois la ligne en surbrillance. La barre bleue disparaît et le reste des paramètres s'estompe. Sélectionnez le type souhaité en appuyant sur la touche  $\blacktriangleright$  ou  $\blacktriangleleft$   $\textcircled{1}$ . Appuyez sur la touche Enter **D** pour confirmer.

les étapes suivantes dépendent des informations dont vous disposez sur la chaîne de télévision à ajouter. Selon que vous disposez du numéro de canal correct ou de la fréquence correcte, suivez l'une des deux étapes décrites ci-dessous.

**Canal :** attribue le numéro de canal de la chaîne de télévision. Si vous connaissez le numéro de canal correct de la chaîne de télévision à ajouter, appuyez sur la touche Enter  $\bigcirc$ , une fois la ligne en surbrillance. La barre bleue disparaît et le reste des paramètres s'estompe. Sélectionnez le numéro de chaîne correct en appuyant sur la touche  $\blacktriangleright$  ou <sup>M</sup>9dans la liste ou le saisissant avec les touches Numériques  $\bigcirc$  de la télécommande. Appuyez sur la touche Enter  $\bigcirc$  pour confirmer. Notez qu'après confirmation, la fréquence correspondant à ce canal s'affichera automatiquement.

**Fréquence :** attribue une fréquence de chaîne de télévision. Si vous connaissez la fréquence correcte de la chaîne de télévision à ajouter, appuyez sur la touche Enter  $\bigcirc$ , une fois la ligne en surbrillance. La barre bleue disparaît et le reste des paramètres s'estompe. Saisissez la fréquence de la chaîne à l'aide des touches Numériques  $\bigcirc$  de la télécommande. Appuyez sur la touche Enter  $\bigcirc$  pour confirmer. Notez qu'après confirmation, le numéro de canal correspondant à cette fréquence s'affichera automatiquement.

**Nom :** la ligne affiche le nom de la chaîne de télévision et peut contenir jusqu'à cinq caractères. Pour saisir un nom, appuyez sur la touche Enter 6, une fois la ligne en surbrillance. La barre bleue disparaît et le reste des paramètres s'estompe. Appuyez sur la touche  $\blacktriangle$  ou  $\nabla$   $\bigoplus$  pour faire défiler les caractères disponibles pour saisir le nom des chaînes. Lorsque la première position contient le bon caractère, déplacez le curseur sur la position suivante en appuyant sur la touche  $\blacktriangleright \bigoplus$  et sélectionner le caractère suivant. Répétez cette procédure jusqu'à ce que tous les caractères soient saisis ou que le nom correct soit affiché sur la ligne. Appuyez sur la touche Enter  $\bigcirc$  pour confirmer.

**Norme de télévision :** sélectionne la norme de télévision. Si vous souhaitez modifier la norme de télévision, appuyez sur la touche Enter  $\bigcirc$ , une fois la ligne en surbrillance. La barre bleue disparaît et le reste des paramètres s'estompe. Sélectionnez la norme de télévision souhaitée en appuyant sur la touche  $\blacktriangle$  ou  $\nabla$   $\bigoplus$ . Appuyez sur la touche Enter  $\bigcirc$  pour confirmer.

**Remarque :** si vous ne savez pas quelle norme de télévision choisir, nous vous recommandons de lancer la procédure de détection automatique de canal.

**Norme de couleur :** sélectionne la norme de couleur. Si vous souhaitez modifier la norme de couleur, appuyez sur la touche Enter  $\bigcirc$ , une fois la ligne en surbrillance. La barre bleue disparaît et le reste des paramètres s'estompe. Sélectionnez la norme de couleur souhaitée en appuyant sur la touche  $\blacktriangle$  ou  $\nabla$   $\bigcirc$ . Appuyez sur la touche Enter **pour confirmer.** 

**Remarque :** si vous ne savez quelle norme de couleur choisir, nous vous recommandons de lancer la procédure de détection automatique de canal.

**Décodeur :** les anciens systèmes de télévision payante qui nécessitent un décodeur externe peuvent être connectés à l'une des 2 entrées Scart. En fonction du type de décodeur, modifiez les réglages du décodeur en fonction du tableau cidessous.

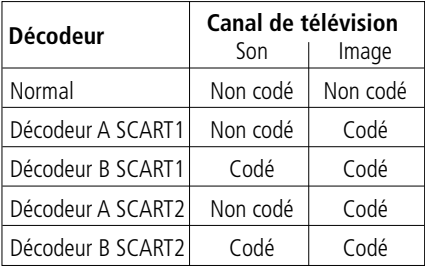

## **Édition de la liste des canaux**

**(pour téléviseur analogique uniquement)** Le dernier sous-menu du menu Configuration du téléviseur est le menu Édition de la liste des canaux, qui vous permet de configurer l'ordre des canaux de télévision. Avec le menu Configuration du téléviseur affiché à l'écran, appuyez sur la touche  $\blacktriangledown$   $\bigcirc$  jusqu'à ce que la ligne de texte de l'édition de la liste des canaux soit en surbrillance. Appuyez sur la touche Enter **6** pour sélectionner, suivie de la touche  $\blacktriangleright$   $\bigcirc$  pour accéder au menu Édition de la liste des canaux. Pour déplacer vers le haut ou le bas un canal dans la liste, sélectionnez-le d'abord en déplaçant le curseur jusqu'à ce qu'il soit en surbrillance par la barre bleue. Appuyez sur la touche Enter  $\bigcirc$  pour confirmer.

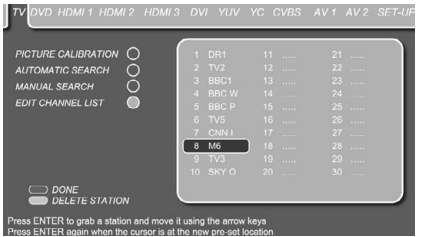

#### Figure 2h

La barre bleue devient blanche et le canal peut désormais être déplacé dans la liste à l'aide des touches  $\blacktriangle \blacktriangledown \blacktriangleright \blacktriangleleft \textcircled{1}$ . Une fois que le canal de télévision est sur sa nouvelle position, appuyez sur la touche Enter  $\bigcirc$  pour confirmer la nouvelle position. Toutes les chaînes situées après la nouvelle position seront automatiquement déplacées d'une position inférieure dans la liste.

Les chaînes peuvent aussi être supprimées de la liste des canaux. Pour supprimer un canal dans la liste, sélectionnez-le d'abord en déplaçant le curseur jusqu'à ce qu'il soit en surbrillance par la barre bleue. Appuyez ensuite sur la touche **Verte** Opour supprimer la chaîne dans la liste.

## **Configuration DVD**

Pour accéder au menu Configuration DVD, appuyez sur la touche **TV**<sub>0</sub>, puis sur la touche **Configuration** 

Déplacez le curseur vers la droite à l'aide de la touche ▶ **①** jusqu'à ce que l'onglet DVD soit en surbrillance en bleu foncé.

Le menu Configuration DVD contient 2 sousmenus. Chaque sous-menu peut être sélectionné en déplaçant la barre bleue avec les touches ▲/▼ **to** jusqu'à ce que le sous-menu souhaité soit mis en surbrillance et que la touche **Entrer** soit enfoncée pour confirmer. Le sous-menu sélectionné sera marqué avec un cercle bleu clair derrière le texte du sous-menu.

## **Étalonnage d'image**

Le Digital Lounge de Harman Kardon fait partie des quelques systèmes qui disposent de réglages d'étalonnage d'image individuels pour chaque entrée vidéo particulière. Comme les menus d'étalonnage d'image pour chaque entrée vidéo sont les mêmes, veuillez consulter les explications sur l'étalonnage d'image de la page 36. Un réglage exclusif pour les entrées DVD et HDMI est TINT. Ce réglage permet de faire varier la température de couleur entre vert et pourpre, par petites étapes, contrairement au réglage « Color Balance ». Il peut être sélectionné et modifié de la même façon que pour les autres réglages d'étalonnage d'image de la page 36.

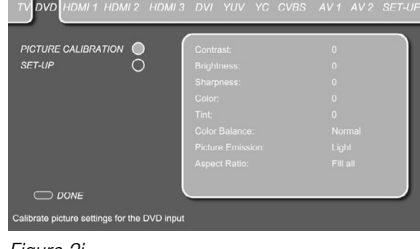

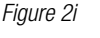

## **Configuration**

Le menu de configuration DVD permet de passer en Film Mode, Overscan et Interlaced Mode.

**Film Mode :** ce mode vous permet d'activer ou de désactiver le mode film. Lorsqu'il est activé, ce paramètre permet d'activer la détection correcte du mode film. Le mode film doit être activé pour toutes les entrées qui sont utilisées pour la lecture de films. Si vous ne regardez pas de film sur une entrée vidéo particulière, le réglage du mode film doit être désactivé. Si vous souhaitez modifier le mode film, appuyez sur la touche **Entrer** 6, une fois la ligne en surbrillance. La barre bleue disparaît et le reste de l'écran s'estompe. Activez ou désactivez le mode film en appuyant sur les touches ▲ ou ▼ **1**. Appuyez sur la touche **Entrer**<sub>p</sub> pour confirmer.

**Overscan :** ce mode vous permet d'activer ou de désactiver le mode surbalayage.

**Interlaced Mode :** ce mode vous permet de modifier l'ordre des champs pour les signaux entrelacés entre Mode A et Mode B. Si votre source vidéo envoie un signal entrelacé à l'écran, vous pouvez sélectionner le mode qui procure la meilleure qualité d'image.

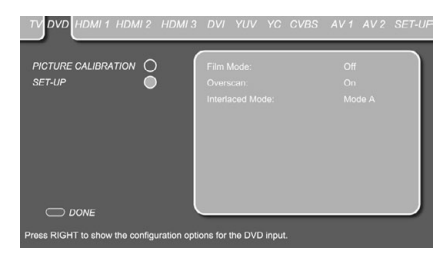

Figure 2j

## **Configuration HDMI**

Pour accéder au menu Configuration HDMI, appuyez sur la touche TV  $\bullet$ , suivie de la touche Set-Up  $\bigodot$ . Déplacez le curseur vers la droite à l'aide de la touche  $\blacktriangleright$   $\circledcirc$  jusqu'à ce que l'onglet HDMI soit en surbrillance en bleu foncé.

Le menu Configuration HDMI contient 2 sousmenus. Chaque sous-menu peut être sélectionné en déplaçant la barre bleue avec les touches  $\triangle$  ou  $\blacktriangledown$  (D jusqu'à ce que le sous-menu souhaité soit mis en surbrillance et que la touche Enter  $\bullet$  soit enfoncée pour confirmer. Le sous-menu sélectionné sera marqué avec un cercle bleu clair derrière le texte du sous-menu.

Pour le menu Étalonnage d'image, veuillez consulter la description dans Configuration DVD.

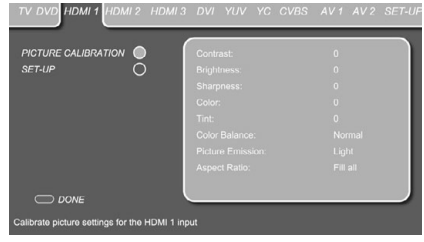

### Figure 3a

### **Configuration**

Le deuxième sous-menu dans le menu Configuration HDMI est le menu de configuration. Avec le menu Configuration HDMI affiché à l'écran, appuyez sur la touche ▼ **1** jusqu'à ce que la ligne de texte de la configuration soit en surbrillance. Appuyez sur la touche Enter **our** pour sélectionner, suivie de la touche  $\blacktriangleright$   $\bigodot$  pour accéder au menu de configuration.

Les mêmes paramètres de Configuration et d'Étalonnage d'image peuvent être définis pour les entrées HDMI 2 et HDMI 3.

## **Configuration DVI**

Pour accéder au menu Configuration DVI, appuyez sur la touche TV **D**, suivie de la touche Set-Up 8. Déplacez le curseur vers la droite à l'aide de la touche  $\blacktriangleright$   $\bigoplus$  jusqu'à ce que l'onglet DVI soit en surbrillance en bleu foncé. Le menu Configuration DVI contient 2 sous-menus. Chaque sous-menu peut être sélectionné en déplaçant la barre bleue avec les touches ▲▼ **to** jusqu'à ce que le sousmenu souhaité soit mis en surbrillance et que la touche Enter  $\bullet$  soit enfoncée pour confirmer. Le sous-menu sélectionné sera marqué avec un cercle bleu clair derrière le texte du sous-menu.

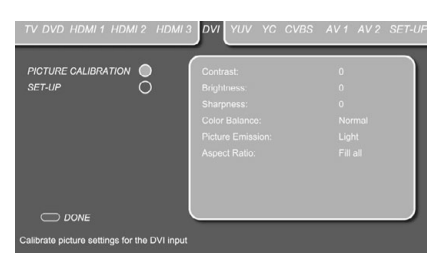

### Figure 3b

### **Configuration**

Le deuxième sous-menu dans le menu Configuration DVI est le menu de configuration. Avec le menu Configuration DVI affiché à l'écran, appuyez sur la touche  $\blacktriangledown$  **(0** jusqu'à ce que la ligne de texte de la configuration soit en surbrillance. Appuyez sur la touche Enter  $\bigcirc$  pour sélectionner, suivie de la touche ▶ **①** pour accéder au menu de configuration.

Le menu Configuration s'affiche en fonction de la source DVI sélectionnée par la **Touche PC**0. Lorsque l'entrée numérique DVI « PC(DVI) » est sélectionnée, les mêmes paramètres de Film Mode, Overscan et Interlaced Mode sont disponibles comme décrits précédemment dans la section Configuration DVD sur page 28.

Lorsque l'entrée DVI analogique « PC(RGB) » est sélectionnée, les éléments de menu suivants s'affichent dans le menu Configuration :

**Auto Setup :** lorsque cette option est sélectionnée et que vous appuyez sur ENTER, l'écran optimisera automatiquement ses réglages par rapport à la carte graphique du PC.

Toutes les autres options ci-dessous peuvent être configurées manuellement, mais normalement les données définies par défaut seront optimales, bien que la variation de phase puisse éviter parfois de légers parasites ou tremblements, apparaissant dans les structures fines.

**H Total:** modifiera la largeur de l'image entière à l'écran.

**V Pos:** agrandira l'image verticalement.

**V Size:** modifiera la hauteur de l'image.

**H Pos:** agrandira l'image horizontalement.

**H Size:** modifiera la taille d'image horizontalement.

**Phase:** modifiera la phase du signal vidéo, en référence aux pixels à l'écran.

## **Configuration de composant (YUV), YC (S-Video), CVBS (composite), AV 1 (SCART) et AV 2 (SCART)**

Pour accéder à l'un des menus Configuration composant, S-Video, composite ou Scart, appuyez sur la touche TV  $\bigcirc$ , suivie de la touche Set-Up  $\bigcirc$ . Déplacez le curseur vers la droite à l'aide de la touche  $\triangleright$   $\bigcirc$  jusqu'à ce que l'onglet souhaité soit en surbrillance en bleu foncé.

Les menus de configuration des entrées ci-dessus contiennent 2 sous-menus. Chaque sous-menu peut être sélectionné en déplaçant la barre bleue avec les touches  $\blacktriangle$  ou  $\nabla$   $\bigoplus$  jusqu'à ce que le sous-menu souhaité soit mis en surbrillance et que la touche Enter  $\bullet$  soit enfoncée pour confirmer. Le sous-menu sélectionné sera marqué avec un cercle bleu clair derrière le texte du sous-menu.

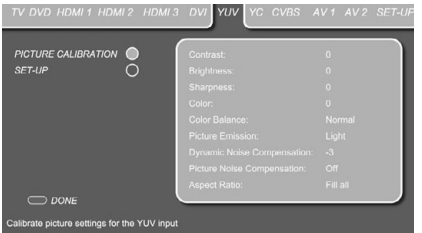

#### Figure 3c

### **Remarque importante :**

• Le mode film ne fonctionnera qu'avec le mode de balayage entrelacé, c'est-à-dire qu'il ne fonctionnera pas via des entrées composant ou DVI en mode progressif.

• Le mode Film peut être directement activé/ désactivé, aussi sans que l'OSD soit affiché, en appuyant sur la touche STATUS de la télécommande en mode TV (tant que le télétexte n'est activé).

Dans le cas où le système Digital Lounge est connecté via une entrée HDMI, le réglage du mode film doit rester désactivé, quelle que soit la **résolution vidéo choisie.**

Uniquement pour les entrées analogiques, il existe un réglage pour la Compensation du bruit d'image. Ce réglage doit être utilisé uniquement pour les images fixes comme celles au format JPEG. Lorsqu'elle est activée, cette fonctionnalité compense le faible bruit qu'il peut exister dans les images. Notez que, simultanément, le réglage pour la "Compensation de bruit dynamique" sera modifié en conséquence.

### **Configuration**

Le deuxième sous-menu dans les menus composant, S-Video, composite et Scart, est le menu de configuration. Avec l'un de ces menus Configuration affiché à l'écran, appuyez sur la touche ▼ <sup>1</sup> jusqu'à ce que la ligne de texte de configuration soit en surbrillance. Appuyez sur la touche Enter  $\bigcirc$  pour sélectionner, suivie de la touche  $\blacktriangleright$ <sup>1</sup> pour accéder au menu de configuration.

Exclusivement pour les entrées SCART (AV 1 ou AV 2) du téléviseur, il existe les options de configuration suivantes, importantes pour le fonctionnement correct de chaque entrée SCART utilisée :

**Scart Device Detection : cette fonction doit** être réglée sur ON, si la commutation automatique sur l'entrée SCART correspondante doit être activée lorsqu'un dispositif actif est raccordé à l'entrée SCART 1 ou SCART 2 appropriée.

**Video Input Selection :** avec ce réglage, le téléviseur peut être forcé pour afficher uniquement le signal vidéo RGB ou Composite sur l'entrée SCART 1 et le signal Composite ou S-vidéo sur l'entrée SCART 2. Automatic détectera le signal d'entrée sur SCART 1 et mettra automatiquement l'écran en mode RGB lorsqu'un tel signal est présent.

**Aspect Ratio Detection :** ce réglage sélectionne le signal pour la détection de format (4:3 ou 16:9) sur les entrées SCART et sera effectif uniquement lorsque le rapport d'affichage est défini sur le mode « Auto Zoom » (dans le menu d'étalonnage d'image). Trois options sont disponibles pour la sélection :

## **Configuration générale**

Pour accéder au menu Configuration générale, appuyez sur la touche  $TV \bigodot$ , suivie de la touche Set-Up  $\bigodot$ . Déplacez le curseur vers la droite à l'aide de la touche  $\blacktriangleleft \bigcirc$  jusqu'à ce que l'onglet Configuration soit en surbrillance en bleu foncé.

**Configuration globale :** Dans le menu Configuration (générale), vous pouvez sélectionner deux sous-menus, Configuration globale et Configuration du son.

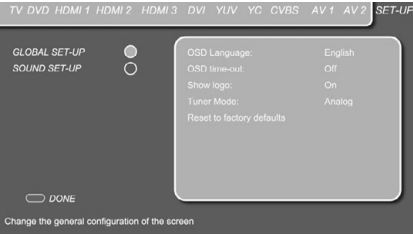

#### Figure 3d

Lanque de l'OSD : définit la langue dans laquelle les menus de configuration de l'écran seront présentés. Si vous souhaitez modifier la langue de l'OSD, appuyez sur la touche Enter  $\bigcirc$ , une fois la ligne en surbrillance. La barre bleue disparaît et le reste des paramètres s'estompe. Sélectionnez la langue souhaitée en appuyant sur la touche ▶ ou ◀ **1** Appuyez sur la touche Enter ? pour confirmer.

**Délai de l'OSD :** définit la période après laquelle les différents menus seront automatiquement désactivés. Si vous souhaitez modifier la durée du délai, appuyez sur la touche Enter **@** une fois la ligne en surbrillance. La barre bleue disparaît et le reste des paramètres s'estompe. Sélectionnez la durée souhaitée en appuyant sur la touche ▶ ou ◀ n. Appuyez sur la touche Enter n pour confirmer.

**Affichage du logo :** définit l'affichage ou non de l'écran d'accueil du Digital Lounge de Harman Kardon, à chaque mise sous tension du système. Si vous souhaitez modifier le réglage de l'écran d'accueil, appuyez sur la touche Enter  $\bigcirc$ , une fois la ligne en surbrillance. La barre bleue disparaît et le reste des paramètres s'estompe. Activez ou désactivez l'affichage du logo en appuyant sur la touche  $\triangleright$  ou  $\triangleleft$  **(ii)**. Appuyez sur la touche Enter  $\triangleright$ pour confirmer.

**Tuner Mode :** change entre les décodeurs analogique et numérique (TNT). Veuillez vous assurer que, lorsque vous passez d'un décodeur à l'autre, celui qui est sélectionné est connecté à l'antenne.

**Reset to factory defaults :** la procédure de réinitialisation efface toutes les chaînes de télévision mémorisées et les réglages d'image reviennent à leurs valeurs par défaut.

Lorsque tous les menus Configuration d'écran ont été paramétrés, appuyez sur la touche **Rouge** Npour quitter le menu Configuration d'écran et continuer avec les menus Configuration du récepteur DVD.

## **Sound Set Up :**

cette fonction est nécessaire pour combiner l'une des trois entrées audio numérique coaxiales et l'entrée audio numérique optique sur le panneau arrière (entrées  $\mathbf \Theta$ ,  $\mathbf \Phi$ ,  $\mathbf \Theta$ ) et  $\mathbf \Theta$ ) avec la source d'entrée vidéo souhaitée. Chacune des quatre entrées audio numérique peut être affectée à l'une des 11 entrées vidéo possibles. Naturellement, vous devez effectuer cette procédure uniquement pour les entrées que vous souhaitez utiliser.

À partir du menu de configuration illustré ci-dessus, descendez avec la touche  $\blacktriangledown$   $\bigcirc$  pour mettre en surbrillance d'abord Global Setup, puis Sound Setup. Comme expliqué sur la ligne de texte en bas de l'écran, appuyez sur la touche Entrer pour choisir les options de configuration du son, suivi par un appui sur la touche  $\blacktriangleright$   $\circledcirc$ pour mettre en surbrillance la ligne de menu Coaxial In  $\bigcirc$ . Puis, appuyez sur la touche Entrer pour accéder à Coaxial In  $\bigcirc$ . Maintenant, vous pouvez faire défiler les options avec les touches  $\triangleright$  ou  $\triangleleft$   $\circledcirc$ . L'option de départ pour toutes les entrées est « None », suivi des options suivantes (descendre en utilisant la touche  $\blacktriangleright$ ) : AV 1, AV 2, CVBS, YC, YUV, HDMI 1, HDMI 2, DVD, HDMI 3, PC (RGB) et PC (DVI). Notez que vous pouvez parcourir les options dans les deux directions et que les entrées numériques et analogiques sont disponibles pour la sélection. Après avoir choisi l'entrée vidéo appropriée, appuyez sur la touche Entrer. Vous pouvez maintenant configurer les autres entrées coaxiales et l'entrée optique. Lorsque vous avez terminé, appuyez sur la touche **Rouge** 29 pour quitter le menu.

## **Menu Configuration du récepteur DVD**

L'étape suivante de la vérification ou de la modification des paramètres par défaut du système consiste à accéder au menu Configuration du récepteur DVD. Tout d'abord, assurez-vous que le récepteur DVD est correctement raccordé à l'écran, et que l'alimentation est branchée sur le secteur. Pour ce processus, cependant, il n'est pas nécessaire de charger un disque dans l'unité.

Le menu Configuration du récepteur peut être appelé à tout moment, même en mode STOP, PAUSE ou PLAY. Appuyez maintenant sur le Sélecteur de source DVD pour mettre le système en mode récepteur DVD, suivi par l'appui sur la touche Set-Up  $\bigodot$ . Cela lancera le menu Configuration du récepteur DVD.

Le menu Configuration du récepteur DVD et tous les menus de la section suivante peuvent sembler différents en listant les paramètres avec d'autres langues, en fonction des réglages effectués précédemment. L'apparence du menu principal et des sous-menus peut varier, étant donné qu'ils proposent la liste des paramètres dans différentes langues, selon les réglages déjà effectués. La configuration par défaut étant réglée sur « English », tous les menus figurant sur le manuel sont en version anglaise.

Dans le menu SET-UP se trouvent les sous-menus qui permettent de créer ou de modifier tous les réglages et ajustements souhaités pour la gestion des fonctionnalités Audio et Vidéo du Digital Lounge.

Appuyez sur ENTER pour activer les réglages SYSTÈME.

## **Réglages Système**

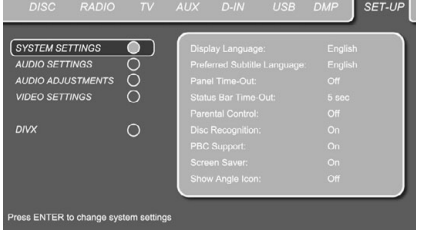

### Figure 3e

Le sous-menu System Setting contient les réglages suivants. Suivez les descriptions de la ligne de menu supérieure au bas de l'écran pour modifier ces réglages.

**Display Language :** Pour choisir la langue dans laquelle doivent dialoguer les menus OSD affichés sur l'écran.

**Sub-titled Language :** pour spécifier la langue du sous-titrage. Si le disque est doté d'un soustitrage dans cette langue, il apparaîtra automatiquement. Si votre langue n'est pas incluse dans le choix des options, vous pouvez sélectionner votre langue préférée en sélectionnant AUTRE, puis en tapant un code à 4 chiffres, trouvé dans la liste de codes de la page 46. Vous pouvez aussi désactiver cette option, pour supprimer le sous-titrage (OFF). **Panel Time-Out :** pour spécifier le délai au terme

duquel l'affichage doit s'éteindre.

**Status Bar Time-Out :** pour spécifier le délai au terme duquel la barre d'état (Status Bar) disparaîtra de l'écran.

**Parental Control :** pour spécifier le mot de passe nécessaire à la visualisation de certains types de programmes. Le mot de passe par défaut est 8888. Après avoir saisi le mot de passe par défaut, vous pouvez soit en choisir un autre soit régler le contrôle parental. Les symboles standard US sont "G" (Tous publics, niveau 1), "PG" (Guidage parental, niveau 3), "PG13" (Guidage parental et au-dessus de 13 ans, niveau 4), "R" (Restreint, niveau 6) et "NC 17" (à partir de 17 ans, niveau 7). Le DVD accepte jusqu'à huit niveaux. Les niveaux supplémentaires permettent un contrôle plus critique des films pour tous les types de publics. Niveau 8 : Lecture de tous les DVD. Niveaux 7 à 2 : DVDs tous publics. Niveau 1 : DVD pour enfants ; pour spécifier un nouveau mot de passe, suivre les explications à l'écran.

**Reconnaissance de disque :** Si cette fonction est activée, le message "Disc Recognized" (disque reconnu) s'affiche à l'insertion d'un disque, avec la question pour savoir si le disque doit être lu depuis le début ou depuis l'endroit où il a été interrompu la fois précédente. La mémoire peut retenir des informations sur les cent derniers disques lus.

**PBC Support :** pour activer le contrôle de lecture PBC (Play Back Control) des supports VCD.

**Écran de veille** : active un écran de veille pour éviter de "brûler" l'image de l'écran et nous vous recommandons d'activer l'écran de veille tout le temps.

Une fois que les réglages du système ont été définis selon votre convenance, déplacez le curseur vers la gauche jusqu'à ce que RÉGLAGES AUDIO soit en surbrillance. Appuyez sur ENTER  $\bullet$  pour accéder au menu Réglages audio.

**Show Angle Icon :** pour spécifier si l'icône de vue angulaire doit apparaître sur l'écran lorsque différents angles de vision sont disponibles sur un enregistrement DVD.

## **Réglages Audio**

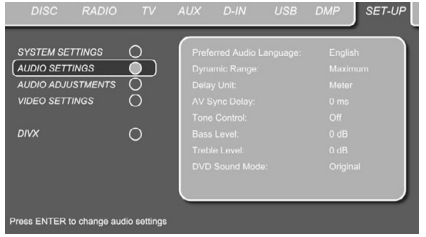

*Figure 4*

Le sous-menu Audio Setting permet de spécifier les paramètres suivants. Suivez les descriptions sur la ligne de menu supérieure au bas de l'écran pour modifier les réglages.

**Preferred Audio Language :** pour spécifier votre langue de doublage audio préférée. Si votre langue préférée est enregistrée sur le film DVD, cette version sera activée automatiquement. Si votre langue n'est pas incluse dans le choix des options, vous pouvez sélectionner votre langue préférée en sélectionnant AUTRE, puis en tapant un code à 4 chiffres, trouvé dans la liste de codes de la page 46.

**Dynamic Range :** Ce réglage permet de tirer avantage des modalités de programmation de certains enregistrements Dolby Digital qui réduisent le volume pendant les passages forts tout en garantissant l'audibilité des passages plus calmes. Vous pouvez ainsi écouter les enregistrements à un niveau qui vous procure la totalité de l'impact original de la bande son sans gêner vos voisins. Le signal audio sera plus ou moins bridé par le Digital Lounge, selon le réglage de gamme dynamique choisi :

- MINIMUM n'apporte aucun changement par rapport à l'enregistrement original, et s'utilise pour une écoute libre où le volume peut être aussi fort que possible sans gêner quiconque.
- MEDIUM applique au signal une compression modérée qui bride légèrement les passages les plus forts.
- MAXIMUM applique une compression qui affaiblit significativement les passages forts.

Vous pouvez tester les effets de ces trois réglages à tout moment.

**Delay Unit :** pour spécifier l'unité de mesure de distance utilisée pour la temporisation entre les enceintes (pouces ou mètres).

Si vous disposez d'une source ou d'une console vidéo numérique qui induit un décalage sonimage, vous pouvez utiliser la fonction A/V Sync pour retarder le signal audio envoyé à tous les canaux (au contraire des réglages individuels) pour accorder image et son. Les réglages peuvent être effectués par incréments de 5 ms, de 0 ms à 50 ms.

**Tone Control :** pour activer/désactiver les réglages de graves et d'aigus. Quand un de ces réglages a été modifié, la commande de tonalité est automatiquement activée (ON).

**Bass Level :** pour spécifier le niveau des graves. **Treble Level :** pour spécifier le niveau des aigus. **DVD Sound Mode :** pour spécifier le format du DVD à reproduire (pour d'autres sources, reportez-vous au Mode Surround dans les chapitres respectifs). Si vous choisissez stéréo, tous les formats surround d'un DVD seront convertis en un simple signal stéréo. Si vous choisissez Logic 7 ou Dolby Pro Logic II, tous les signaux stéréo d'un DVD passeront au format 5.1. Ce réglage est recommandé. Le format original respectera le format surround du disque.

## **Sous-menu Audio Adjustment**

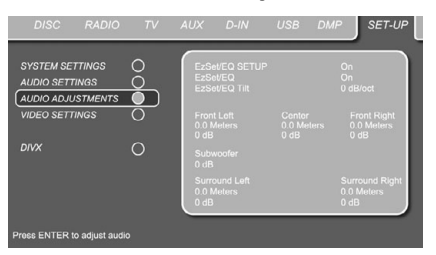

### *Figure 5*

Le sous-menu Audio Adjustements propose l'accès aux paramètres de réglage du retard d'enceinte manuel et du niveau de sortie du Digital Lounge, ainsi qu'à la configuration EzSet/EQ automatisée. Suivez les explications données par la ligne supérieure du menu qui apparaît au bas de votre écran pour procéder aux ajustements souhaités.

### **Configuration et calibrage automatiques des enceintes avec EzSet/EQ**

### **Utilisation de la fonction EzSet/EQ**

Le Digital Lounge est l'un des premiers amplituners de sa catégorie à proposer l'automatisation de la définition des enceintes et du calibrage de votre in stallation. Cette procédure, qui simplifie l'installation de l'ampli-tuner, fait intervenir des tonalités d'essai et un système de traitement du signal qui élimine un certain nombre de réglages manuels, tels que "taille des enceintes", point de coupure temporisation entre enceintes, et calibrage des niveaux de sortie, tout en ajoutant la puissance d'un égaliseur paramétrique multifréquence pour lisser toute particularité de la réponse de fréquence, qui pourrait provenir des caractéristiques de la pièce d'écoute. Grâce à EzSet/EQ, votre ampli-tuner peut même vous alerter si une erreur de connexion des enceintes venait compromettre leur bon fonctionnement.

Avec EzSet/EQ, vous calibrez votre système beaucoup plus rapidement que si vous deviez saisir manuellement chaque valeur de réglage, et avec un résultat à la hauteur de celui que vous pourriez obtenir avec des équipements de test onéreux et au terme d'opérations fastidieuses. Le calibrage effectué permet à votre ampli-tuner de délivrer un son de qualité optimale quel que soit le type de vos enceintes ou les dimensions et la spécificité de votre pièce d'écoute.

Nous vous conseillons de profiter de la précision de l'outil EzSet/EQ pour calibrer votre installation, Mais vous pouvez aussi bien sûr procéder manu ellement aux réglages souhaités, ou ajuster consécutivement les valeurs obtenues via EzSet/EQ en suivant les instructions des pages 34.

Si vous souhaitez configurer manuellement votre DL, ou si, pour une raison ou pour une autre, votre microphone EzSet/EQ n'est pas disponible, suivez les instructions des pages 34.

**Etape 1 :** Votre pièce d'écoute doit présenter le bruit de fond le plus faible possible pour prévenmir toute interférence avec la mesure des tonali-tés d'essai émises par le Digital Lounge au cours de la procédure EzSet/EQ. Eteignez ventilateurs, climatiseurs et autres équipements susceptibles d'être trop bruyants.

**Etape 2 :** Le microphone EzSet/EQ doit être placé à l'endroit de votre position d'écoute prívilégiée, ou, si cet endroit est dispersé, au centre du local, à une hauteur correspondant à celle des oreilles des auditeurs. Vous pouvez le cas échéant le fixer sur un trépied d'appareil photographique pour plus de stabilité et le réglage en hauteur. Le microphone est doté d'un filetage prévu à cet effet.

**Étape 3 :** branchez le microphone EzSet/EQ dans la prise jack Headphone 5 du Digital Lounge, en vous assurant que la fiche est correctement insérée. Le cordon de 7m devrait être de longueur suffisante dans la plupart des cas. Si les dimensions du local l'exigent, vous pouvez utiliser un prolongateur disponible dans le commerce. Mais nous vous en déconseillons l'usage, car cela pourrait nuire à la qualité du résultat.

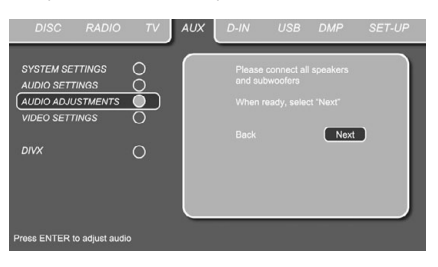

### *Figure 6*

**Étape 4 :** une fois que le microphone est correctement positionné et branché, sélectionnez d'abord l'entrée AUX en appuyant sur la Touche OSD  $\bigodot$  suivi des Touches de navigation  $\bigodot$ <sup>M</sup>/<sup>N</sup> jusqu'à ce que l'entrée AUX soit surlignée en bleu foncé. Appuyez sur la Touche ENTER pour confirmer. Puis, allez dans le menu SET-U et déplacez le curseur sur la ligne Audio Adjustements. Appuyez sur la Touche ENTER pour confirmer. Ensuite, appuyez sur les Touches de navigation  $\bigcirc$   $\blacklozenge$   $\blacktriangleright$  pour déplacer le curseur d'écran sur la ligne de menu EZSET/EQ SETUP. Appuyez sur la Touche ENTER pour entrer dans l'écran suivant.

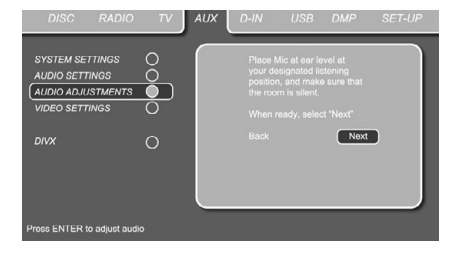

*Figure 6a*

**Étape 5 :** les deux premiers écrans du système EzSet/EQ s'affichent pour vous rappeler de brancher toutes les enceintes et le microphone. Si vous ne l'avez pas encore fait, raccordez toutes les enceintes et branchez le microphone dans la prise **jack Headphone 5**, comme décrit aux étapes 2 et 3. Lorsque vous êtes prêt à continuer, assurez-vous que le curseur pointe sur NEXT et appuyez sur la Touche ENTER <sup>2</sup>. Si vous ne souhaitez pas continuer le processus EzSet/EQ, appuyez sur les Touches de navigation 9M/<sup>N</sup> pour sélectionner BACK, puis appuyez sur la Touche ENTER **@** pour revenir au MENU PRINCIPAL. Notez que si vous essayez d'accéder au menu suivant sans avoir branché le microphone, un message de rappel se mettra à clignoter au bas de l'écran.

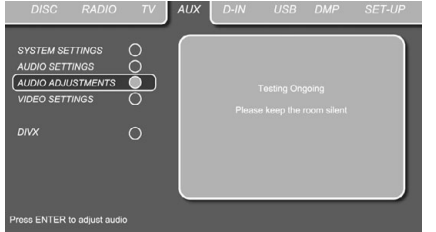

### *Figure 6b*

**IMPORTANT :** Il est conseillé aux personnes sensibles aux bruits forts de quitter la pièce, ou d'utiliser des protecteurs d'oreille suffisamment efficaces pour atténuer le niveau sonore perçu. Des bouchons d'oreille peu onéreux du commerce peuvent ici faire l'affaire. Si vous êtes vous-même très sensible aux sons forts, nous vous conseillons soit de quitter la pièce et de faire exécuter la procédure EzSet/EQ par un autre, soit de procéder manuellement aux réglages en suivant les instructions décrites aux pages 34.

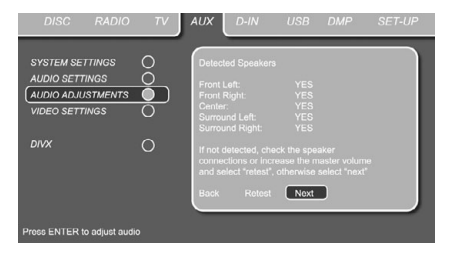

*Figure 6c*

**Etape 6.** A ce stade, vous allez entendre les tonalités d'essai circuler d'une enceinte à l'autre, signalant que le Digital Lounge vérifie quelles sont les positions des enceintes actives, la taille de ces enceintes actives, leurs distances respectives par rapport à la position d'écoute, et qu'il commence à définir l'influence de l'acoustique de la pièce sur la qualité de la restitution sonore. Au terme de ces essais, les tonalités s'arrêtent et la procédure s'interrompt pendant une longue minute pendant que le processeur effectue les calculs. Ne vous inquiétez pas si le message "WARNING" reste affiché à l'écran jusqu'à ce que les résultats apparaissent comme indiqué aux étapes 6 ou 7 ci-après.

**NOTA :** Ce test, qui sert à déterminer quelle est l'enceinte reliée à telle ou telle sortie de l'DL, ne peut pas dire si l'enceinte est placée correctement (il peut dire quelle enceinte est connectée par exemple à la sortie surround droite, mais pas si elle est placée à droite ou à gauche de la position d'écoute). Pour cette raison, nous vous recommandons fortement d'essayer d'écouter pendant que la tonalité circule autour de vous, en commençant par l'avant gauche, puis l'avant droit, le centre et se terminant par le surround gauche et le surround droit. Si une tonalité est entendue à une position d'enceinte qui ne correspond pas à cet ordre, vérifiez le raccordement de cette enceinte. Lorsque le processus de test s'arrête, vous verrez un message indiquant que les mesures Far Field sont terminées, mais puisqu'il existe une erreur de raccordement, appuyez sur les Touches de navigation  $\bigcirc$   $\leftrightarrow$  pour que le curseur d'écran de la Figure 7 pointe sur BACK, et ensuite appuyez sur la Touche ENTER 6. Vérifez les branchements des enceintes avant de relancer la procédure EzSet/EQ.

**Etape 7.** Au terme des mesures de champ lointain, un message apparaît pour confirmer ou infirmer le succès de la procédure. Le plus souvent, tout se passe normalement et c'est le message de la Figure 6d qui s'affiche. Si les positions d'enceinte affichées correspondent à l'agencement réel des enceintes de votre système, sélectionnez NEXT et appuyez sur la Touche ENTER **D** pour terminer EzSet/EQ en effectuant les mesures Near Field des enceintes avant gauche, centre, avant droit, surround gauche et surround droit. En réalisant ce jeu de mesures séparées, le Digital Lounge se fait une meilleure idée de l'acoustique du local et applique les réglages d'égalisation pertinents pour corriger les pics et les chutes dans la réponse du système. Passez alors à l'étape 8.

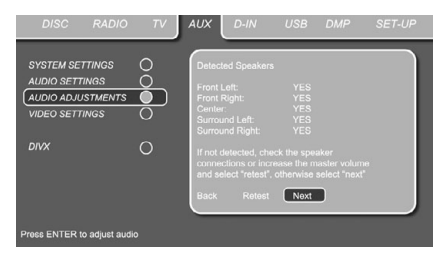

#### *Figure 6d*

**Étape 7a :** Si les mesures ne sont pas correctes à cause d'une enceinte manquante ou défaillante, le message de la Figure 6e s'affiche. EzSet/EQ est programmé pour rechercher les enceintes par paire aux positions frontales, surround latérales et surround arrière. Si les essais révèlent qu'une enceinte de l'une de ces paires est présente, mais pas l'autre, le menu affichera NO à l'endroit de la position où les tests ont constaté une absence d'enceinte. Si ce message apparaît, notez l'emplacement incriminé, quittez tous les menus et éteignez l'ampli-tuner. Vérifiez tous les branchements des fils d'enceinte, puis relancez EzSet/EQ jusqu'à ce que toutes les enceintes soient détectées correctement.

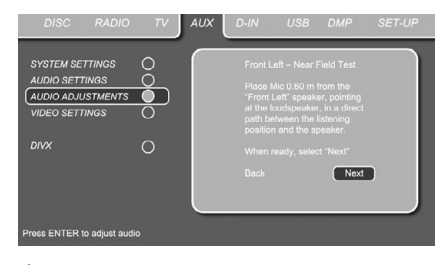

*Figure 6e*

**Étape 8 :** Lorsque les mesures Far Field sont terminées, le système vous demande d'effectuer les mesures Near Field, une sur chacune des cinq positions d'enceinte. Elles permettent à EzSet/EQ d'établir les valeurs de réglage très précises pour l'égalisation des hautes et des basses fréquences. Les mesures de champ proche sont similaires aux mesures de champ lointain, à la différence que le système "n'écoute" qu'une enceinte à la fois, au lieu d'émettre ses tonalités d'essai à toutes les enceintes successivement

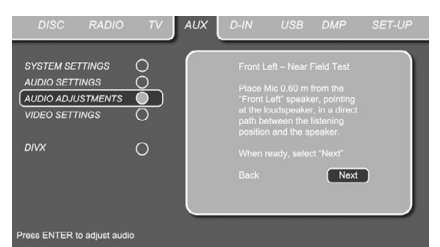

#### *Figure 6f*

**Étape 9 :** Pendant le test Near Field (Figure 6f), un message s'affiche vous demandant de placer le microphone dans une position différente de celle utilisée pour les premières mesures Far Field. La pointe du microphone doit être dirigée vers l'enceinte, et non plus vers le plafond comme précédemment. Pour la première mesure, placez le microphone proche de, et dirigé vers, l'enceinte avant gauche, puis appuyez sur la Touche ENTER

**Étape 10 :** Un court signal de test est envoyé à la position d'enceinte à calibrer et après une légère pause du système pendant le calcul des résultats du test, l'écran de mesure Near Field suivant ou l'écran « Testing Error » s'affiche. Dans la plupart des cas, le message des mesures Near Field suivantes s'affiche, auquel cas vous devez continuer à l'étape 11, mais si le message d'erreur s'affiche, allez à l'étape 12.

**Étape 11 :** Si les résultats du test sont réussis, l'écran des mesures Near Field suivantes s'affiche. Afin de calibrer correctement le système, vous devez effectuer les tests Near Field pour les cinq enceintes. Répétez les étapes 8 à 11 jusqu'à ce que toutes les enceintes aient été calibrées. Lorsque c'est fait, le processus Near Field est terminé. Avec le curseur positionné sur NEXT, appuyez sur la Touche ENTER  $\bullet$  pour continuer avec les mesures Far Field du subwoofer.

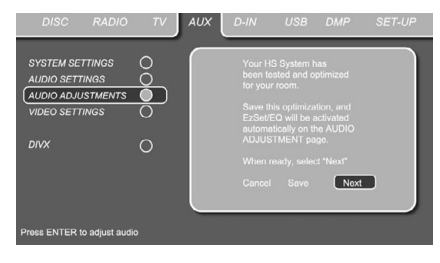

## *Figure 6g*

**Etape 12.** Si c'est le message "Near Field Error" qui apparaît, comme en Figure 6h, vérifiez que le microphone était bien à 1 m de l'enceinte et qu'il était dirigé vers celle-ci. Il faut peut-être aussi que vous augmentiez ou diminuiez le volume global pour parvenir à des résultats précis. Après avoir vérifié ces deux paramètres, vérifiez que le curseur pointe sur RETEST et pressez **ENTER Button @**. Cela vous ramènera au menu NEAR FIELD EQ SELECT (Figure 6h) où vous devez répéter les étapes 8 à 11, en réglant le positionnement du microphone et le niveau de volume à votre convenance, jusqu'à ce que les mesures Near Field soient terminées.

La dernière étape consiste à laisser EzSet/EQ effectuer les mesures du subwoofer. Assurezvous que le curseur est positionné sur NEXT, puis appuyez sur la Touche ENTER  $\bullet$  pour commencer les mesures Far Field du subwoofer. Notez que le microphone de mesure nécessite d'être de nouveau placé sur la position d'écoute préférée, à la hauteur des oreilles, comme pour les mesures Far Field précédentes.

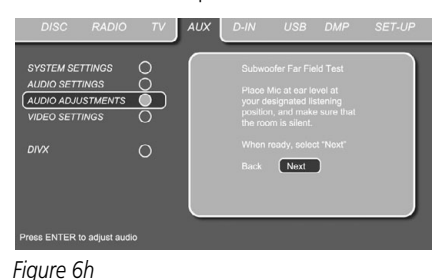

Une fois les mesures de champ lointain et de champ proche effectuées avec succès, votre installation est prête à l'emploi. Déplacez le curseur sur SAVE et appuyez sur la Touche ENTER 6. Cela enregistrera vos paramètres EzSet/EQ et affichera les résultats des mesures, comme illustré sur l'écran de la Figure 6i.

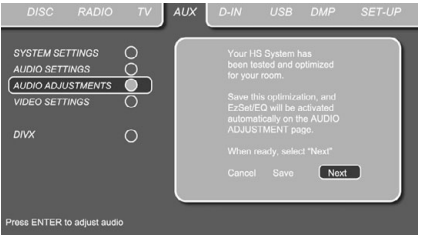

#### *Figure 6i*

Grâce à EzSet/EQ, les réglages de tailles d'enceinte, de seuils de coupure, de niveaux de sortie et de temporisation entre canaux auront été automatiquement réalisés et ne nécessitent aucun ajustement supplémentaire. De plus, EzSet/EQ a également effectué une égalisation complète de la pièce qui optimise au mieux les performances du système en fonction de la combinaison des enceintes, de leurs emplacements et de l'acoustique de la pièce.

### **Réglage manuel**

Dans la plupart des cas, il est plus simple, plus rapide et plus adéquat de laisser EzSet/EQ calculer automatiquement les réglages de taille d'enceinte, de seuil de coupure, de niveau de sortie et de temporisation entre canaux. Toutefois, si vous estimez que votre local d'écoute ou les composants de votre système sont mieux servis par une saisie manuelle de ces réglages, le Digital Lounge vous permet de le faire. Mais même si cette solution a votre préférence, nous vous recommandons d'utiliser préalablement la procédure EzSet/EQ pour un premier calibrage que vous pourrez ensuite affiner manuellement à votre convenance. Car suite à une procédure EzSet/EQ, vous n'aurez pas à régler la totalité des paramètres, mais seulement ceux que vous souhaitez affiner.

Pour visualiser ou modifier les valeurs de réglage en cours, pressez la touche **OSD<sup>80</sup>** de la télécommande pour accéder au SET-UP MENU (Figure 1). Utilisez ensuite la touches de  $\blacktriangledown$ navigation  $\bigcirc$  pour placer le curseur sur AUDIO ADJUSTMENTS. Pressez **ENTER** Button **O** pour ouvrir le menu AUDIO ADJUSTMENTS (Figure 7).

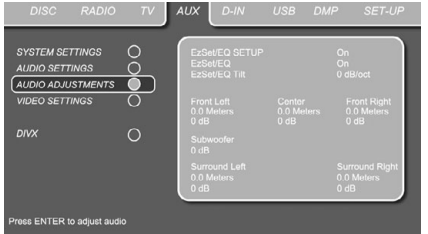

### *Figure 7*

Si vous avez déjà exécuté le système de calibrage EzSet/EQ, la deuxième ligne du menu vous permet d'écouter la différence entre les réglages définis par EzSet/EQ. L'option choisie par défaut est ON, et elle restitue les signaux source tels que conditionnés par les réglages EzSet/EQ. Pour contourner ce conditionnement et les filtres d'égalisation, utilisez la touches de  $\triangleleft$ **Navigation**  $\bigcirc$  pour mettre OFF en valeur. Notez qu'une fois modifié, ce réglage le restera jusqu'à ce que vous le modifiiez de nouveau dans ce menu. Nous vous conseillons de n'utiliser cette option que pour entendre la différence apportée par EzSet/EQ, avant de revenir á l'option ON afin de bénéficier de la technique avancée de correction acoustique EzSet/EQ.

La ligne de menu EZSET TILT donne accès au réglage Tilt du système ou au dopage des hautes fréquences. Vérifiez préalablement que la ligne EZSET EQ est réglée sur ON, car ce réglage n'est possible qu'avec un conditionnement EzSet EQ du signal. Lorsque le curseur est sur la ligne EZSET TILT, appuyez sur la Touche ENTER  $\bullet$ , puis appuyez sur les Touches de navigation  $\bigcirc$   $\leftrightarrow$  pour sélectionner le réglage souhaité, suivi de la Touche  $ENTER$  pour confirmer votre choix.

### **Delay**

Comme les distances qui séparent la position d'écoute des enceintes frontales et des enceintes surround sont inégales, le temps que met le son pour atteindre vos oreilles à partir de ces différents groupes d'enceintes varie. Vous pouvez compenser ce phénomène en réglant la temporisation pour ajuster le retard et personnaliser l'emplacement spécifique des haut-parleurs et de l'acoustique de votre pièce ou de votre salle de cinéma à domicile. Mesure la distance qui sépare la position d'écoute des différentes enceintes. Puis choisit pour chaque haut-parleur la valeur de distance la plus proche de celle qui vient d'être mesurée.

### **Output level adjustment**

Le calibrage des niveaux de sortie est une opération primordiale du paramétrage de tout système surround sound.

**NOTE :** Il règne une certaine confusion quant au mode de fonctionnement des canaux surround. Certains s'attendent à ce que le son provienne en permanence de tous les haut-parleurs. Or la plupart du temps, les canaux surround n'émettent qu'un son faible ou nul parce que la bande son du film ne contient pas toujours les signaux nécessaires à la création de l'ambiance sonore, d'effets spéciaux ou de mouvement continu de l'avant vers l'arrière de la salle. Lorsque le nouveau de sortie est correctement réglé, il est normal pour un haut-parleur surround de ne fonctionner que de temps à autre. Augmenter le volume des haut-parleurs arrière peut nuire à la sensation d'un champ sonore enveloppant qui rappelle celui des salles de cinéma ou de concert.

Le réglage par défaut du lecteur DVD est 0 dB pour tous les canaux. Si un ajustement de ce réglage vous paraît indispensable, nous vous conseillons d'effectuer les réglages à l'aide du générateur de tonalité d'essai interne.

Une fois le curseur placé sur l'une des icônes de niveau d'enceinte, la tonalité d'essai sera diffusée par l'enceinte correspondante. Si ce n'est pas le cas, veuillez vérifier si l'enceinte est connectée à la bonne sortie d'enceinte sur le panneau arrière. Le niveau de l'enceinte peut être réglé en appuyant sur ENTER et en sélectionnant le niveau approprié, indiqué sur la ligne inférieure du menu. La tonalité d'essai s'arrêtera dès que le curseur est déplacé en dehors de n'importe quelle icône de niveau d'enceinte.

Une fois que tous les réglages d'ajustements audio ont été définis selon votre convenance, déplacez le curseur vers la gauche jusqu'à ce que AJUSTEMENTS VIDÉO soit en surbrillance. Appuyez sur ENTER pour accéder au menu Réglages vidéo.

## **Réglages vidéo**

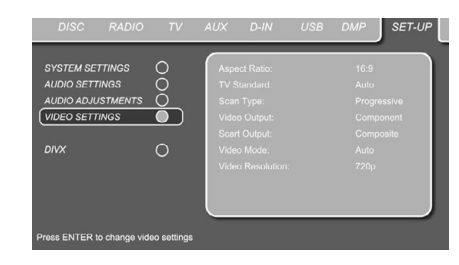

#### Figure 7a

Le sous-menu Video Setting permet de spécifier les paramètres suivants. Suivez les descriptions sur la ligne de menu supérieure au bas de l'écran pour modifier les réglages.

**Mode vidéo :** ce réglage ne concerne que le signal vidéo de la sortie HDMI et les signaux progressifs sur vidéo composant, et il contrôle la manière dont les signaux vidéo sont optimisés pour un affichage à balayage progressif. Dans la plupart des cas, le mode "automatique" est le meilleur choix, puisqu'il dépend de la façon dont le disque a été enregistré au départ à partir d'une vidéo ou d'un film. Cependant, dans certains cas, vous souhaiterez peut-être compenser les erreurs de réalisation du disque, qui se produisent lorsque la fréquence d'image n'est pas correctement ajustée lors de la conversion des films en vidéo. Trois choix sont disponibles, réduisant l'impact de la source numérique de manière perceptible.

- **Auto :** c'est le réglage recommandé, puisqu'il laisse le lecteur DVD analyser les signaux du DVD et ajuster la sortie en conséquence.
- **Film :** choisissez cette option pour une lecture optimale des sources filmées, même si vous les regardez sur vidéo via un DVD.
- **Vidéo :** choisissez cette option pour une lecture optimale des sources enregistrées directement sur vidéo, comme les concerts et les programmes sportifs.

**Résolution vidéo :** sélectionne la résolution de la sortie vidéo composant et HDMI. À cause du câble unique de la connexion numérique HDMI, cela fonctionne mieux avec le réglage 720p.

## **Vidéo DivX à la demande**

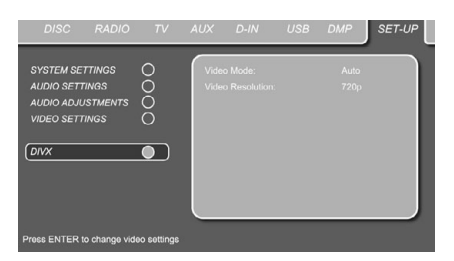

### Figure 7b

Ce code vous permet de louer et d'acheter des films via le service DivX VOD. Pour toute information, visitez www.divx.com/vod. Suivez les instructions, téléchargez et gravé le film sur un disque pour le lire sur cet appareil. Remarquez que les films téléchargés via DivX VOD ne peuvent être lus que sur cet appareil. Quand l'icône DivX est active, pressez ENTER pour accéder à votre code DivX VOD personnel.

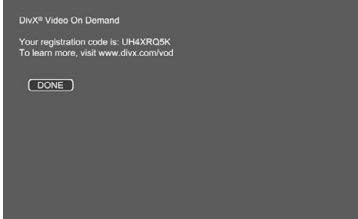

Figure 7c

### **Étalonnage de l'image en utilisant le disque de test fourni**

Pour effectuer l'étalonnage, insérez d'abord le disque dans le chargeur à fente 7. La lecture du disque commence et le menu principal s'affiche à l'écran. Sélectionnez le modèle de test nécessaire, à l'aide des Touches  $\bigcirc$   $\blacktriangle$   $\blacktriangledown$ , Une fois que le modèle s'affiche sur l'écran, appuyez sur la Touche CO Pause pour être sûr que le modèle de test reste suffisamment longtemps à l'écran pour avoir le temps d'effectuer les réglages.

Une fois le modèle de test affiché à l'écran, appuyez plusieurs fois sur la Touche  $\bigoplus$  Mode jusqu'à ce que la Touche TV s'allume en rouge. Cette opération basculera la télécommande en mode TV, sans modifier la source du système sur TV. Ensuite, appuyez sur la Touche  $\bigodot$  Setup et utilisez les Touches **10 A** V → q pour sélectionner n'importe quel paramètre d'étalonnage à modifier, puis suivez les instructions mentionnées précédemment pour trouver le bon réglage. Une fois que le premier réglage d'étalonnage a été correctement effectué, appuyez sur la Touche 6Enter pour revenir au menu de configuration. Utilisez les Touches  $\bigoplus \blacktriangle \blacktriangledown$  pour sélectionner le paramètre d'étalonnage suivant. Une fois que tous les réglages d'étalonnage pour l'entrée vidéo particulière ont été effectués, appuyez sur la Touche **4D** Mode, afin que la Touche DVD s'allume en rouge. Si vous souhaitez effectuer d'autres réglages d'étalonnage à l'aide du disque fourni, sélectionnez-les en appuyant sur la Touche **D** Disc Menu et choisissez le réglage d'étalonnage suivant à modifier. Suivez les instructions ci-dessus pour effectuer tous les autres réglages d'étalonnage.

Une fois que tous les réglages d'étalonnage ont été effectués, appuyez sur la Touche  $\mathbf G$  Mode jusqu'à ce que la Touche DVD s'allume en rouge, pour que la télécommande pilote à nouveau le récepteur DVD.

## **Utiliser la barre d'état à l'écran**

La barre d'état sur l'écran peut informer sur de nombreuses fonctionnalités associées à la lecture. Pour la faire apparaître, pressez sur la touche STATUS  $\bigcirc$  de la télécommande pendant la lecture d'un disque. Utilisez les touches fléchées <sup>4</sup> de la télécommande pour naviguer entre les différentes fonctions de la barre d'état. Après avoir mis une fonction en valeur, pressez ENTER 6sur la télécommande pour la sélectionner et la modifier au moyen des options listées à l'écran. Pressez ENTER pour valider les modifications.

**Title :** le numéro affiché correspond au numéro du titre en cours de lecture.

**Chapter :** ce numéro indique le chapitre en cours de lecture.

**Time :** affiche la durée en mode DVD. Pour changer de mode, déplacez tout d'abord le curseur sur TIME. Le mode actuel est mis en valeur. Appuyez sur ENTER et la touche fléchée pour activer l'affichage des durées en mode DVD. Appuyez sur ENTER et sur la touche FLÈCHE pour activer les modes temporels suivants : titre écouté, Titre restant, Chapitre écouté, Chapitre restant. Selon le choix effectué, la barre montre une vue graphique de l'endroit où en est la lecture.

## **Menus de l'interface graphique**

Une fois que tous les réglages dans le menu Configuration de l'écran et dans le menu Configuration du récepteur DVD ont été effectués, le système Digital Lounge est prêt à fonctionner.

Ces réglages de configuration sont normalement effectués une seule fois. Le fonctionnement au quotidien de l'écran et du récepteur DVD est configuré via deux interfaces graphiques (OSD).

### **Menu de l'interface graphique pour l'écran**

L'interface graphique pour l'écran vous permet de sélectionner la source vidéo à regarder. Appuyez sur la touche TV  $\bigcirc$ , suivie de la touche OSD  $\bigcirc$  pour afficher le menu OSD de l'écran.

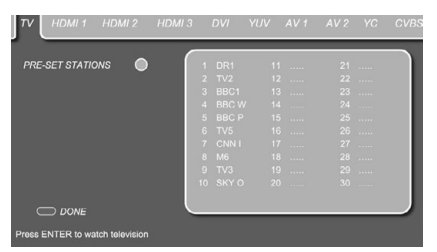

### Figure 8

Ce menu OSD reflète l'état lorsque le décodeur analogique de télévision est activé. Si vous avez sélectionné le décodeur numérique TNT, aucune liste de chaînes prédéfinies ne s'affichera. L'OSD contient différents onglets pour chaque entrée vidéo individuelle. Ils sont visibles en haut de l'écran. L'entrée vidéo actuellement active est mise en surbrillance en bleu foncé. Pour sélectionner une autre entrée vidéo, déplacez le curseur à l'écran à l'aide des touches  $\blacktriangleright \blacktriangleleft \bigoplus$  jusqu'à ce que l'entrée vidéo souhaitée soit en surbrillance. Appuyez sur la touche Enter  $\bullet$  pour confirmer. Une fois l'appui sur cette touche, le menu OSD disparaît et l'entrée vidéo sélectionnée s'affiche à l'écran.

L'un des onglets, l'onglet TV, ne sélectionnera pas seulement le téléviseur comme entrée vidéo, mais il vous permettra aussi de sélectionner le canal de télévision que vous souhaitez regarder. Une fois l'onglet TV mis en surbrillance en bleu foncé, appuyez sur la touche  $\nabla \oplus$ , suivie de la touche  $\triangleright$   $\circledcirc$  pour accéder à la liste des canaux. Si l'onglet TV n'est pas déjà en surbrillance, appuyez sur les touches  $\blacktriangleright \blacktriangleleft$  pour le sélectionner. Utilisez les touches  $\blacktriangle \blacktriangledown \blacktriangleright \blacktriangleleft \textcircled{1}$  pour sélectionner le canal TV que vous souhaitez regarder. Appuyez sur la touche Enter  $\bigcirc$  pour confirmer. le menu OSD disparaît et le canal de télévision sélectionné s'affiche à l'écran.

**REMARQUE :** cette sélection directe de chaînes est disponible uniquement si vous avez choisi le décodeur analogique de télévision. Si vous souhaitez effectuer une sélection directe des chaînes lorsque vous avez choisi le décodeur numérique TNT, appuyez simplement sur la touche Entrer

**tout en regardant la télévision pour afficher** la liste Channels ou la liste Favorites (appuyez sur la touche Bleue) et choisissez directement une chaîne.

### **On Screen Display Menu for the DVD receiver**

L'interface graphique du récepteur DVD vous permet de sélectionner l'une des sources audio ou audio/vidéo connectées au récepteur DVD. Appuyez sur la touche DVD  $\bigcirc$ , suivie de la touche OSD <>>
O<br/>
pour afficher le menu OSD du récepteur DVD.

L'OSD contient différents onglets pour chaque entrée audio ou audio/vidéo individuelle. Ils sont visibles en haut de l'écran. L'entrée actuellement active est mise en surbrillance en bleu foncé. Pour sélectionner une autre entrée audio ou audio/vidéo, déplacez le curseur à l'écran à l'aide des touches  $\blacktriangleright \blacktriangleleft \bigoplus$  jusqu'à ce que l'entrée souhaitée soit en surbrillance. Appuyez sur la touche Enter  $\bigcirc$  pour confirmer. Une fois l'appui sur cette touche, le menu OSD disparaît et l'entrée sélectionnée s'affiche à l'écran.

## **Disk menu Player (lecteur)**

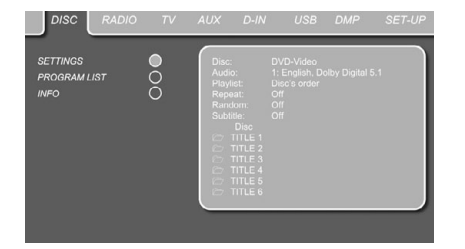

Figure 9

Après avoir inséré un disque dans le lecteur, vous pouvez explorer le menu LECTURE en appuyant sur la touche OSD  $\bigcirc$ . Ce menu liste toutes les options de lecture et de programmation ainsi que des informations sur le contenu du disque. L'agencement de ce menu est très comparable à celui du menu SET-U, son fonctionnement aussi. Les sous-menus apparaissent à gauche sur l'écran. Comme pour le menu SET-UP, vous mettez les para-mètres en valeur au moyen des touches fléchées  $\bigcirc$  et validez les réglages en pressant ENTER  $\bullet$  sur la télécommande. Les différentes options sont affichées sur la ligne de menu inférieure au bas de l'écran.

**Disc :** Affiche le type de disque.

**Audio :** Affiche la plage audio en cours de lecture. Les options apparaissent sur les deux lignes de menu au bas de l'écran.

**Playlist :** pour spécifier l'ordre de lecture du contenu du disque.

**Repeat :** pour spécifier le mode de lecture répétée

**Random :** pour une lecture aléatoire, quand cela est possible.

**Subtitle :** affiche le sous-titrage du disque en cours de lecture.

Avec les fichiers JPEG, lorsque l'icône MINIATURE du côté gauche du menu est active, vous pouvez utiliser la fonction Miniature pour rechercher facilement et rapidement parmi les fichiers image. Tout fichier image JPEG créé sur un ordinateur avec une image miniature incluse s'affichera dans l'angle supérieur droit de l'écran lors du défilement de la liste des contenus.

Dans le menu DISC PLAYER, le chapitre (DVD), la plage (CD, MP3, WMA) ou l'image(JPEG) en cours de lecture est repéré(e) par une flèche. Ces items peuvent à tout moment être choisis dans la liste en les désignant avec le curseur et en pressant ENTER  $\bullet$  pour valider.

La partie supérieure de l'écran peut être désactivée pour afficher la liste complète des pistes à l'écran. Pour désactiver, déplacez le curseur sur le sous-menu RÉGLAGES (DVD) ou INFO (CD) du côté gauche de l'écran. Appuyez sur ENTER jusqu'à ce que l'icône soit mise en surbrillance en bleu foncé et la liste entière des pistes s'affiche à l'écran. De la même façon, la liste du disque peut être ouverte ou supprimée de l'écran en activant ou en désactivant le sous-menu LISTE DE PROGRAMME, affichant le numéro de chaque piste sur le disque (si aucune n'est programmée) ou le numéro de programme de toutes les pistes programmées (voir page suivante).

Le DVD receiver étant en mode de lecture, pressez PLAY sur la télécommande pour mettre en valeur le titre de la plage en cours de lecture.

## **Ecrans d'information**

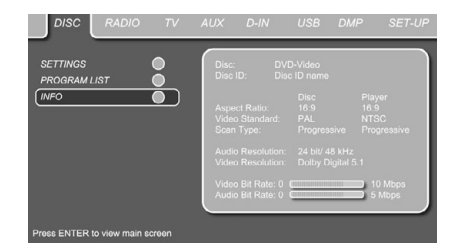

### Figure 10

En mode DVD et MP3, l'activation du sous-menu INFO (DVD) ou ID3 INFO (MP3) fait apparaître des informations sur le lecteur et sur le disque en cours de lecture. Les premières lignes afficheront le Type de Disque et l'ID de Disque. Au-dessous, vous pouvez comparer le ratio, le standard vidéo et le type de balayage disponibles sur le disque avec le paramétrage de la sortie de votre lecteur, ou l'information ID3 dans le cas de fichiers MP3. Dans la partie inférieure de l'écran, la résolution et le format audio sont affichés (DVD uniquement), avec, au-dessous, une présentation graphique du débit (DVD uniquement), Video et du débit Audio pour le disque en cours de lecture.

Vous avez aussi un accès direct à l'information d'écran en appuyant sur la touche INFO CD de la télécommande.

### **Lecture programmée**

En mode STOP, la liste Disque peut servir à une programmation personnalisée du contenu, tant pour les DVD, CD, MP3, WMA que JPEG. Déplacez le curseur vers la droite du menu, sur la liste. Si la liste Disque n'est pas active, déplacez le curseur vers l'icône LISTE DE PROGRAMME de gauche pour l'activer. Déplacez le curseur vers Disc List et sélectionnez Effacer programme pour effacer la liste actuelle. Une fois la liste supprimée, déplacez le curseur vers le haut ou vers le bas pour atteindre le premier titre à programmer puis appuyez sur ENTER **3.** Placez ensuite le curseur sur l'option suivante à programmer, et ainsi de suite jusqu'à ce que la séquence soit complète. Une fois cela terminé, appuyez sur la touche PLAY de la télécommande ou déplacez le curseur jusqu'au réglage Liste de lecture et sélectionnez Ordre programmé dans les options, puis appuyez sur PLAY pour démarrer la lecture.

Une fois terminé, appuyez sur PLAY sur la télécommande pour lancer la lecture normale ou déplacez le curseur sur le réglage de la liste de lecture et sélectionnez l'ordre programmé dans les options ou simplement appuyez sur la touche PLAYLIST  $\bigcirc$  de la télécommande et appuyez sur la touche PLAY pour lancer la lecture du programme.

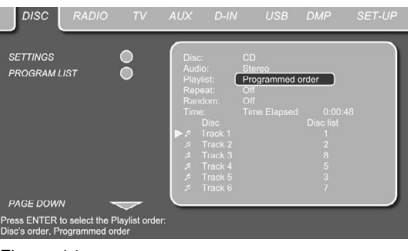

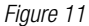

Si le disque contient tout à la fois des fichiers MP3 et des fichiers JPEG, vous pouvez les lire simultanément, en mixant le fichier MP3 avec vos propres images. Choisissez l'intervalle temps dans Picture Setting.

Les fichiers image peuvent aussi être coordonnés avec le signal audio : l'image suivante apparaîtra au terme de chaque plage lue. Pour activer cette fonction, sélectionnez Suivre la piste audio dans le réglage d'image.

Avec de tels disques, vous pouvez aussi choisir soit d'écouter le fichier MP3 soit de visionner les fichiers JPEG. en mode arrêt, Cliquez sur icônes LISTE DE FICHIERS MUSICAUX ou LISTE D'IMAGES à gauche sur l'écran pour sélectionner/ désélectionner le format souhaité, auquel cas, la liste n'affichera que les fichiers MP3 ou les fichiers JPEG.

## **Menu Radio**

Le Digital Lounge system est équipé d'un Tuner haute performance. Avant de vous accorder sur les différentes fréquences, il faut d'abord programmer vos stations favorites. Pour ce faire, le plus facile est d'utiliser le mode d'affichage OSD sur l'écran du moniteur.

- 1. Appuyez sur la touche Radio **20** de la télécommande pour mettre sous tension le récepteur DVD, puis sélectionnez Radio comme source. Assurez-vous que votre écran est sous tension pour pouvoir effectuer la configuration initiale de la radio, à l'aide du menu OSD. Si l'écran n'est pas déjà sous tension, appuyez sur la touche Screen Power **(B**, et si l'OSD du récepteur n'est pas affiché, appuyez de nouveau sur la touche Radio  $\bigcirc$ .
- 2. L'écran du moniteur affiche  $\bigcirc$  alors le menu RADIO, comme illustré ci-après. Vous pouvez aussi sélectionner le menu RADIO au moyen des touches fléchées de la télécommande. Une fois l'onglet RADIO mis en valeur, pressez  $ENTER$  pour entrer dans ce menu.

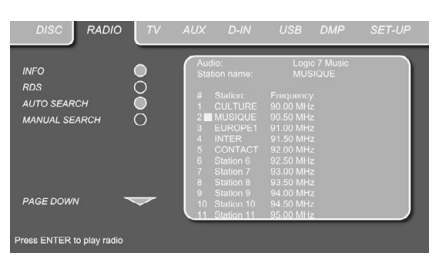

### Figure 12

Le menu RADIO affiche le mode audio sélectionné, le nom de la station de radio à l'écoute (à condition que la fonction RDS soit disponible) ainsi que la Station List qui énumère 30 stations avec leur présélection, leur nom et leur fréquence.

**Remarque :** les stations peuvent être présélectionnées automatiquement ou manuellement. Le mode Manual Preset (présélection manuelle) est décrit en premier. Le mode Présélection automatique est expliqué plus loin dans ce manuel.

3. Les fonctions de syntonisation INFO, RDS et AUTO sont activées par défaut, indiquées par des icônes de couleur bleue, afin de faciliter la syntonisation de vos stations favorites autant que possible. Déplacez le pointeur jusqu'à la fin de la première ligne de station sur le menu. La fréquence correspondante sera mise en valeur et un bref descriptif apparaît sur la ligne supérieure au bas du menu.

**NOTA :** les fonctions de syntonisation INFO, RDS et AUTO en plaçant le pointeur sur l'icône à gauche du menu et en pressant ENTER sur la télécommande pour qu'elle devienne bleu foncé. 4. Pressez la touche de recherche <</a>  $\bigcirc$   $\bigcirc$  pour détecter la bande FM de la première station dont la réception soit acceptable. Le balayage s'arrête une fois cette station trouvée. Le nom de la station trouvée s'affiche alors (à condition que le RDS soit transmis par la station). La station est enregistrée automatiquement dans la présélection actuelle.

Si vous connaissez la fréquence d'accord de la station, vous pouvez aussi saisir directement cette valeur au moyen des touches numérotées de la télécommande. Placez le pointeur à l'extrémité de la ligne de station concernée et saisissez la fréquence en pressant les touches appropriées.

5. Placez ensuite le pointeur sur la ligne suivante. Suivez les instructions de l'étape 3 et de la ligne supérieure de menu pour stocker ainsi dans la mémoire du tuner toutes les stations souhaitées.

## **Spécifier l'ordre des stations présélectionnées**

Lorsque toutes les stations radio souhaitées ont ainsi été stockées en mémoire, vous pouvez spécifier leur ordre d'apparition sur la liste.

- 1. Placez le pointeur dans la colonne de gauche de la liste, à hauteur du nom de la première station à déplacer.
- 2. Pressez ENTER  $\bullet$  pour activer la station en cours et placer le pointeur sur la ligne inférieure du menu.
- 3. Sélectionnez l'entrée dans la liste en déplaçant le pointeur vers la gauche ou vers la droite. Pressez ENTER pour valider cette modification et ramener le pointeur sur la ligne de station initiale. Le curseur reviendra à la ligne de la nouvelle station.
- 4. Recommencez l'étape 3 jusqu'à ce que toutes les stations apparaissent dans l'ordre souhaité sur la liste.

### **Accès aux stations présélectionnées**

Une fois qu'elle a été ordonnancée sur la liste des stations préprogrammées, (sauf si le curseur est sur la rangée de fréquence) vous pouvez à tout moment accéder directement à une station en pressant la touche numérotée correspond à sa position dans la liste. Si la fonction RDS est active, son nom apparaîtra sur l'afficheur de l'appareil.

Un appui sur la touche Précédent/Suivant I<4 / PH **D** O ou sur la touche PRESETS Haut/Bas 22 sélectionnera la station de radio précédente ou suivante.

Vous pouvez aussi passer par le menu Radio : placez le pointeur sur la station présélectionnée à écouter et pressez ENTER pour l'activer. Une flèche s'allumera pour désigner la station en cours de lecture. Ce pointeur peut être déplacé sur le menu sans effet sur l'écoute de la station en

cours. Utilisez la touche Previous ou Next III **EFFE** pour choisir la station précédente/suivante (par exemple, pour passer de la présé-

lection 3 à la présélection 4, même si le pointeur désigne la présélection 11). Si vous appuyez sur Play, le curseur reviendra toujours, où qu'il soit, à la station à l'écoute (même si un autre menu est ouvert).

## **Supprimer des stations présélectionnées**

Pour supprimer des entrées sur la liste des stations présélectionnées, procédez comme suit :

- 1. Placez le pointeur dans la colonne de gauche de la liste, à hauteur du nom de la première station à supprimer.
- 2. Pressez ENTER  $\bullet$  pour activer la station en cours et placer le pointeur sur la ligne inférieure du menu.
- 3. Sélectionnez Remove from the list et pressez ENTER pour ramener le pointeur sur la ligne de station initiale.
- 4. Recommencez l'étape 3 jusqu'à ce que toutes les stations concernées aient disparu de la liste.

## **Fonction Auto Preset**

Lorsque le curseur est placé sur l'icône " # " au dessus des numéros de présélection, vous pouvez activer la fonction Présélection automatique, supprimer l'intégralité de la liste de fréquences ou restaurer toutes les fréquences réglées par défaut en usine.

Si la fonction Auto Preset est sélectionnée, le tuner balaye toute la bande FM et mémorise dans les présélections toutes les stations dont la réception est acceptable, l'une après l'autre. La fréquence balayée s'affiche dans la partie inférieure gauche du menu tandis que la fréquence de chaque station mémorisée est indiquée à droite de la liste. Une fois que le balayage de toute la bande FM est terminé ou que toutes les présélections (30) sont stockées, le balayage prend fin et la première présélection est sélectionnée.

Vous avez également la possibilité d'arrêter l'opération à tout moment en appuyant sur le bouton STOP  $\bigcirc$ . Les stations peuvent être réorganisées ; reportez-vous pour cela aux explications données dans le chapitre "Spécifier l'ordre des stations présélectionnées" en page 39.

## **Affichage RDS des stations**

Le système RDS (Radio Data System) permet d'afficher le nom de la station de radio en cours d'écoute et le nom des stations présélectionnées.

La fonction RDS est activée par défaut, indiquée par une icône RDS de couleur bleue à gauche du menu. Dans ce mode, les noms de stations sont affichés tant sur le menu OSD que sur l'afficheur de l'appareil.

Si la fonction RDS à gauche du menu est inactive (bleu foncé), vous verrez uniquement la fréquence de la pré sélection actuelle indiquée dans le menu et sur l'afficheur du panneau frontal. Le ligne Station Name (nom de la station), en haut du menu, disparaîtra mais le nom de toutes les autres stations présélectionnées sera conservé dans la liste.

Si vous appuyez sur la touche STATUS  $\bullet$  de la télécommande, l'indication de l'afficheur du panneau frontal alternera entre la fréquence et le nom de la station RDS et vice-versa et activera ou désactivera simultanément l'indication RDS dans l'OSD.

## **Ecoute du tuner en mode surround**

Comme avec toutes les autres sources d'entrée du Digital Lounge DVD receiver, vous pouvez choisir d'écouter la radio dans votre mode surround préféré. Le mode surround en cours est affiché sur la première ligne du menu RADIO. Pour changer de mode surround, procédez comme suit :

- 1. Placez le pointeur sur la ligne AUDIO dans le menu RADIO. Le mode surround en cours est mis en valeur. Pressez ENTER  $\bigcirc$  pour activer les formats surround disponibles. Leru nom apparaît sur la ligne inférieure de menu.
- 2. Déplacez le pointeur vers la droite ou vers la gauche pour mettre en valeur le format souhaité.
- 3. Pressez ENTER  $\bullet$  pour valider cette modification. Ce réglage s'appliquera à toutes les stations présélectionnées.

**Remarque :** Comme avec toutes les autres entrées du DVD receiver, le mode Audio peut être facilement sélectionné en appuyant sur la touche AUDIO **60** de la télécommande plusieurs fois. jusqu'à ce que le mode surround de votre choix s'affiche sur la première ligne du menu OSD.

## **Menus TV, AUX, DIGITAL IN**

## **MENUS TV**

Le réglage du menu Téléviseur du récepteur DVD définit le format audio et le réglage du niveau du signal audio de l'écran de télévision. Ce réglage est effectué une seule fois. Tous les autres réglages pour l'écran de télévision sont effectués dans le menu Configuration du téléviseur, comme détaillé à la page 26.

- 1. Lorsque le système est sous tension, assurezvous que l'OSD s'affiche à l'écran. Sinon, appuyez sur la touche DVD  $\bigcirc$ , puis sur OSD  $\bigcirc$ . Déplacez ensuite le curseur sur le menu **Téléviseur**
- 2. Vous pouvez aussi sélectionner le menu TV au moyen des touches. Une fois l'onglet TV mis en valeur, pressez ENTER pour entrer dans ce menu.

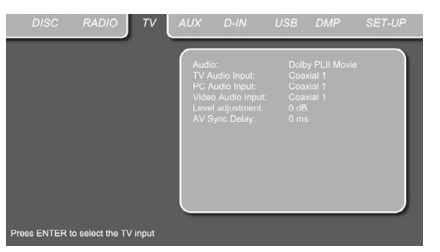

#### Figure 13

Le menu TV contient les options suivantes. Suivez les explications de la ligne supérieure du menu au bas de l'affichage pour procéder aux réglages.

**Remarque importante :** Lorsqu'une source A/V externe comme un récepteur DVD-S/T/C est raccordée à l'écran, vous avez le choix entre envoyer l'audio à travers l'écran à l'appareil (activera uniquement un son à deux canaux) ou profiter de la source numérique multicanal en envoyant le signal audio directement à n'importe quelle entrée numérique du récepteur Digital Lounge. L'entrée numérique coaxiale de l'appareil peut aussi être utilisée lorsque l'écran est raccordé uniquement via l'audio analogique, consultez la « Remarque importante » de la page 19.

Dans le cas suivant, vous pouvez sélectionner l'entrée audio qui sera associée à l'entrée vidéo sélectionnée sur l'écran en appuyant sur la touche de sélection de source  $\bullet$  appropriée sur la télécommande. Lorsque, par exemple, l'entrée audio vidéo a été définie sur « Optical », l'entrée optique de l'appareil sera sélectionnée lorsque où la touche **VIDEO** est appuyée (peu importe le nombre de fois).

**Audio :** sélectionne le mode surround à utiliser pour l'écoute des programmes télévisés ou n'importe quelle source raccordée à l'écran et sélectionnée par la touche **VIDEO** ou **PC**0(consultez les entrées audio ci-dessous). Une fois défini sur « Dolby PLII », tous les signaux stéréo sont converti en un signal surround à 5 canaux, où tous les signaux numériques multicanaux sont conservés sous leur forme originale. Ce réglage est recommandé.

« Original » conservera le format numérique d'origine, sans aucun traitement surround.

**TV Audio Input :** le réglage par défaut de l'entrée audio TV est Coaxial In. Pour un fonctionnement correct du système, ce réglage ne doit pas être modifié. Uniquement lorsque **l'Entrée coaxiale ©** de l'appareil doit être utilisée par des sources « Ligne » externes, il doit être sélectionné et l'écran doit être raccordé correctement (consultez la Remarque importante de la page 19).

**PC Audio Input :** ce réglage définit quelle entrée audio doit être sélectionnée sur l'appareil lorsque la touche **PC**<sup>0</sup> de la télécommande est appuyée.

**Video Audio Input :** ce réglage définit quelle entrée audio doit être sélectionnée sur l'appareil lorsque la touche **VIDEO** de la télécommande est appuyée.

**Level adjustment :** pour augmenter ou diminuer le niveau d'entrée sur le téléviseur, afin que le son soit au même niveau que celui de la radio, du lecteur DVD ou des autres entrées audio.

## **MENU AUX**

En plus du lecteur DVD-Audio/Video et CD, et la radio intégrée, de l'entrée audio Scart et du tuner intégré, vous pouvez connecter une une source sudio analogique supplémentaire au DVD receiver. Ce périphérique peut être relié aux connecteurs d'entrée AUDIO IN  $\bullet$  sur le panneau arrière.

- 1. Appuyez sur la touche AUX **(2)** de la télécommande pour mettre sous tension le récepteur DVD, puis sélectionnez Auxiliaire comme source. Assurez-vous que votre écran est sous tension pour pouvoir effectuer la configuration initiale AUX, à l'aide du menu OSD. Si l'écran n'est pas déjà sous tension, appuyez sur la touche Screen Power **B**, et si l'OSD du récepteur n'est pas affiché, appuyez de nouveau sur la touche AUX  $\bigcirc$ .
- 2. Vous pouvez aussi sélectionner le menu AUX au moyen des touches fléchées  $\bigcirc$  de la télécommande. Une fois l'onglet AUX mis en valeur, pressez ENTER  $\bullet$  pour entrer dans ce menu.

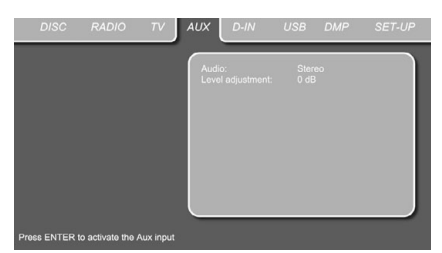

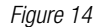

Le menu AUX contient les options suivantes. Suivez les explications de la ligne supérieure du menu au bas de l'affichage pour procéder aux réglages.

**Audio :** sélectionne le mode surround à utiliser pour l'écoute d'une source audioanalogique additionnelle.

**Level adjustment :** pour augmenter ou diminuer le niveau d'entrée sur le téléviseur, afin que le son soit au même niveau que celui de la radio, du lecteur DVD ou des autres entrées audio.

## **MENU DIGITAL IN**

En plus de toutes les sources audio et vidéo analogique, le récepteur DVD du Digital Lounge vous permet aussi de connecter une source audio numérique, par exemple un décodeur numérique ou un récepteur satellite. Raccordez la source au connecteur d'entrée numérique coaxiale (consultez la « Remarque importante » de la page 19) ou au connecteur d'entrée numérique optique **to** du panneau arrière.

- 1. Appuyez sur la touche D IN **3** sur la télécommande pour mettre sous tension le récepteur DVD, puis sélectionnez Entrée numérique comme source. Assurez-vous que votre écran est sous tension pour pouvoir effectuer la configuration initiale DIGITAL IN, à l'aide du menu OSD. Si l'écran n'est pas déjà sous tension, appuyez sur la touche Screen Power  $\bigcirc$ , et si l'OSD du récepteur n'est pas affiché, appuyez de nouveau sur la touche D.In  $\mathbf{a}$ .
- 2. L'écran du moniteur affiche alors le menu D. IN, comme illustré ci-après. Vous pouvez aussi sélectionner le menu D. IN au moyen des touches fléchées  $\bigcirc$  de la télécommande. Une fois l'onglet D. IN mis en valeur, pressez  $ENTER$  pour entrer dans ce menu.

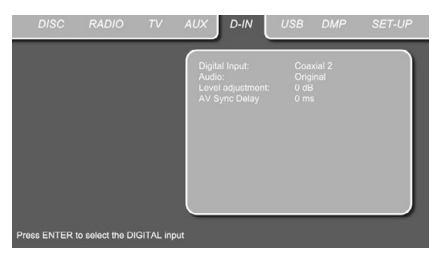

### Figure 15

Le menu DIGITAL IN contient les options suivantes. Suivez les explications de la ligne supérieure du menu au bas de l'affichage pour procéder aux réglages.

**Entrée numérique :** le réglage par défaut de l'entrée audio est Optical In.

**Audio :** sélectionne le mode surround de votre choix utiliser pour l'écoute des sources audio numérique. Une fois défini sur Dolby PLII, tous les signaux stéréo sont transformés en signaux surround à 5.1 canaux, alors que tous les signaux multicanaux sont conservés dans leur format original. Ce réglage est recommandé. « Original » conservera le format numérique d'origine, sans aucun traitement surround.

**Level adjustment :** ce réglage permet d'augmenter ou de diminuer le niveau de l'entrée numérique, pour que le son soit au même niveau que le tuner, le lecteur DVD ou les autres entrées audio.

## **MENU USB**

Les Harman Kardon Digital Lounge systèmes sont parmi les premiers à permettre de lire directement des fichiers compatibles en provenance de dispositifs USB portables. Deux entrées USB On-The-Go sont disponibles, l'une sur le côté droit de l'appareil (USB 1) et l'autre sur le panneau arrière (USB 2).

Connectez votre clé USB ou votre disque dur portable sur les entrées USB Inputs<sup>2</sup> **3** sur le côté ou sur le panneau arrière. Si vous souhaitez connecter plus de deux dispositifs en même temps, vous pouvez utiliser un concentrateur USB standard avec une alimentation externe, sur lequel vous pouvez connecter jusqu'à 16 dispositifs USB portables.

- 1. Appuyez sur les touches USB 1 ou USB 2 de la télécommande pour mettre le récepteur DVD sous tension. Afin de parcourir votre collection ou de simplement regarder les images stockées sur des lecteurs, vous pouvez temporairement mettre sous tension votre téléviseur. Si l'écran n'est pas déjà sous tension, appuyez sur la touche Screen Power &, et si l'OSD du récepteur n'est pas affiché, appuyez de nouveau sur la touche USB  $\bigoplus$ .
- 2. Le téléviseur affichera l'écran ci-dessous, vous permettant de sélectionner quel type de fichiers disponible sur le dispositif vous souhaitez afficher et lire. Il est possible d'afficher différents types de fichiers en même temps, comme MP3 et JEPG.
- 3. Déplacez le curseur sur les boutons dans le coin inférieur gauche de l'écran, puis appuyez sur ENTER pour sélectionner ou désélectionner les types de fichier requis.

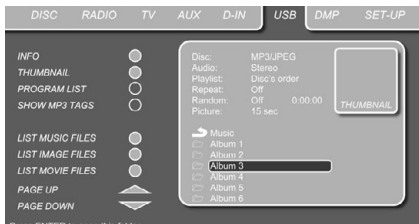

### Figure 16

#### **Remarques importantes :**

- Via USB, seuls les fichiers suivants peuvent être listés et lus : musique MP3 ou WMA, images JPEG, films DivX ou XviD. Les films MPEG2 normal, les films PEG1, VCD/SVCD ou MJPEG ne peuvent pas être lus.
- Seuls les disques durs formatés en FAT32 peuvent être connectés à l'USB. Lorsque votre disque dur est préformaté en NTFS, il doit être reformaté en FAT32 au préalable, avant que des fichiers n'y soient stockés. Notez que la fonction FORMAT de Windows XP peut créer des partitions FAT32 uniquement de 32 Go. Pour utiliser un plus grand disque dur en FAT32, des outils spéciaux sont nécessaires (par exemple Norton Partition Magic ou

Acronis Partition Expert). Veuillez contacter votre distributeur pour en savoir plus sur ces programmes spécifiques.

• Avec l'USB comme source, les fonctions de programmation et de lecture aléatoire ne sont pas disponibles.

Si plusieurs dispositifs USB sont connectés, tous s'afficheront dans le même Menu USB. Pour différencier les lecteurs, ils seront indiqués comme 1 et 2. Les lecteurs USB peuvent posséder plus d'une partition. Dans ce cas, les différentes partitions seront indiqués comme 1a, 1b, 1c, etc.

Le Menu USB contient les réglages suivants. Suivez les explications de la ligne supérieure du menu en bas de votre écran pour modifier les réglages.

**Audio :** affiche la piste audio qui est actuellement lue. Les options sont affichées sur les deux lignes du menu en bas de l'écran.

**Liste de lecture :** fixée sur l'ordre du disque (la programmation n'est pas possible avec l'USB).

**Répétition :** définit le mode de répétition. (Tout répéter,, Répéter le dossier).

**Aléatoire :** fixé sur désactivé, la lecture aléatoire n'est pas possible avec l'USB.

**Image :** sélectionne l'intervalle entre l'image actuelle affichée sur l'écran et la suivante. Dans le Menu USB, le chapitre, la piste ou l'image actuellement lu sera marqué d'un symbole de flèche devant la piste (MP3, WMA), Film ou l'image (JEPG). Les pistes et les images peuvent être sélectionnées dans la liste à n'importe quel moment en déplaçant le curseur sur la piste ou le fichier voulu, puis en appuyant sur ENTER  $\bullet$ pour confirmer.

La partie supérieure de l'écran peut être désactivée pour afficher la liste complète des pistes à l'écran. Pour la désactiver, placez le curseur sur le sous-menu supérieur INFO (ou i INFO) sur le côté gauche de l'écran. Appuyez sur ENTER jusqu'à ce que l'icône soit mise en surbrillance en bleu foncé et la liste entière des pistes s'affiche à l'écran. De la même façon, la liste Disque peut être supprimée de l'écran en désactivant le sous-menu LISTE DE PROGRAMME.

Vous pourrez utiliser la fonction MINIATURE pour rechercher facilement et rapidement des fichiers d'image. Tout fichier image JPEG créé sur un ordinateur avec une image miniature incluse s'affichera dans l'angle supérieur droit de l'écran lors du défilement de la liste des contenus. La fonction Miniature peut être activée en déplaçant le curseur sur l'icône Miniature sur la gauche et en appuyant sur la touche ENTER  $\bigcirc$  jusqu'à ce que l'icône s'allume en bleu clair.

Lorsque le DVD receiver est en mode lecture, l'appui sur la touche PLAY de la télécommande mettra en surbrillance la piste en cours de lecture.

Si vous possédez un dispositif USB qui contient des fichiers de musique (MP3, WMA) et d'image JEPG, vous pouvez choisir de les lire simultanément en mixant l'audio MP3 ou WMA avec vos propres images. L'intervalle de transition peut être choisi dans le réglage Image.

Avec de tels dispositifs, vous pouvez aussi écouter l'audio MP3 ou WMA ou uniquement regarder les fichiers JPEG. Pour cela, en mode arrêt, cliquez sur l'icône MUSIQUE, IMAGE ou FILM sur la partie gauche de l'écran pour sélectionner ou désélectionner le format désiré.

## **Utilisation de**

Lorsque Harman Kardon <sup>Bridge</sup> est raccordé et qu'un Apple® iPod® compatible est inséré dans The Bridge, appuyez sur la **Touche de sélection DMP** @ pour choisir l'iPod comme source d'entrée, permettant la lecture des données audio de votre iPod via votre système audio/ vidéo haute qualité.

Lorsque The Bridge est correctement raccordé et qu'un iPod compatible est correctement inséré, la Ligne supérieure de l'écran <sup>1</sup> affichera DMP IN. Après l'affichage de ce message, utilisez la télécommande pour piloter l'iPod.

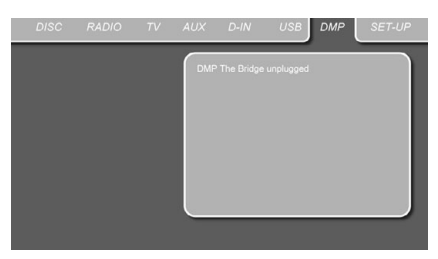

### *Figure 17a*

Qu'un iPod soit inséré ou non dans The Bridge, l'écran de la figure ci-dessus s'affiche sur l'écran vidéo raccordé au Digital Lounge, mais vous ne pourrez pas agir sur l'écran sans qu'un iPod ne soit inséré dans The Bridge. Une fois qu'un iPod est inséré dans The Bridge et qu'il est sélectionné comme source, l'interface graphique sur écran changera pour le menu de votre iPod.

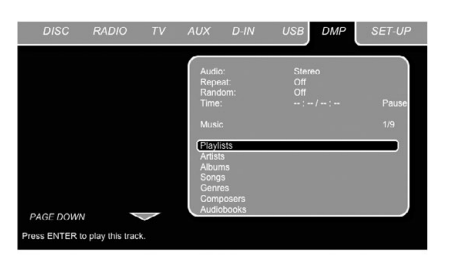

### *Figure 17b*

Parcourez les écrans de The Bridge à l'aide des **Touches**  $\blacktriangle \blacktriangledown \blacktriangle \blacktriangleright \bigoplus$  pour mettre en surbrillance une ligne et utilisez la **Touche Entre**6 pour sélectionner la ligne concernée. Appuyez sur la **Touche Menu**  $\mathbf{P}$  pour revenir au niveau

précédent du système de menu de The Bridge.

**Audio :** affiche la piste audio qui est actuellement lue. Les options sont affichées sur les deux lignes du menu en bas de l'écran.

**Répétition :** définit le mode de répétition. (Répéter 1, Répéter le dossier).

Aléatoire : active la lecture aléatoire lorsque c'est possible.

**Durée :** affiche le temps écoulé et le temps restant du morceau en cours de lecture.

**REMARQUE :** iTunes vous permet de configurer certaines sélections pour toujours ou jamais se rappeler la position de lecture, ou d'être sautées en mode Shuffle. Les réglages du Digital Lounge ne peuvent outrepasser les réglages iTunes.

Pendant la lecture d'une sélection, le titre du morceau, l'artiste et le nom de l'album, si disponibles sur l'iPod, traverseront la ligne inférieure de l'**Écran des messages**  $\blacksquare$  du panneau avant. La ligne supérieure affichera le temps restant de la piste sur la gauche, l'icône du mode de lecture, et le temps restant sur la droite.

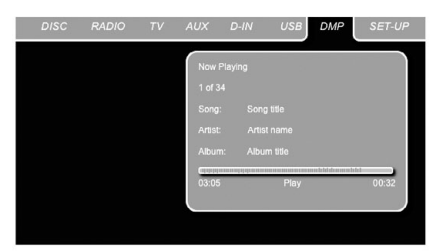

*Figure 17c*

De plus, si un écran vidéo est raccordé au Digital Lounge, un écran s'affichera pour donner des informations sur l'état de l'iPod et de la piste en cours. La ligne supérieure affichera l'icône du mode de lecture, avec la phrase « Now playing » s'affichant à droite pour vous rappeler que vous visionnez l'état de la piste en cours, à l'opposé d'un autre écran de menu. En dessous, le Digital Lounge affiche le nombre total de pistes dans la liste de lecture en cours sur la droite (tout le contenu de l'iPod est considéré comme l'une des listes de lecture) et le numéro de la piste en cours sur la gauche. Le titre du morceau, l'artiste et l'album s'affichent. En bas de l'écran, une barre graphique indique la position de lecture actuelle dans la piste, avec la durée écoulée et le temps restant affichés sous la barre.

## **Modes surround disponibles**

**Dolby Digital :** disponible uniquement avec les sources d'entrée numériques encodées avec des données Dolby Digital. Fournit jusqu'à cinq canaux audio séparés et un canal spécialement dédié aux effets basse fréquence.

**DTS :** disponible uniquement avec les sources d'entrée numériques encodées avec des données DTS, tels que les supports DVD, Haute définition et audio seul. Le format DTS Fournit jusqu'à cinq canaux audio séparés et un canal spécialement dédié aux effets basse fréquence.

**Dolby Pro Logic II :** Dolby Pro Logic II est la dernière version en date des technologies surround developpées par les laboratoires Dolby et qui créent et décodent les canaux gauche, central, droite, et surround droite et gauche à partir soit de plages avec encodage matriciel surround soit d'enregistrements stéréo classiques. Le mode Dolby Pro Logic II Movie est optimisé pour les bandes son des films à encodage matriciel surround, en créant de vrais signaux arrière gauche et droite. Le mode ProLogic II Music s'utilise avec les enregistrements de musique à encodage matriciel surround ou en mode stéréo normal, recréant des signaux discrets pour les canaux arrière gauche et droite.

**Logic 7 :** exclusivité des produits Harman Kardon, Logic 7 est un mode avancé qui extrait le maximum des informations surround en provenance des programmes encodés surround ou du matériel stéréo conventionnel.

Le mode Logic 7 Movie doit être utilisé pour toute source contenant un codage Dolby Surround ou matriciel similaire. Logic 7 Movie offre une meilleure intelligibilité du canal central, et un positionnement plus précis des sons avec fondus et panoramiques plus harmonieux et réalistes qu'avec les méthodes classiques. Le mode Logic 7 Music doit être utilisé pour toute source analogique ou PCM stéréo. Logic 7 Music améliore l'écoute en présentant un rendu sonore frontal plus large et un environnement arrière plus présent. Les deux modes Logic 7 dirigent aussi les basses fréquences vers le subwoofer (le cas échéant) pour délivrer un impact maximal au niveau des graves.

## **Fonctions TV**

Le système Digital Lounge propose plusieurs fonctions TV, qui nécessitent une attention spéciale. Veuillez vous familiariser avec ces fonctions en lisant le chapitre ci-dessous.

Pour basculer sur la télévision, appuyez sur la touche TV  $\bigcirc$  de la télécommande. Le système Digital Lounge s'allumera et le témoin lumineux Power On passera de la couleur ambre à la couleur bleue. Veuillez noter que pour toutes les fonctions décrites ci-dessous, le système doit être en mode TV. Si le signal de syntonisation TV ne s'affiche pas à l'écran, appuyez de nouveau sur la touche TV.

## **Changement de canal**

Une fois que le téléviseur a été sélectionné comme entrée, il est possible de changer de canal en appuyant sur le numéro du canal de télévision à l'aide des touches **Numériques** de la télécommande. Pour tout canal stocké comme préréglage 10 ou supérieur, appuyez d'abord sur le premier chiffre, suivi rapidement du deuxième chiffre.

Il est aussi possible de changer de canal avec les touches Preset Haut et Bas **22 Co.** Chaque appui sur ces touches sélectionne le canal de télévision précédent ou suivant. Lorsque vous changez de canal de télévision, un mini-barre s'affiche en haut à droite de l'écran, indiquant le canal de télévision sélectionné et son nom.

## **Fonction Incrustation d'image (PIP)**

Avec cette fonction, vous pouvez regarder simultanément deux entrées vidéo sur votre écran Digital Lounge. La seconde entrée vidéo peut s'afficher soit dans l'angle droit de l'écran, soit l'écran peut être simplement divisé en deux grands carrés égaux, chacun d'eux affichant l'une des deux entrées vidéo. Toutes les entrées vidéo connectées à l'écran peuvent être sélectionnées comme seconde source vidéo, cependant, il existe quelques exceptions. Si les entrées HDMI, DVI ou YUV ont été choisies comme entrée vidéo principale, la seconde entrée vidéo ne peut pas être HDMI, DVI ou YUV. Veuillez noter que seul le décodeur analogique de télévision peut être utilisé en rapport avec les fonctions PIP. Le décodeur numérique TNT n'est pas disponible pour une utilisation PIP, même s'il a été sélectionné pendant l'installation.

Pour activer cette fonction, appuyez sur la touche Incrustation d'image (PIP) **CD** de la télécommande. Vous verrez apparaître la seconde source dans un carré en haut à droite de l'écran. En même temps, une mini-barre s'affichera pour indiquer les deux entrées vidéo actuellement affichées. L'entrée vidéo supérieure est l'entrée vidéo principale et l'entrée vidéo inférieure est la seconde entrée vidéo. Un nouvel appui sur la touche PIP **(F3**) affichera les deux entrées vidéo dans le même format. Un

troisième appui sur la touche PIP **CD** désactivera la fonction Incrustation d'image.

Lorsque la fonction Image dans l'image est activée, l'image principale peut être sélectionnée à l'aide de la **Touche numérotée** (lorsque le tuner TV est la source) et l'image secondaire à l'aide de la **Touche de préréglage** 2. tout en appuyant sur la Touche de sélection **PC** ou **VIDEO** pour parcourir toutes les sources PC et vidéo disponibles.

## **Rapport d'affichage**

L'écran Digital Lounge permet de regarder des sources vidéo dans plusieurs de defaut est rapports d'affichage. Le réglage par défaut est Plein écran et il peut être configuré selon votre convenance pour chaque entrée individuelle, comme décrit à la page 29. Si vous souhaitez changer temporairement de rapport d'affichage pour une entrée vidéo, appuyez plusieurs fois sur la touche **Format d'écran**  $\mathbf{Q}$  jusqu'à obtenir le format d'image souhaité. À chaque appui sur la touche, le rapport d'affichage actuel sera affiché dans la mini-barre en haut à droite de l'écran. Une courte description des différents formats d'image est disponible ci-dessous :

### **Formats d'image disponibles pour les signaux de télévision**

**Normal :** Ce format affiche une image PAL 4:3 avec un rapport latéral correct. Des bandes noires sont visibles à gauche et à droite de l'image.

**Plein écran :** Dans ce format, l'image est adaptée dans le sens horizontal jusqu'à ce que la largeur d'écran soit complètement remplie. Ce format est nécessaire pour afficher tous les films "Écran large" (dénommé aussi "16:9" ou anamorphose), avec une taille et un rapport d'affichage optimaux qui seront étirés verticalement en mode « Normal » (voir ci-dessous).

16:9 : Dans ce mode, l'image est agrandie horizontalement pour remplir toute la largeur de l'écran, 25% en tout sera supprimé en haut et en bas de l'image enregistrée au format 4:3.

### **Formats d'image disponibles pour les signaux PC sur l'entrée DVI**

Lorsqu'un ordinateur est connecté à l'entrée DVI, les formats d'image suivants sont disponibles :

**Normal :** Affiche l'image PC comme une image plein écran, sans modifier le rapport latéral. Des bandes noires sont visibles à gauche et à droite de l'image, en fonction du format d'entrée de l'image PC.

**Plein écran, 16:9 :** il s'agit des mêmes paramètres que ceux pour la source télévision décrits ci-dessus.

**14:9 :** Avec un zoom 14:9, l'image est agrandie verticalement d'un total de 15%, c'est-à-dire que 15% du contenu de l'image est coupé verticalement. Horizontalement, l'image est réduite en taille par rapport au plein écran de 15%,

c'est-à-dire que des barres étroites sont affichées à droite et à gauche. Ce mode est un bon compromis pour agrandir des sources vidéo "4:3" (comme par exemple le syntoniseur de télévision) tout en conservant le rapport d'affichage correct, sans trop couper le haut et le bas de l'image. Ce mode peut aussi être utilisé avec une image non anamorphique qui affiche un petit cadre autour en mode Normal.

**Un pour un :** Avec ce réglage, le nombre de pixels d'écran visibles est adapté au signal d'entrée, c'est-à-dire que 1366 x 768 pixels sont toujours affichés comme une image PC avec une résolution d'écran de 1366 x 768 pixels, alors que la résolution de la carte graphique du PC la plus courante de 1024 x 768 pixels remplira la hauteur de l'écran mais conservera des barres noires sur les côtés (comme une vidéo 4:3). Ce mode PC est recommandé pour obtenir les meilleures performances des images PC.

### **Formats d'image disponibles pour toutes les autres sources vidéo**

**Normal, Plein écran, 16:9, 14:9 :** il s'agit des mêmes paramètres que ceux pour la source PC et télévision décrits ci-dessus.

**Zoom automatique :** Cette fonction n'est disponible qu'avec les entrées analogiques et TV. Avec les entrées Scart sélectionnées, elle analyse le format d'image actuel et bascule automatiquement entre le mode Normal et le mode Plein écran en fonction du format du signal (4:3 ou 16:9) reçu et du réglage de détection du rapport d'affichage effectué dans le menu Configuration Scart (voir page 29). Avec les autres entrées analogiques sélectionnées, cette fonction détectera les barres noires autour du film et, après quelques secondes, agrandira l'image dans toutes les directions pour remplir la largeur de l'écran, tout en conservant le rapport d'affichage de l'image originale.

Ce mode doit être utilisé pour l'affichage en plein écran des sources vidéo boîte aux lettres non anamorphiques (avec un cadre noir tout autour).

16:9 Haut : Sélectionnez avec une image au format boîte aux lettres comme décrit ci-dessus avec les sous-titres en dessous. Cela agrandira la vidéo et la montera vers le haut.

**14:9 Haut :** Sélectionnez avec les mêmes images que ci-dessus mais avec les sous-titres en dessous. Cela agrandira la vidéo et la montera vers le haut.

**Panorama :** Ce format agrandit automatiquement le signal entrant dans le sens horizontal pour remplir la totalité de l'écran, mais de manière non linéaire, c'est-à-dire que le contenu de l'image au centre de l'écran est affiché comme l'original, mais le reste de l'image est étiré sur les bords. Ce mode peut être utilisé pour remplir l'écran horizontalement avec des sources "4:3", sans trop affecter la partie centrale de la vidéo.

## **Télétexte**

Le télétexte, aussi appelé vidéotexte, est un système d'information diffusée par certains canaux de télévision. Il peut être consulté comme un magazine interactif, avec les dernières nouvelles, le sport et du divertissement. Le télétexte du Digital Lounge de Harman Kardon offre aussi un accès aux sous-titres pour les spectateurs avec des problèmes auditifs. Les touches colorées de la télécommande fournissent un accès direct à différentes pages, en fonction du canal de télévision.

Pour activer la fonction Télétexte, appuyez sur la touche **Télétexte**  $\bigcirc$  de la télécommande. Le premier appui affichera le télétexte au lieu du canal de télévision affiché. Un deuxième appui affichera à la fois le canal de télévision affiché et le télétexte à côté. Un nouvel appui sur la touche Télétexte <sup>(p</sup>) désactivera la fonction Télétexte. Il est aussi possible d'afficher la page télétexte avec l'image de télévision en arrière-plan. Pour ce faire, appuyez sur la touche Mix **D** lorsque le télétexte a été activé.

La première page affichée du télétexte est toujours la page 100, une page d'index utilisée par tous les canaux. D'autres pages peuvent être affichées en appuyant sur le numéro de page en haut de l'écran à l'aide des touches **Numériques**  $Q$  de la télécommande. À tout moment, la page d'index peut être réaffichée en appuyant sur la touche **PG.100**.

Une fois le télétexte affiché à l'écran, vous verrez qu'il existe 4 carrés colorés en bas de l'écran, chacun d'eux avec un numéro de page télétexte particulier à l'intérieur. Ces boutons colorés correspondent aux touches colorées  $\bigodot \bigodot \bigodot$ de la télécommande. L'appui de la touche colorée correspondante sur la télécommande sélectionnera la page du carré coloré correspondant. Notez que les pages indiquées sont dynamiques et qu'elles changent à chaque appui sur une touche.

Certaines pages télétexte contiennent des souspages supplémentaires. ces sous-pages peuvent être affichées directement en appuyant sur la touche **SUB-PG.** <sup><sup>1</sup></sup> de la télécommande. Chaque appui sur une touche incrémentera le numéro de sous-page pour permettre la sélection directe des sous-pages.

Notez que tant que le télétexte est activé, aucune autre source ne peut être sélectionnée à l'écran.

## **Fonctions TV Télécommande**

## **Apprentissage des codes d'une télécommande tiers**

La télécommande du Digital Lounge est capable « d'apprendre » des codes en provenance d'autres télécommandes qui peuvent faire partie de la configuration de votre système, comme celle de votre téléviseur. Pour apprendre ou transférer des codes en provenance d'une télécommande à infrarouge vers la télécommande de l'DL, procédez comme suit :

1. Placez la télécommande tiers de manière à ce que les codes envoyés se trouvent face à l'écran de transmission *infrarouge*  $\mathbb{R}$  de la télécommande DL. Les 2 télécommandes doivent être séparées de 2 à 4 cm.

2. Sélectionnez sur la télécommande la touche que vous désirez utiliser comme sélecteur d'appareil pour les codes à saisir. Vous pouvez utiliser les touches VIDEO, PC et HDMI 1-2-3 **0.** Les touches TV, DVD et les six touches **Audio On**  $\bigoplus$  ne peuvent pas être utilisés pour la programmation.

3. Appuyez sur la touche **Apprentissage @** et sur la touche Sélection d'appareil choisie à l'étape 2 – tenez-les enfoncées jusqu'à ce que la lumière de la touche Appareil reste allumée. Relâchez les touches. Il est important que vous commenciez la prochaine étape dans les 25 secondes suivantes.

4. Appuyez sur la touche de la télécommande DL que vous désirez programmer. Notez que cette touche Appareil clignote une fois. Pour enregistrer une commande sur les touches VIDEO, PC, HDMI 1-2-3 **.**, appuyez sur ces touches pendant trois secondes.

**Remarque importante :** les codes ne peuvent pas être mémorisés pour tous les boutons de la télécommande. Si c'est le cas, la lumière de la touche clignote rapidement plusieurs fois, pour indiquer que cette touche particulière ne peut pas être programmée.

5. Tant que la touche **Appareil** reste allumée (pendant cinq secondes), appuyez brièvement sur la touche de la télécommande originale que vous souhaitez mémoriser sur la télécommande DL. Si vous appuyez sur la touche trop tard ou si aucune commande n'est reçue dans les cinq secondes, la touche **Appareil** clignote rapidement plusieurs fois ; répétez simplement l'étape quatre. Lorsque la touche **Appareil** clignote 4 fois, le processus d'apprentissage a été réussi pour la touche choisie.

**REMARQUE :** si la touche **Appareil** reste rouge sans clignoter 4 fois à l'étape 5, la programmation a échoué. Répétez les étapes pour voir si le code « prendra ». Si l'indicateur reste rouge à l'étape 5, ce code ne peut pas être mémorisé.

6. Recommencer les étapes 4 à 5 pour chacune des touches de la télécommande tiers dont vous souhaitez transférer la fonction sur la télécommande de l'DL.

7. Au terme du transfert de tous les codes souhaités dans la télécommande du Digital Lounge appuyez sur la touche **Learn** P.Toutes les diodes s'éteignent et vous quittez le mode d'apprentissage. Vous pouvez également patienter 20 secondes, après lesquelles la télécommande quittera automatiquement le mode apprentissage.

8. Recommencez les étapes 1 à 7 pour les autres télécommandes tiers dont vous souhaitez transférer les fonctions sur la télécommande de l'DL.

## **Effacement des codes inculqués**

Vous pouvez effacer de la mémoire de la télécommande du Digital Lounge le code inculqué correspondant à la touche d'un appareil, effacer tous les codes inculqués relatifs à un même appareil, ou encore tous les codes inculqués pour tous les appareils.

### **Pour effacer le code appris relatif à une fonction d'un appareil tiers, procédez comme suit :**

1. Appuyez simultanément sur la touche Apprentissage **@** et sur la touche Sélection d'appareil (dans le groupe Système activé jusqu'à ce que la lumière de la touche appareil reste allumée.

2. Relâchez les touches.

3. Appuyez et relâchez encore le **Sélecteur** d'appareil **O** pour l'appareil pour lequel la touche individuelle à effacer a été programmée.

4. Appuyez sur la touche **7 4.** trois fois.

5. Appuyez et relâchez la touche individuelle pour laquelle le code va être effacé. La touche **Appareil/Système** activé clignote trois fois pour confirmer.

6. Pour effacer les autres touches du même appareil, appuyez sur elles comme indiqué à l'étape 5.

7. Lorsque toutes les touches à effacer ont été appuyées, appuyez sur la touche

Apprentissage<sup>n</sup> pour terminer le processus.

**REMARQUE :** lorsque les codes mémorisés ont été effacés, les touches reviennent à leur code d'origine.

### **Pour effacer tous les codes d'un appareil unique, procédez comme suit :**

1. Appuyez simultanément sur la touche Apprentissage **@** et sur la touche Sélection d'appareil (dans le groupe Système activé <a> jusqu'à ce que la lumière de la touche appareil reste allumée.

2. Relâchez les touches.

3. Appuyez de nouveau sur la touche Appareil/Système activé.

4. Appuyez sur la touche **8 29** trois fois.

La touche Appareil clignote trois fois et s'éteint. La procédure est terminée.

**REMARQUE :** lorsque les codes mémorisés pour un appareil sont effacés, tous les codes pour cet appareil sont remplacés par les codes d'origine.

### **Pour effacer tous les codes de tous les appareils, procédez comme suit :**

1. Appuyez simultanément sur la touche Apprentissage **23** et sur l'une des touches Sélection d'appareil (dans le groupe Système activé 0) jusqu'à ce que la lumière de la touche appareil reste allumée.

2. Relâchez les touches.

3. Appuyez de nouveau sur la touche Appareil/Système activé.

4. Appuyez sur la touche **9 29** trois fois. La touche Appareil clignote trois fois et s'éteint. La procédure est terminée.

REMARQUE : lorsque tous les codes mémorisés pour tous les appareils sont effacés, toutes les touches reviennent à leur code d'origine.

### **Réinitialisation de la télécommande entière :**

Vous pouvez également réinitialiser simplement la télécommande pour revenir aux codes d'usine par défaut, en procédant comme suit :

1. Appuyez simultanément sur la touche TV dans le groupe Système activé et sur la touche **0**. La touche TV s'allume.

2. Appuyez sur la touche **3**<sup>0</sup>**P** trois fois.

3. Toutes les touches Appareil clignotent trois fois. La procédure est terminée.

Le choix des langues disponibles pour les plages audio ou le sous-titrage varie avec le producteur du disque. Consultez toujours la pochette du disque pour vous informer des versions linguistiques disponibles. Pour accéder à certaines langues, vous devrez saisir un des codes de la liste ci-dessous.

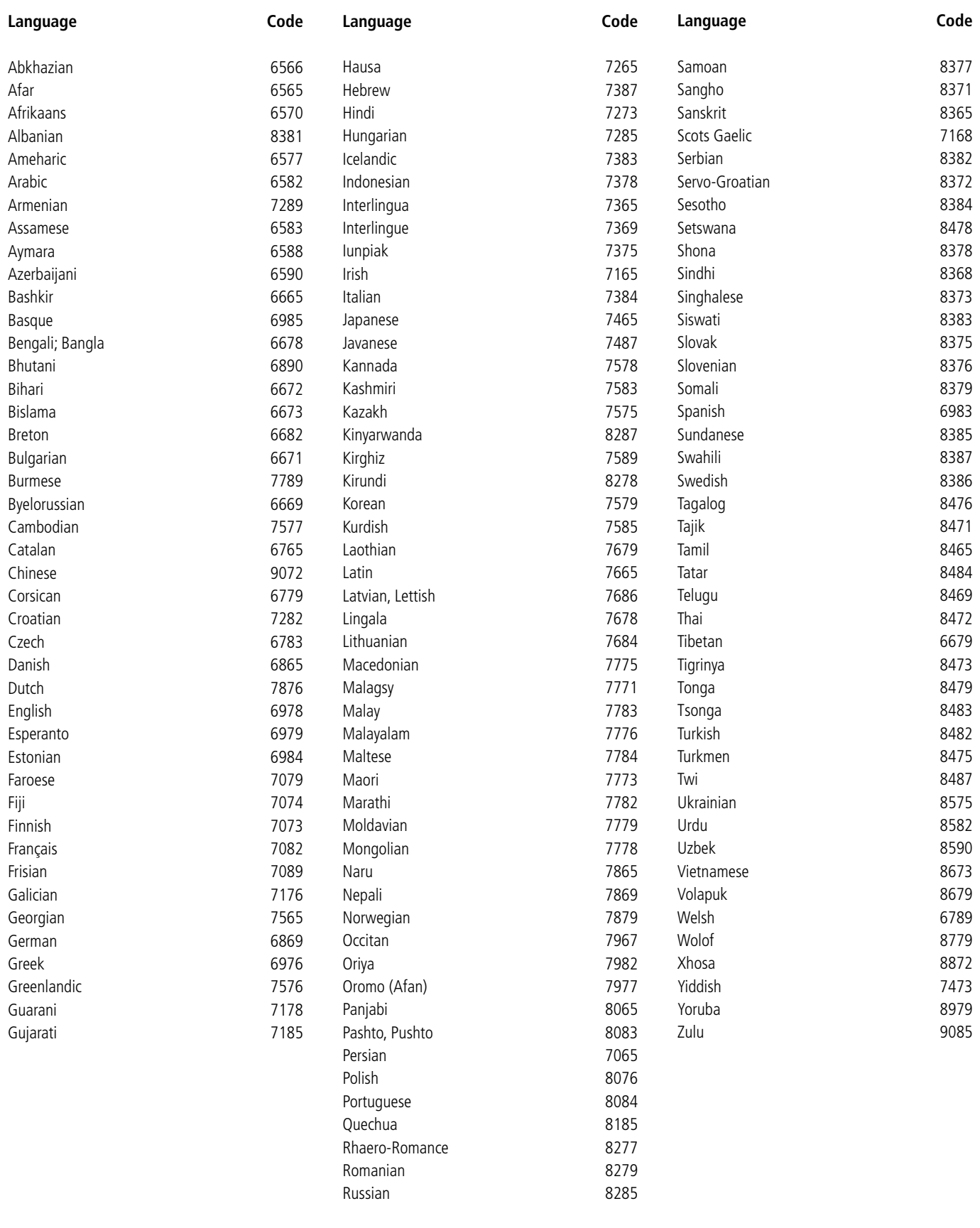

## **Pour le contrôleur**

Si vous rencontrez une des difficultés suivantes lors de l'utilisation du système, référez-vous au guide de dépannage pour régler le problème. Si le problème persiste, contacter un revendeur agréé Harman Kardon.

## **Pas d'alimentation**

- Assurez-vous que le câble d'alimentation est bien branché à la prise.
- Il se peut qu'un des mécanismes de sécurité se soit déclenché. Dans ce cas, débranchez le lecteur de la prise de courant un instant puis rebranchez-le.

### **Absence d'image**

- Vérifiez que le système est correctement et solidement branché.
- Il se peut que le câble vidéo soit endommagé. Remplacez-le par un nouveau câble.
- Assurez-vous que le système est bien relié à une entrée vidéo de la télévision (voir page 19).
- Vérifiez que la télévision est allumée.
- Assurez-vous que l'entrée vidéo sélectionnée sur la télévision peut être utilisée avec le système utilisé.

### **Apparition de bruit parasite (interférence) sur l'image**

- Nettoyez le disque.
- Si la vidéo du système passe par un magnéto scope avant de parvenir à la télévision, il est possible que le système de protection contre la copie intégré dans certains programmes DVD affecte la qualité de l'image. Si, après avoir vérifié tous les branchements les problèmes persistent, essayez de brancher directement votre système DVD sur votre TV en utilisant une entrée S-vidéo, à condition que la télévision soit équipée de ce type d'entrée (voir page 19).

### **Le rapport d'affichage de l'écran est faux (image élargie verticalement) lorsque vous lisez une image large avec le lecteur ou une source externe raccordée à l'écran, même si définissez « TV DISPLAY » sur**

- **« Auto » dans le menu SETUP.**
- Si vous raccordez le système ou la source externe avec le câble SCART, branchez-le directement sur le téléviseur. Sinon, la fonction de commutation automatique du rapport d'affichage pour le téléviseur ne fonctionnera pas.
- Si le téléviseur n'est pas raccordé avec un câble SCART au DL (comme recommandé) ou à la source externe, ou si la fonction de commutation automatique ne fonctionne pas, vous devez régler le téléviseur sur « Fill All ».

## **Absence de son ou volume trop faible**

- Vérifiez que les haut-parleurs et leurs composants sont correctement et solidement branchés.
- Assurez-vous que vous avez sélectionné la source appropriée sur le système.
- Pressez **MUTE** sur la télécommande. si le texte MUTE ON clignote sur l'afficheur en façade de l'appareil.
- Si le système de protection des circuits s'est déclenché à la suite d'un court circuit, éteignez le système, réglez le problème à l'origine du court circuit puis rallumez l'appareil.
- L'interconnexion audio est endommagée. Remplacez-la par une nouvelle.
- Le système est en mode pause ou en mode de lecture au ralenti, avance rapide ou retour rapide. Appuyez sur le bouton ► pour retourner en mode de lecture normal.
- Vérifiez les paramètres des haut-parleurs (voir page 34).

### **Les sons gauche et droit sont déséquilibrés ou inversés**

• Vérifiez que les enceintes et leurs composants sont correctement et solidement branchés.

### **Apparition de bourdonnements ou de bruits importants**

- Vérifiez que les haut-parleurs et leurs composants sont correctement et solidement branchés.
- Vérifiez qu'aucun câble de raccordement ne se trouve à proximité d'un transformateur ou d'un moteur et qu'ils sont au moins à trois mètres de distance de toute lumière fluorescente.
- Eloignez votre télévision des composants audio.
- Les prises et fiches sont sales. Nettoyez-les avec un linge légèrement imbibé d'alcool.
- Nettoyez le disque.
- Débranchez les câbles d'antenne des sources externes (PC aussi) raccordés à l'écran ou au système. Si hum disparaît, utilisez un transformateur d'antenne entre l'antenne et la source.
- Si un PC est raccordé au système, débranchez les câbles audio et vidéo. Si hum disparaît, utilisez un transformateur audio entre la sortie audio du PC et l'entrée du système. SI hum insiste, débranchez le PC du système et consultez votre distributeur local pour une solution appropriée (interruption de boucle de terre).

### **L'effet surround est difficilement audible lorsque vous lisez une plage audio Dolby Digital**

- Vérifiez que le mode Dolby Digital est activé correctement, sinon enlevez le disque et réinsérez-le à nouveau.
- Vérifiez les branchements des enceintes.
- En fonction du disque DVD utilisé, le signal de sortie peut être tantôt mono tantôt stéréo même lorsque la bande sonore est enregistrée au format Dolby Digital.

### **On n'entend que le son émis par l'enceinte canal central**

• En fonction du disque utilisé, il arrive que le son soit produit par le haut-parleur central. Cela peut aussi s'appliquer aux enregistre ments mono (à partir de disques ou de toute autre source analogique), lorsque le mode Pro Logic est sélectionné. Cela est normal.

### **L'enceinte canal central n'émet aucun son.**

• Réglez le volume du haut-parleur central (voir page 34).

#### **Les enceintes arrière n'émettent aucun son ou un son très faible**

• Réglez le volume des enceintes arrière (voir page 34).

### **Le volume baisse automatiquement et ne peut pas être augmenté**

• La température interne est trop élevée. Attendez environ une minute que l'amplificateur atteigne sa température normale de fonctionnement.

## **Impossible de sélectionner**

### **les stations de radio**

- Vérifiez la connexion de l'antenne. Ajustez l'antenne ou installez au besoin une antenne extérieure.
- La puissance du signal des stations est trop faible pour permettre une sélection automatique. Utilisez la sélection manuelle.
- Aucune station n'a été présélectionnée.
- Le mode Radio n'est pas sélectionné, sélectionnez-le.

### **La télécommande ne fonctionne pas**

- Ecartez tous les obstacles entre la télécommande et le système.
- Approchez la télécommande du système.
- Pointez la télécommande en direction du récepteur à distance situé sur le panneau frontal.
- Remplacez les piles de la télécommande par des nouvelles si les anciennes sont trop usées.
- Vérifiez que les piles sont correctement installées.

## **Le disque ne fonctionne pas**

- Il n'y a pas de disque à l'intérieur. (La mention " NO DISC " s'affiche sur le panneau frontal et sur l'écran de la télévision). Insérez un disque.
- Insérez correctement le disque, avec la face de lecture tournée vers le bas.
- Nettoyez le disque.
- Le système ne peut pas lire des CD-ROM, etc. (voir page 3).
- Le code régional du DVD est incorrect (voir page 3).

### **La lecture s'arrête automatiquement**

• Certains disques intègrent un signal de pause automatique. Lors de la lecture de ce type de disques, le système s'arrête quand le signal survient.

## **Depannage**

### **Le saut de plage, la sélection directe par le biais des touches numériques, la recherche, la lecture au ralentit, la lecture de plage en boucle ou la lecture program**mée, etc., ne fonctionnent pas

• En fonction du DVD ou VCD, il est possible que certaines des fonctions énumé rées ci-dessus ne soient pas disponibles (contrôle de lecture).

### **Les messages qui apparaissent sur l'écran de la télévision ne sont pas dans la langue que vous désirez**

• Sélectionnez la langue pour l'Affichage et les Sous-titres préférés dans le menu CONFIGU-RATION (consultez la page 21). Pour que tous les messages du DVD (Menu du DVD, sous-titrage) soient dans la langue désirée, le disque doit intégrer la langue que vous demandez, autrement, vous devrez en sélectionner une autre.

## **Pour le téléviseur**

#### **La langue audio ne peut pas être modifiée pendant la lecture d'un DVD**

- Aucun son multilingue n'est enregistré sur le DVD.
- La modification de la langue pour le son, par la touche Audio de la télécommande ou par la ligne Audio dans le menu Lecteur, est interdite pour le DVD. Dans ce cas, la langue audio doit être sélectionnée dans le menu principal du DVD lui-même.

### **La langue des sous-titres ne peut pas être modifiée pendant la lecture d'un DVD**

- Aucun sous-titrage multilingue n'est enregistré sur le DVD.
- La modification de la langue des sous-titres, par la touche Subtitle de la télécommande ou par la ligne Sous-titres dans le menu Lecteur, est interdite pour le DVD. Dans ce cas, la langue des sous-titres doit être sélectionnée dans le menu principal du DVD lui-même.

#### **Vous ne pouvez pas faire disparaître les sous-titres lors de la lecture d'un DVD**

• En fonction du disque, il arrive que vous ne puissiez pas faire disparaître les sous-titres.

### **Vous ne pouvez pas modifier les angles pendant la lecture du DVD**

- La plupart des DVD n'admettent pas l'enregistrement d'angles multiples.
- Changez d'angle lorsque vous voyez apparaîtrez l'icône d'angle sur votre écran de télévision.
- Il est interdit de modifier les angles sur certains DVD.

#### **Le système ne fonctionne pas correctement**

L'électricité statique, etc., peut entraver le fonctionnement correct du système. Débranchez le câble d'alimentation secteur, puis rebranchez-le.

**Consultez également le guide de dépannage du manuel d'utilisation de vos enceintes.**

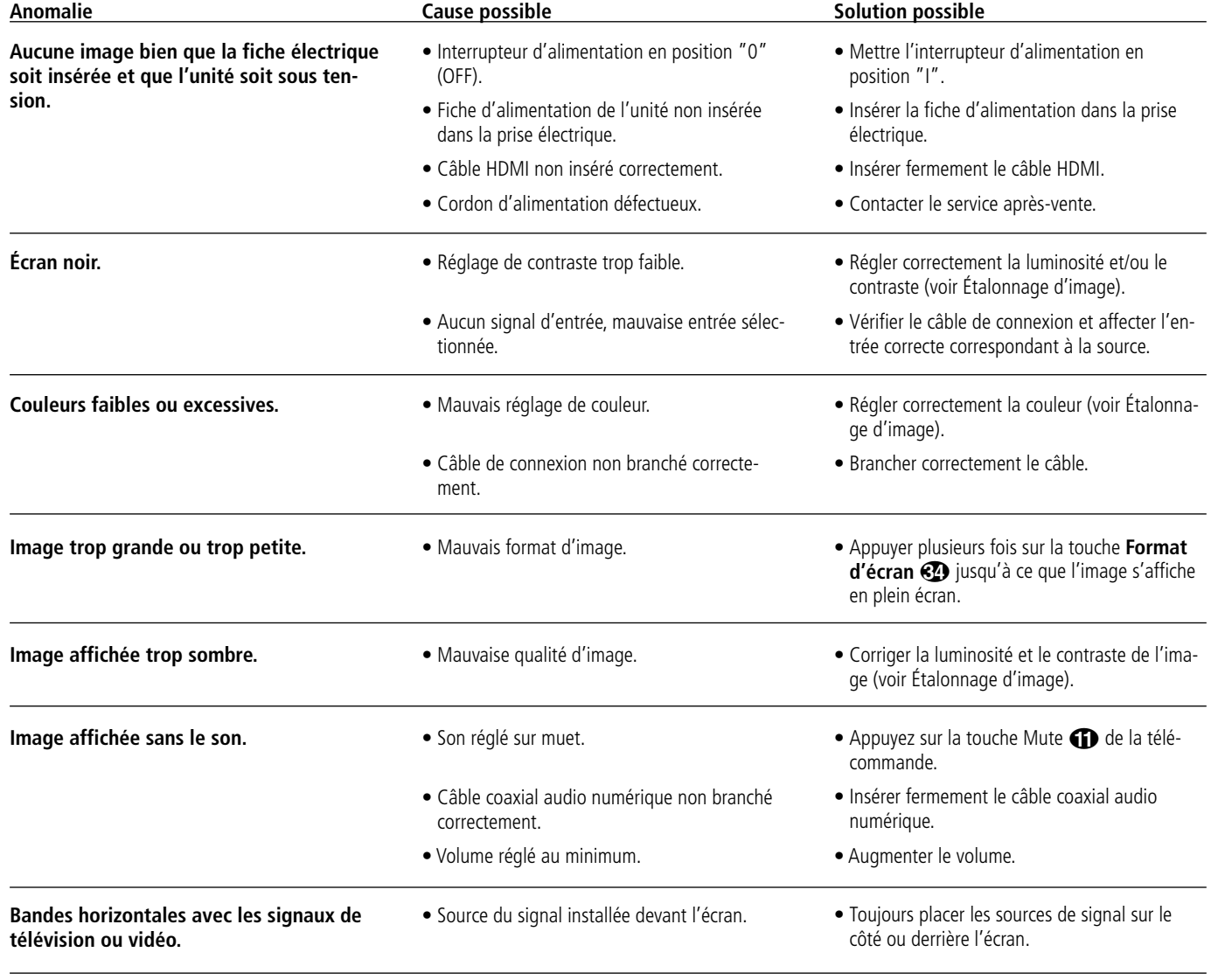

## **Débit binaire**

Valeur indiquant la quantité de données vidéo comprimées par seconde dans un DVD. L'unité de mesure est le Mbps (mégabit par seconde). 1 Mbps indique que la quantité de données par seconde est de 1 000 000 bits. Plus le débit binaire est élevé, plus la quantité de données est importante. Cependant cela n'implique pas toujours une meilleure qualité de l'image.

## **Chapitre**

Sections d'une image ou d'un morceau de musique sur un DVD inférieures aux titres. Certains titres sont composés de plusieurs chapitres, d'autres ne le sont pas. Chaque chapitre possède un numéro qui permet de repérer le chapitre voulu.

## **Dolby Digital (" 5,1 ", " AC-3 ")**

Ce format audio pour cinéma est plus perfectionné que le système Dolby Pro Logic Surround. Une sortie audio stéréo pour les haut-parleurs arrières, avec une gamme de fréquence étendue, ainsi qu'un canal dédié aux sons très graves, localisé sur le caisson de graves, sont fournis séparément avec ce format. Ce format est également appelé " 5.1 " car le canal du caisson de graves est compté comme canal 0.1 (puisqu'il ne fonctionne que lorsqu'un effet de sons très graves est requis). Les six canaux de ce format sont enregistrés séparément pour garantir une meilleure séparation des canaux. Par ailleurs, tous les signaux sont traités de façon numérique pour minimiser la dégradation des signaux. La mention " AC-3 " vient du fait qu'il s'agit de la troisième méthode de codage audio développée par Dolby Laboratories Licensing Corporation.

Elaborés sous licence accordée par Dolby Laboratories ; " Dolby ", " AC-3 ", " Pro Logic " ainsi que le symbole Double D, sont des marques déposées des Laboratoires Dolby. Confidential Unpublished Works© 1992. 1997 Dolby Laboratories, Inc. Tous droits réservés.

## **Dolby Pro Logic II Surround**

(Ambiance Dolby Pro Logic)

Il s'agit d'une méthode de décodage stéréo ou d'enregistrements d'ambiance 5 produit quatre canaux à partir d'un son à deux canaux. A la différence du système Dolby précédent, le Dolby Pro Logic II Surround permet de reproduire le panoramique gauche-droite de façon plus naturelle et localise les sons de façon plus précise. Pour profiter au maximum du système Dolby Pro Logic II Surround vous devez posséder une paire de hautparleurs arrières et un haut-parleur central. Les haut-parleurs arrières émettent un son monaural. Les haut-parleurs arrière un son stéréo.

## **DTS (Digital Theater System)**

Il s'agit de la technologie de compression audio numérique développée par Digital Theater Systems, Inc. Cette technologie est conforme au canal d'ambiance 5.1. Sous ce format, les canaux arrières sont stéréo et il y a un canal de caisson de graves discret. Le DTS fournit des canaux 5.1 discrets de grande qualité audio numérique. Il exécute une bonne séparation des canaux car ils sont tous enregistrés de façon discrète et traités numériquement.

Elaborés sous licence accordée par Digital Theater Systems, Inc. Brevet Us. No. 5.451.942 ainsi que d'autres brevets internationaux et en cours de procédure. " DTS " et " DTS Digital Surround " sont des marques déposées par Digital Theater Systems, Inc© 1996 Digital Theater Systems, Inc. Tous droits réservés.

## **MPEG AUDIO**

Système de codage standard international pour la compression de signaux numériques audio, autorisé par ISO/IRC. Le système MPEG 1 est conforme jusqu'à deux canaux stéréo, il est utilisé sur certains DVD comme plage alternative (autre langue).

## **DVD**

Disque pouvant contenir jusqu'à 8 heures d'images en mouvement même si son diamètre est le même que celui d'un CD. La capacité de stockage de données d'un DVD sur une couche et une face uniques est de 4,7 Go (Giga-octet).à savoir 7 fois celle d'un CD.

Par ailleurs , la capacité d'un DVD à double couche et à face unique est de 8,5 Go, celle d'un DVD à une seule couche et double face est de 9,4 Go et, finalement, celle d'un DVD à double couche et à double face est de 17 Go. Les données d'image sont au format MPEG 2, à savoir une des technologies de compression numérique normalisée. Les données d'image sont comprimées à 1/40 de leur taille d'origine. Le DVD utilise également la technologie de codage à taux variable qui modifie les données devant être assignées en fonction du statut de l'image. Les données sonores sont enregistrées au format Dolby Digital, DTS et/ou PCM, vous permettant ainsi de profiter d'un environnement sonore plus naturel. Par ailleurs, le DVD peut contenir plusieurs fonctions perfectionnées telles que les fonctions d'angles multiples, la fonction multilingue, et le sous-titrage.

## **Fonction angles multiples**

Sur certains DVD, une scène peut avoir été enregistrée sous plusieurs angles ou points de vue de la caméra vidéo.

## **Fonction multilingue**

Sur certains DVD, le son ou le sous-titrage d'une image est enregistré en plusieurs langues.

## **Contrôle parental**

Il s'agit d'une fonction intégrée dans certains DVD (notamment aux EU) qui permet de limiter la lecture d'un disque en fonction de l'âge de l'utilisateur. Cette limitation varie d'un disque à l'autre. Lorsque cette fonction est activée, la lecture de certains passages est complètement interdite, les scènes violentes sont omises ou remplacées par d'autres scènes et ainsi de suite.

## **Titre**

Il s'agit de la section la plus longue d'une image, d'un morceau de musique sur un DVD ; un film, etc. pour une séquence d'images sur un programme vidéo ; un album, etc. pour un morceau de musique sur un programme de musique. Un numéro est attribué à chaque titre pour permettre de repérer le titre voulu.

## **Plage**

Il s'agit de sections d'un enregistrement musical sur CD. Un numéro est attribué à chaque plage pour permettre un repérage rapide.

## **PCM**

Pulse Code Modulation (Modulation par impulsions de codage). Il s'agit d'un groupe de données non comprimées.

## **NTSC**

National TV System Committee (Comité du système de Télévision national) : Système normalisé de codage vidéo utilisé aux Etats-Unis.

## **PAL**

Phase Alternation Line (Ligne d'Alternance de Phase) : Système normalisé de codage vidéo utilisé dans de nombreux pays européens.

## **Caractéristiques du Digital Lounge de Harman Kardon**

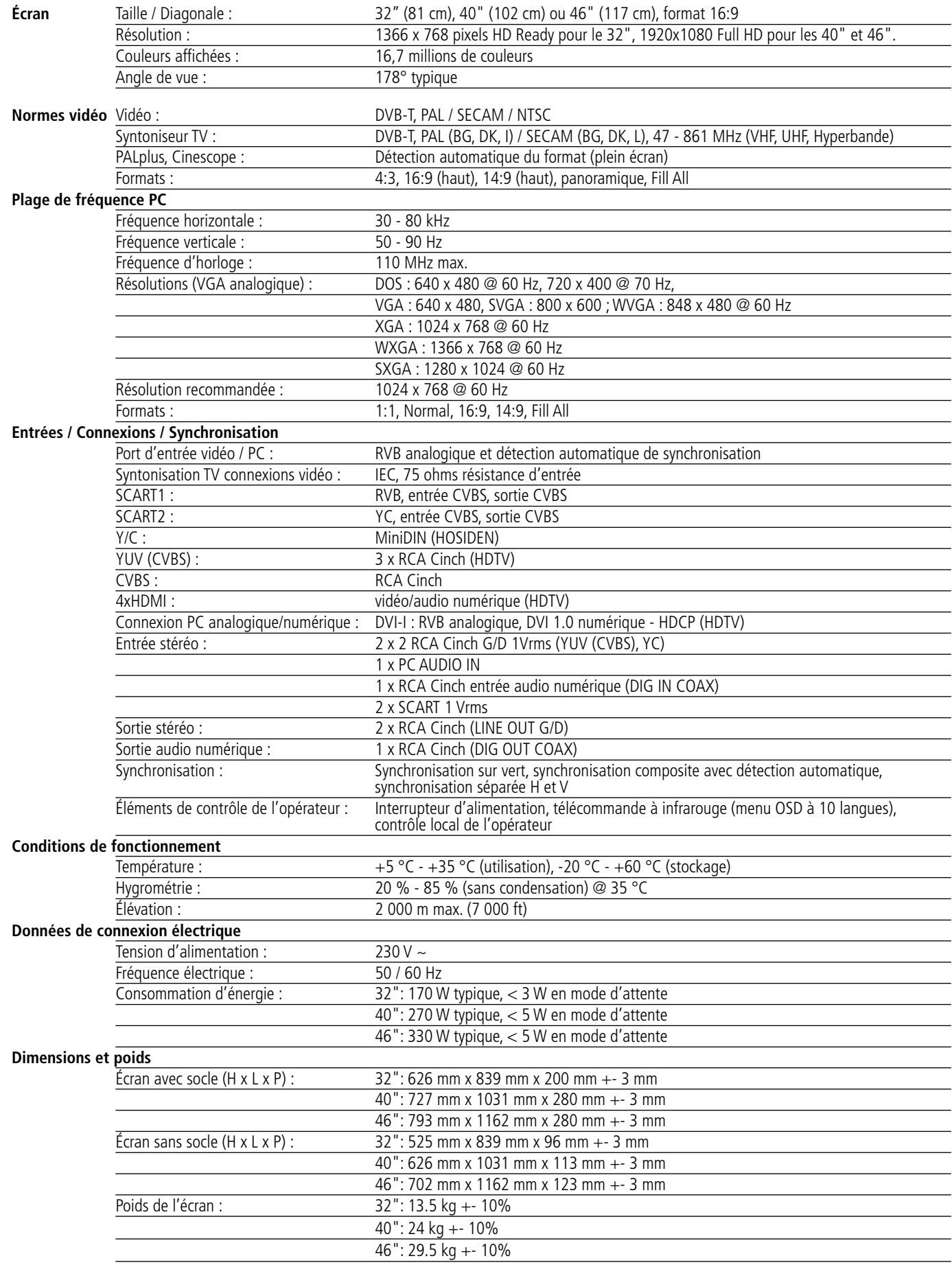

## **Caractéristiques Digital Lounge (Source)**

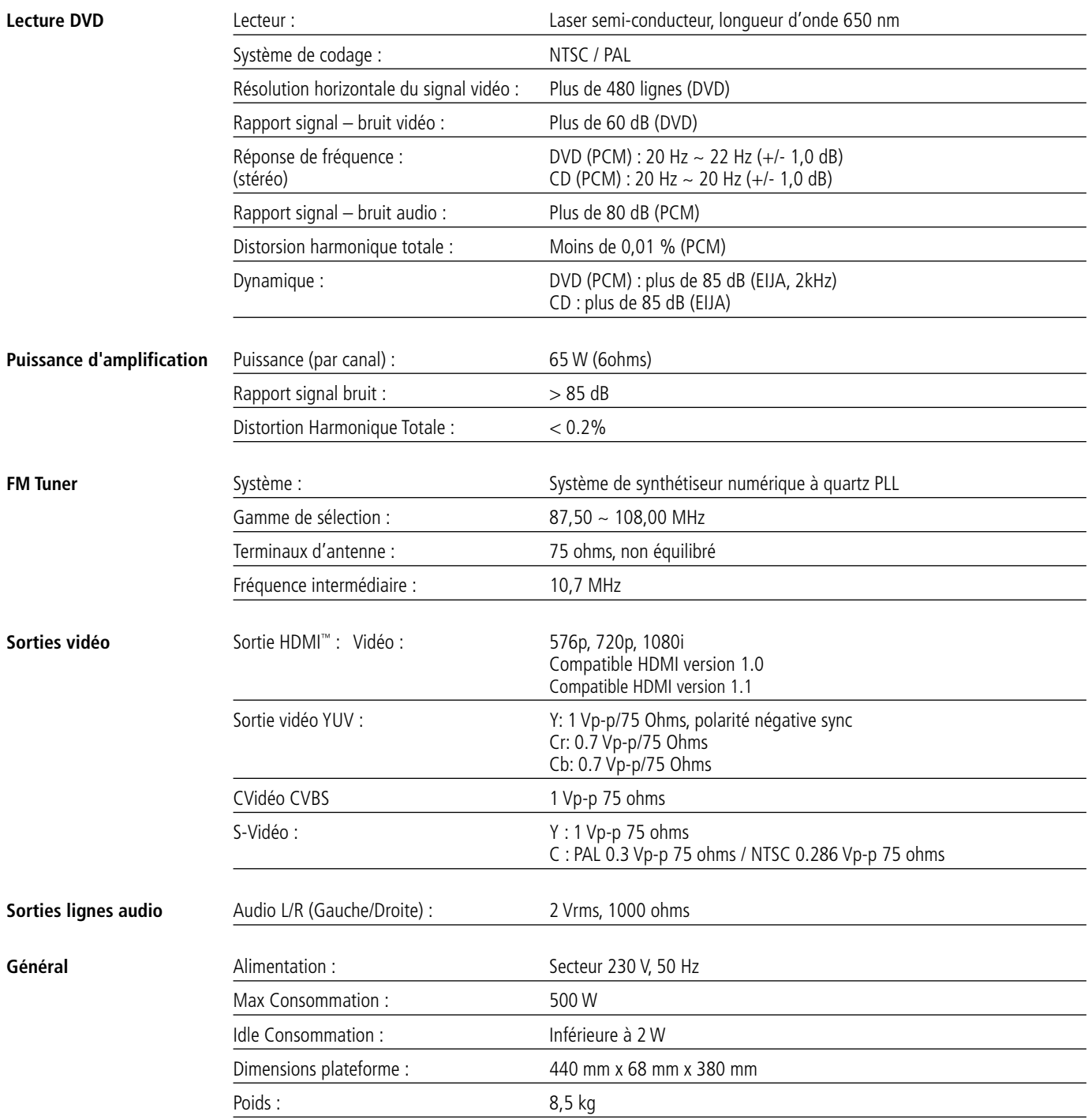

\* Conception et spécifications sous réserve de changement sans préavis.

La mesure de la profondeur comprend les boutons et les bornes de connexion. La mesure de la hauteur comprend les pieds et le châssis..'

Toutes caractéristiques et spécifications sont susceptibles de modifications sans préavis.

Harman Kardon The Bridge, <sup>"Bridge</sup> et Logic 7 sont des marques déposées de Harman International Industries, Incorporated.

Dolby, Pro Logic et le symbole du double D sont des marques de fabrique de Dolby Laboratories, déposées aux Etats-Unis et/ou dans d'autres pays.

**IIIIEzSet**+<sup>\*</sup> est une marque de fabrique de Harman International Industries, Inc.

Tout droits réservés.

DTS est une marque de fabrique de Digital Theater Systems, Inc.

Windows Media® Audio (WMA) est un format de fichier propriétaire développé par Microsoft.

DivX est une marque déposée de DivX, Inc.

HDMI, le logo HDMI et High-Definition Multimedia Interface sont des marques ou des marques déposées de HDMI Licensing LLC.

## **Caractéristiques HKTS 11**

## **Système HKTS 11**

Réponse en fréquence 35Hz – 20kHz (–6dB)

## **Satellites SAT-TS14**

Tenue en puissance  $10 - 120 W$ 

Impédance nominale 8 Ohms

Sensibilité 86dB pour 1W/1m

Tweeter dôme de 13 mm, blindage vidéo

Médiums Deux haut-parleurs de 75 mm, blindage vidéo

Dimensions (H x L x P) 243mm x 100mm x 92mm

Poids 1kg

## **Enceinte voie centrale CEN-TS14**

Tenue en puissance  $10 - 120W$ 

Impédance nominale 8 Ohms

Sensibilité 86dB pour 1W/1m

Tweeter dôme de 13 mm, blindage vidéo

Médiums Deux haut-parleurs de 75 mm, blindage vidéo

Dimensions (H x L x P) 102mm x 241mm x 92mm

Poids 1kg

## **Subwoofer SUB-TS11**

Amplificateur 200 W RMS

Caisson Type bass-reflex, subwoofer 250 mm

Dimensions (H x L x P) 479mm x 340mm x 340mm

Poids 15kg

Caractéristiques et spécifications sujettes à modificatioon sans préavis.

Harman Kardon, The Bridge "Bridge", IIIIEzset+<sup>\*</sup> and Logic 7 sont des marques déposées de Harman International Industries, Incorporated.

\* Marques commerciales Dolby Laboratories.

DTS est une marque déposée Digital Theater Systems, Inc.

**FRANÇAIS**

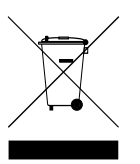

250 Crossways Park Drive, Woodbury, New York 11797 516.422.HKHK (4545) Fax: 516.682.3523 (USA only) www.harmankardon.com Harman Consumer Group, Inc.: 2, route de Tours, 72500 Château-du-Loir, France © 2008 Harman Kardon, Incorporated Part No.: 04021804/532

## harman/kardon®